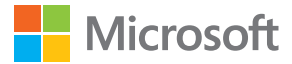

# Bedienungsanleitung Lumia mit Windows 10 Mobile

Ausgabe 1.1 DE

## **Informationen zu dieser Bedienungsanleitung**

Diese Anleitung ist die Bedienungsanleitung für Ihre Software-Version.

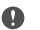

**Wichtig:** Wichtige Informationen zum sicheren Umgang mit Ihrem Gerät und dem Akku finden Sie unter "Zu Ihrer Sicherheit" und "Produkt- und Sicherheitshinweise" in der gedruckten oder in der auf dem Gerät verfügbaren Bedienungsanleitung des Geräts oder unter **[www.microsoft.com/mobile/support](http://www.microsoft.com/mobile/support)**, bevor Sie das Gerät in Betrieb nehmen. Informationen zu den ersten Schritten mit Ihrem neuen Gerät finden Sie in der gedruckten Bedienungsanleitung.

Die Online-Bedienungsanleitung, Videos, weitere Informationen und Hilfe zur Fehlersuche finden Sie unter **[support.microsoft.com](http://support.microsoft.com/)** und navigieren Sie dann zu den Anweisungen für Mobiltelefone mit Windows Phone.

Sehen Sie sich auch die Support-Videos unter **[www.youtube.com/lumiasupport](http://www.youtube.com/lumiasupport)** an.

Des Weiteren befindet sich eine Bedienungsanleitung auf Ihrem Mobiltelefon – Sie haben sie immer dabei, wenn Sie sie benötigen. Um Antworten auf Ihre Fragen und hilfreiche Tipps zu erhalten, tippen Sie auf **Lumia Hilfe + Tipps**. Wenn Sie mit Lumia Smartphones noch nicht vertraut sind, lesen Sie den Abschnitt mit Informationen für neue Benutzer.

Informationen zur Microsoft Datenschutzerklärung finden Sie unter **[aka.ms/privacy](http://aka.ms/privacy)**.

## **Bedienungsanleitung**

## **Lumia mit Windows 10 Mobile**

## **Inhalt**

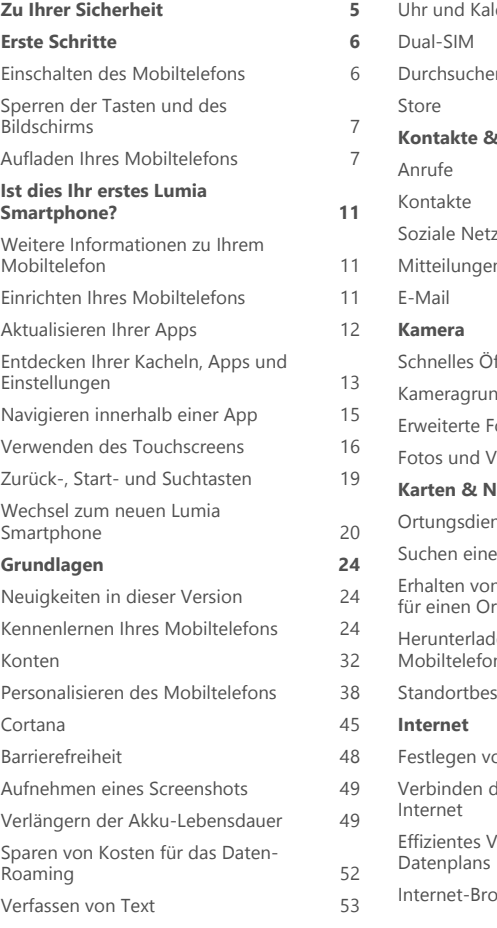

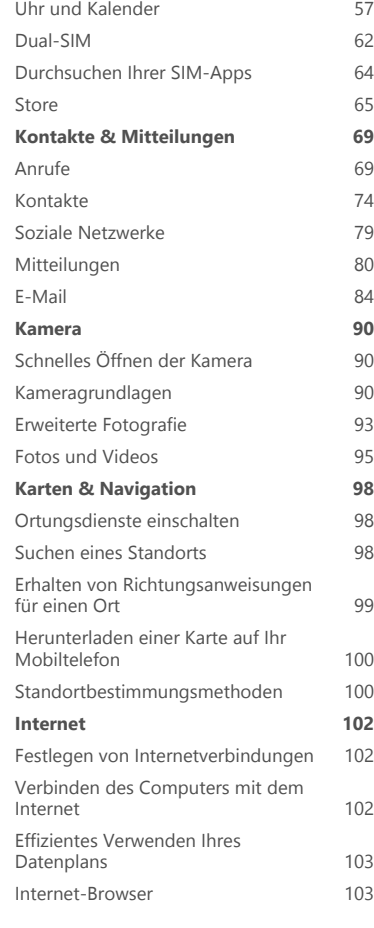

© 2016 Microsoft Mobile. Alle Rechte vorbehalten. **3**

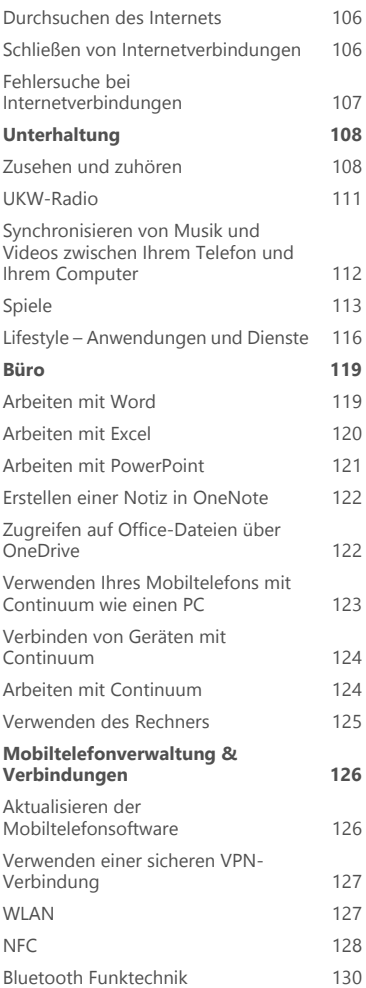

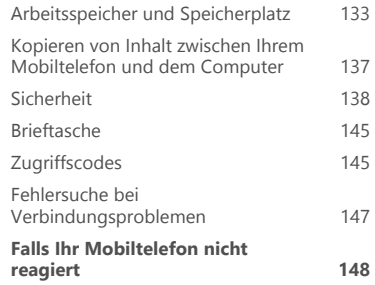

© 2016 Microsoft Mobile. Alle Rechte vorbehalten. **4**

## <span id="page-4-0"></span>**Zu Ihrer Sicherheit**

Lesen Sie diese einfachen Richtlinien. Deren Nichtbeachtung kann gefährliche Folgen haben oder gegen lokale Gesetze und Vorschriften verstoßen.

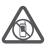

## **IN GEFAHRBEREICHEN AUSSCHALTEN**

Schalten Sie das Gerät nicht ein, wenn der Einsatz von Mobiltelefonen verboten ist, es Störungen verursachen oder Gefahr entstehen kann wie in Flugzeugen, in

Krankenhäusern oder in der Umgebung von medizinischen Geräten, Kraftstoffen und Chemikalien sowie in Sprenggebieten. Befolgen Sie alle Anweisungen in Gefahrenbereichen.

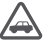

## **VERKEHRSSICHERHEIT GEHT VOR**

Beachten Sie alle vor Ort geltenden Gesetze. Die Hände müssen beim Fahren immer für die Bedienung des Fahrzeugs frei sein. Die Verkehrssicherheit muss beim Fahren immer Vorrang haben.

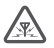

## **INTERFERENZEN**

Bei mobilen Geräten kann es zu Störungen durch Interferenzen kommen, die die Leistung beeinträchtigen können.

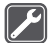

## **QUALIFIZIERTER KUNDENDIENST**

Installation und Reparatur dieses Produkts darf nur durch qualifiziertes Fachpersonal erfolgen.

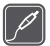

## **AKKUS, LADEGERÄTE UND WEITERES ZUBEHÖR**

Verwenden Sie nur Akkus, Ladegeräte und weiteres Zubehör, die von Microsoft Mobile für den Einsatz mit diesem Gerät zugelassen wurden. Ladegeräte von Drittanbietern,

die den maßgeblichen USB-Anforderungen entsprechen und über den USB-Anschluss angeschlossen werden können, sind möglicherweise für dieses Gerät geeignet. Schließen Sie keine inkompatiblen Produkte an.

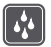

## **BEWAHREN SIE IHR GERÄT TROCKEN AUF**

Ihr Gerät ist nicht wasserdicht. Halten Sie es trocken.

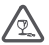

## **GLASKOMPONENTEN**

Das Display besteht aus Glas. Diese Glasscheibe kann brechen, wenn das Gerät auf eine harte Oberfläche fällt, oder einem heftigen Schlag ausgesetzt wird. Sollte die Glasscheibe brechen, berühren Sie die Glassplitter nicht mit den Händen und versuchen Sie nicht, die Glassplitter vom Gerät zu entfernen. Verwenden Sie das Gerät erst wieder, nachdem die Glasscheibe durch qualifiziertes Fachpersonal ersetzt wurde.

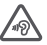

## **SCHÜTZEN SIE IHR GEHÖR**

Um mögliche Gehörschäden zu vermeiden, setzen Sie sich nicht über längere Zeiträume hohen Lautstärken aus. Seien Sie vorsichtig, wenn Sie Ihr Mobiltelefon bei eingeschalteten Lautsprechern an Ihr Ohr halten.

## <span id="page-5-0"></span>**Erste Schritte**

Kümmern Sie sich um die Grundlagen und nehmen Sie Ihr Mobiltelefon schnell in Betrieb.

## **Einschalten des Mobiltelefons**

Schalten Sie Ihr Mobiltelefon ein, und lernen Sie es kennen.

Drücken Sie die Ein-/Aus-Taste, bis das Mobiltelefon vibriert.

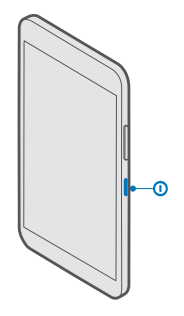

### **Ausschalten des Mobiltelefons**

Drücken und halten Sie die Ein-/Aus-Taste und ziehen Sie den gesperrten Bildschirm nach unten.

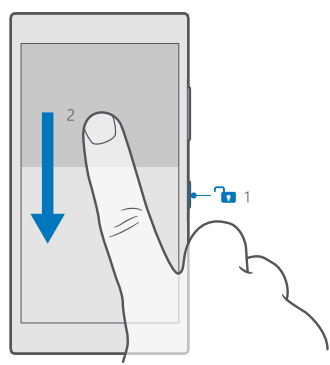

## <span id="page-6-0"></span>**Sperren der Tasten und des Bildschirms**

Wenn Sie Ihr Mobiltelefon in der Hosen- oder Handtasche tragen, können Sie durch Sperren der Tasten und des Bildschirms verhindern, dass unbeabsichtigt Anrufe getätigt werden. Sie können zudem festlegen, dass die Tasten und der Bildschirm automatisch gesperrt werden.

Um die Tasten und den Bildschirm zu sperren, drücken Sie die Ein-/Aus-Taste.

#### **Entsperren der Tasten und des Bildschirms**

Drücken Sie die Ein-/Aus-Taste und ziehen Sie den gesperrten Bildschirm nach oben.

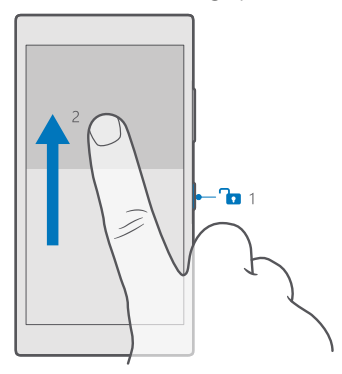

**Tipp:** Wenn Sie Ihre Navigationsleiste ausblenden können, können Sie auch die Tasten und den Bildschirm durch Doppeltippen auf die Leiste sperren. Um diese Funktion zu aktivieren, streichen Sie vom oberen Bildschirmrand nach unten, tippen auf **Alle Einstellungen** > **Personalisierung** > **Sperrbildschirm** und schalten Sie **Doppeltippen Sie auf die Navigationsleiste, um den Bildschirm auszuschalten.** ein . Das Ausblenden der Navigationsleiste wird nicht von allen Mobiltelefonen unterstützt. Informationen zur Verfügbarkeit finden Sie unter **[www.microsoft.com/](http://www.microsoft.com/mobile/support/wpfeatures) [mobile/support/wpfeatures](http://www.microsoft.com/mobile/support/wpfeatures)**.

#### **Festlegen der automatischen Sperre der Tasten und des Bildschirms**

Streichen Sie vom oberen Bildschirmrand nach unten, tippen Sie auf <sup>3</sup> Alle Einstellungen > **Personalisierung** > **Sperrbildschirm** und wählen Sie unter **Bildschirmsperre nach** die Zeitspanne aus, nach der die Tasten und der Bildschirm automatisch gesperrt werden.

## **Aufladen Ihres Mobiltelefons**

Erfahren Sie, wie Sie Ihr Telefon aufladen.

## **Aufladen Ihres Telefons mit einem USB-Ladegerät**

Ihr Akku wurde ab Werk teilweise geladen. Sie müssen ihn aber möglicherweise neu aufladen, bevor Sie das Telefon zum ersten Mal einschalten können.

Stellen Sie sicher, dass Sie für das Laden Ihres Telefons ein kompatibles USB-Ladegerät verwenden. Das Ladegerät ist möglicherweise separat erhältlich.

**1.** Schließen Sie ein kompatibles Ladegerät an die Steckdose und dann das Kabel an Ihr Mobiltelefon an.

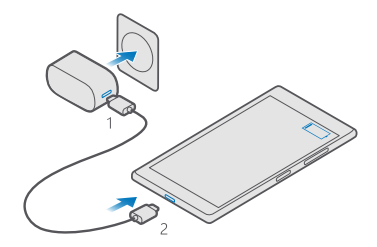

**2.** Ist der Akku vollständig aufgeladen, trennen Sie das Ladegerät erst vom Telefon und dann von der Steckdose.

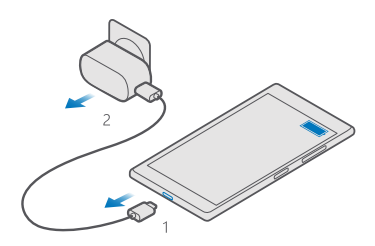

Sie müssen den Akku nicht für eine bestimmte Dauer aufladen. Sie können das Telefon während des Aufladens verwenden.

Ist der Akku vollständig entladen, dauert es möglicherweise einige Minuten, bis die Ladeanzeige eingeblendet wird.

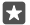

**Tipp:** Wenn sich keine Netzsteckdose in der Nähe befindet, können Sie Ihr Gerät auch über USB aufladen. Beim Ladevorgang können Daten übertragen werden. Die Effizienz der Ladung über USB variiert deutlich und es kann dauern, bis der Ladevorgang gestartet wird und das Gerät reagiert.

Stellen Sie sicher, dass Ihr Computer eingeschaltet ist.

Schließen Sie zunächst das USB-Kabel an den Computer und dann an Ihr Telefon an. Ist der Akku vollständig aufgeladen, trennen Sie das USB-Kabel zuerst vom Telefon und dann vom Computer.

Der Akku kann zwar mehrere hundert Mal ge- und entladen werden, nutzt sich aber im Laufe der Zeit eventuell ab. Wenn die Sprech- und Stand-by-Zeiten deutlich kürzer als normal sind, ersetzen Sie den Akku. Um einen nicht entnehmbaren Akku auszutauschen, bringen Sie das Gerät zum nächsten autorisierten Kundenservice.

## **Drahtloses Aufladen Ihres Mobiltelefons**

Sie müssen zum Aufladen nicht unbedingt ein Ladegerät an Ihr Mobiltelefon anschließen – laden Sie es stattdessen drahtlos auf. Legen Sie Ihr Mobiltelefon einfach auf ein drahtloses Ladegerät, um den Aufladevorgang direkt zu starten.

Kabellose Ladevorgänge werden nicht von allen Mobiltelefonen unterstützt. Informationen zur Verfügbarkeit finden Sie unter **[www.microsoft.com/mobile/support/wpfeatures](http://www.microsoft.com/mobile/support/wpfeatures)**.

Damit das kabellose Aufladen funktioniert, ist möglicherweise eine kabellose Ladeschale erforderlich. Das Cover ist möglicherweise in der Verkaufsschachtel enthalten oder separat erhältlich. Verwenden Sie nur für Ihr Mobiltelefon vorgesehene kabellose Lumia Ladeschalen.

Kabellose Ladegeräte sind separat erhältlich.

Die Ladebereiche auf dem Telefon und das Ladegerät müssen sich berühren. Achten Sie daher darauf, dass Telefon und Ladegerät korrekt aufeinander ausgerichtet sind. Nicht alle Telefonmodelle passen in alle Ladegeräte.

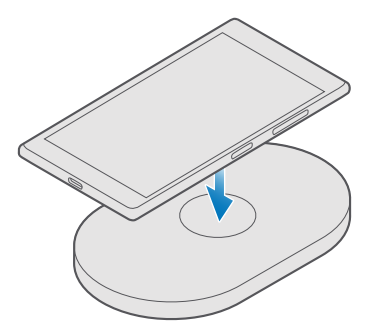

Verwenden Sie nur kabellose Ladegeräte, die mit Ihrem Gerät kompatibel sind.

**1.** Vergewissern Sie sich, dass das kabellose Ladegerät an eine Steckdose angeschlossen ist. **2.** Wenn für Ihr Mobiltelefon eine kabellose Ladeschale erforderlich ist, stellen Sie sicher, dass diese ordnungsgemäß am Mobiltelefon angebracht ist.

**3.** Platzieren Sie Ihr Mobiltelefon so auf dem kabellosen Ladegerät, dass sich die Ladebereiche berühren.

**4.** Wenn der Akku voll ist, entfernen Sie Ihr Mobiltelefon vom Ladegerät.

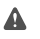

**Warnung:** Vergewissern Sie sich, dass sich zwischen Ladegerät und Mobiltelefon keine Gegenstände befinden. Bringen Sie keine Objekte wie Aufkleber an der Geräteoberfläche in der Nähe des Ladebereichs an.

Weitere Informationen zum drahtlosen Aufladen finden Sie in der Bedienungsanleitung Ihres Ladegeräts.

## <span id="page-10-0"></span>**Ist dies Ihr erstes Lumia Smartphone?**

Lassen Sie uns beginnen. Richten Sie Ihr neues Smartphone ein, erkunden Sie die Ansichten und Menüs und erfahren Sie, wie Sie den Touchscreen verwenden.

## **Weitere Informationen zu Ihrem Mobiltelefon**

Wenn Sie nähere Informationen über die Bedienung Ihres Telefons benötigen oder nicht sicher sind, wie Ihr Telefon genau funktioniert, können Sie auf verschiedene Weise Support erhalten.

Um Ihr Telefon optimal zu nutzen, verfügt es über eine Bedienungsanleitung mit zusätzlichen Anweisungen. Tippen Sie auf **2 Lumia Hilfe + Tipps**.

Unter **[www.microsoft.com/mobile/support](http://www.microsoft.com/mobile/support)** finden Sie außerdem Folgendes:

- Informationen zur Fehlersuche
- Prompte Antworten auf mögliche Fragen
- Diskussionen
- Neuigkeiten zu Anwendungen und Downloads
- Informationen zu Softwareaktualisierungen
- Weitere Details zu Funktionen und Technologien sowie zur Kompatibilität verschiedener Telefone und Zubehörteile

Die Fehlersuche und die Diskussionen sind möglicherweise nicht in allen Sprachversionen verfügbar.

Support-Videos finden Sie unter **[www.youtube.com/lumiasupport](http://www.youtube.com/lumiasupport)**.

Wenn Sie mit Lumia Smartphones noch nicht vertraut sind, sollten Sie auch die App Erste Schritte testen.

## **Einrichten Ihres Mobiltelefons**

Nutzen Sie die Funktionen Ihres Mobiltelefons von Anfang an optimal.

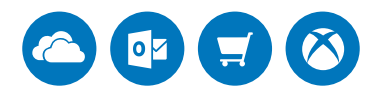

Nach dem erstmaligen Einschalten des Mobiltelefons werden Sie in einem Zug durch die Einrichtung Ihrer Netzwerkverbindungen, Mobiltelefoneinstellungen und des Microsoft-Kontos geleitet.

Sie benötigen ein Microsoft-Konto, um Ihr Mobiltelefon sichern und wiederherstellen zu können, um Apps zu erwerben, zu installieren und zu aktualisieren sowie für den Zugriff auf einige Microsoft-Dienste wie:

- <span id="page-11-0"></span>• Xbox
- Groove und Film und Fernsehen
- OneDrive
- Hotmail
- Outlook

Wenn Sie bereits ein Konto für einen der Microsoft-Dienste wie Xbox Live, Hotmail oder Outlook erstellt haben, gelten diese Anmeldeinformationen als gültiges Microsoft-Konto, mit dem Sie sich anmelden können.

Sie können den gleichen Benutzernamen und das gleiche Passwort auf dem Computer und dem Mobiltelefon verwenden.

**1.** Schalten Sie Ihr Mobiltelefon ein und befolgen Sie die auf Ihrem Mobiltelefon angezeigten Anweisungen.

**2.** Wenn Sie dazu aufgefordert werden, erstellen Sie ein Microsoft-Konto oder melden Sie sich bei einem vorhandenen Konto an.

Stellen Sie sicher, dass Sie sich die Anmeldeinformationen für das Microsoft-Konto merken, das Sie zu Ihrem Mobiltelefon hinzugefügt haben.

**Tipp:** Sie können ein Microsoft-Konto auch später noch erstellen. Streichen Sie vom П oberen Bildschirmrand nach unten und tippen Sie auf & **Alle Einstellungen** >  $\beta$ **Konten** > **Ihre E-Mail-Adresse und Konten** > **Stattdessen mit einem Microsoft-Konto anmelden**.

Sie können Ihr Konto auch unter **[account.microsoft.com](http://account.microsoft.com)** erstellen oder verwalten.

**3.** Füllen Sie die Details für Ihr Konto aus.

**4.** Geben Sie Ihre Telefonnummer oder eine alternative E-Mail-Adresse ein. Diese werden dazu verwendet, um Ihnen einen einmaligen Prüfcode zu senden und Ihre Daten zu schützen.

**5.** Geben Sie nach der entsprechenden Aufforderung Ihre E-Mail-Adresse oder die letzten vier Stellen Ihrer Telefonnummer ein.

**6.** Wenn Sie diesen Code empfangen haben, geben Sie ihn anschließend ein, damit Sie Ihre Daten sichern und das Mobiltelefon verwenden können.

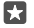

**Tipp:** Wenn sich Ihr Bildschirm abschaltet, drücken Sie die Ein-/Aus-Taste und ziehen Sie den Sperrbildschirm nach oben.

## **Aktualisieren Ihrer Apps**

App-Updates bieten wichtige Fehlerbehebungen und neue Funktionen. Stellen Sie sicher, dass Ihre Apps auf dem neuesten Stand sind, damit Sie Ihr neues Smartphone optimal nutzen können.

**1.** Tippen Sie auf **F** Store.

**2.** Tippen Sie auf  $\equiv$  > **Downloads and updates**.

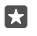

**Tipp:** Ihr Smartphone aktualisiert Ihre Apps standardmäßig automatisch, wenn Sie mit einem WLAN verbunden sind.

**3.** Tippen Sie auf **Nach Updates suchen** > **Alles aktualisieren**.

## <span id="page-12-0"></span>**Ausschalten der automatischen Updates**

Tippen Sie auf **Store** > **Einstellungen** und wählen Sie für **Apps automatisch aktualisieren** die Option **Aus** .

## **Entdecken Ihrer Kacheln, Apps und Einstellungen**

Alles erforderliche befindet sich in zwei Ansichten: Die Startseite und das Anwendungsmenü. Füllen Sie die Startseite mit Schnellzugriffen auf Ihre Lieblings-Apps und auf die am häufigsten verwendeten Kontakte. Sämtliche Apps finden Sie ganz einfach im Anwendungsmenü.

Die Startseite besteht aus Kacheln, die Schnellzugriffe auf Ihre Apps, Kontakte, Browser-Lesezeichen usw. sind. Einige Kacheln zeigen möglicherweise Benachrichtigungen und Updates an, z. B. zu Anrufen in Abwesenheit, empfangenen Mitteilungen und aktuellen Nachrichten.

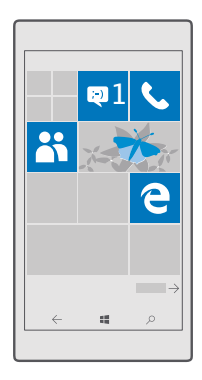

**1.** Um alle Anwendungen auf Ihrem Mobiltelefon anzuzeigen, streichen Sie auf der Startseite einfach nach links. Um zur Startseite zurückzukehren, streichen Sie nach rechts.

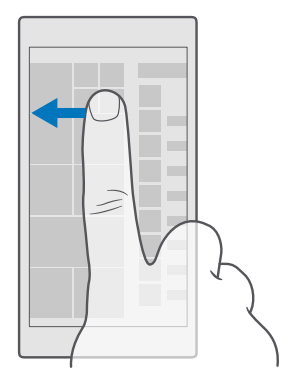

**Tipp:** Um aus einer beliebigen Ansicht zur Startseite zu wechseln, tippen Sie auf die 53 Starttaste ...

Das Anwendungsmenü enthält Ihre gesamten Apps in alphabetischer Reihenfolge. Hier landen alle installierten Apps. Um eine App im Anwendungsmenü zu suchen, tippen Sie am oberen Bildschirmrand auf die Suchleiste oder auf einen Buchstaben.

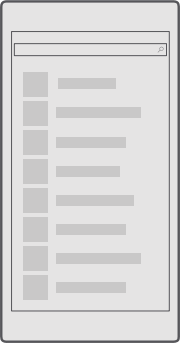

Zuletzt installierte Apps werden im Anwendungsmenü am Anfang angezeigt.

**2.** Um einen Schnellzugriff für eine App zur Startseite hinzuzufügen, tippen Sie im Anwendungsmenü lange auf die App und tippen Sie dann auf An "Start" anheften.

**Schnelles Prüfen auf Benachrichtigungen und Ändern von Einstellungen** Streichen Sie vom oberen Bildschirmrand nach unten.

<span id="page-14-0"></span>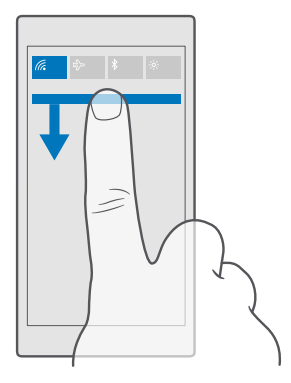

Im Info-Center können Sie schnell vorhandene Benachrichtigungen sehen, z. B. zu Anrufen in Abwesenheit, ungelesenen E-Mails und Mitteilungen, und die Kamera öffnen sowie auf alle Einstellungen des Mobiltelefons zugreifen.

## **Navigieren innerhalb einer App**

Ihre Apps haben mehr zu bieten als gedacht. Um in einer App weitere Ansichten anzuzeigen, streichen Sie nach links. Um weitere Aktionen zu entdecken, verwenden Sie das Optionenmenü.

In den meisten Apps streichen Sie nach links, um zu einer anderen Ansicht zu wechseln.

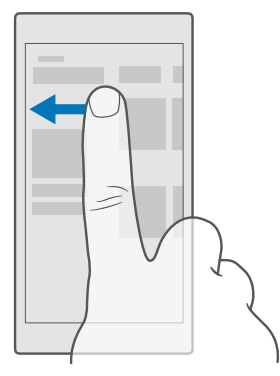

<span id="page-15-0"></span>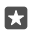

**Tipp:** Um zwischen Ansichten zu wechseln, können Sie auch am oberen Bildschirmrand auf die Registerkartenüberschrift tippen.

## **Suchen weiterer Optionen in einer App**

Tippen Sie auf  $\cdots$  oder  $\equiv$ 

Im Optionenmenü finden Sie zusätzliche Einstellungen und Aktionen, die nicht als Symbole verfügbar sind.

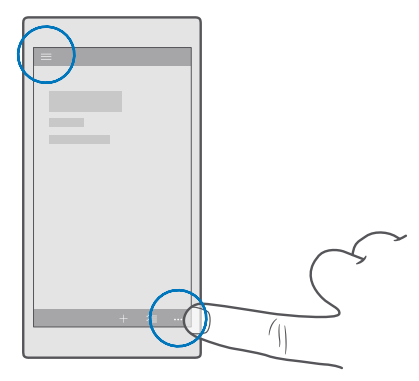

## **Verwenden des Touchscreens**

Erforschen Sie Ihr Mobiltelefon per Tippen, Streichen oder Ziehen.

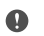

**Wichtig:** Vermeiden Sie das Kratzen auf der Oberfläche des Touchscreens. Verwenden Sie niemals einen richtigen Stift, Bleistift oder andere spitze Gegenstände, um auf dem Touchscreen zu schreiben.

Um ein Programm oder ein anderes Element zu öffnen, tippen Sie auf das Programm oder Element.

#### **Tippen und halten, um weitere Optionen zu öffnen**

Legen Sie Ihren Finger auf ein Element, bis das Menü geöffnet wird.

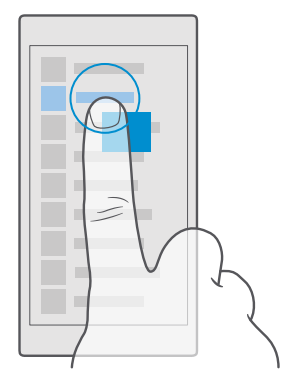

## **Tippen und halten, um ein Objekt zu ziehen**

Legen Sie Ihren Finger einige Sekunden auf das Objekt und fahren Sie dann mit dem Finger über den Bildschirm.

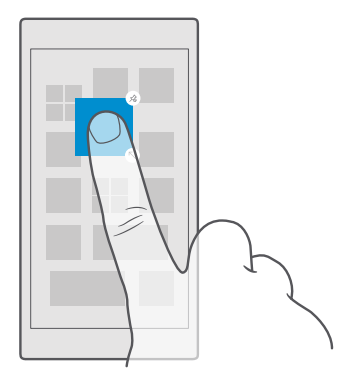

#### **Streichen**

Legen Sie einen Finger auf den Bildschirm und streichen Sie ihn in die gewünschte Richtung. Streichen Sie beispielsweise nach links oder rechts, um zwischen der Startseite und dem Anwendungsmenü oder zwischen verschiedenen Ansichten in den Apps zu wechseln.

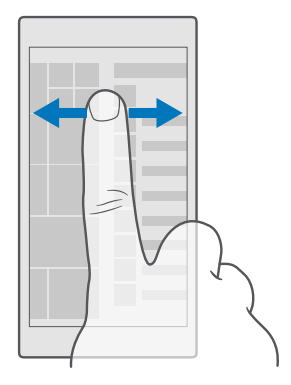

## **Navigieren durch eine lange Liste oder ein Menü**

Streichen Sie Ihren Finger schnell in einer schwungvollen Bewegung auf dem Bildschirm nach oben oder unten und heben den Finger dann vom Bildschirm. Tippen Sie auf den Bildschirm, um das Blättern zu beenden.

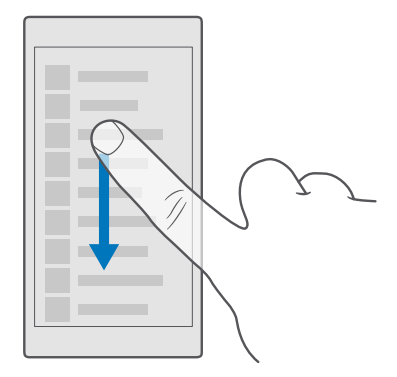

### **Vergrößern und Verkleinern**

Legen Sie zwei Finger auf ein Element, zum Beispiel eine Karte, ein Foto oder eine Webseite und schieben Sie Ihre Finger auseinander oder zusammen.

<span id="page-18-0"></span>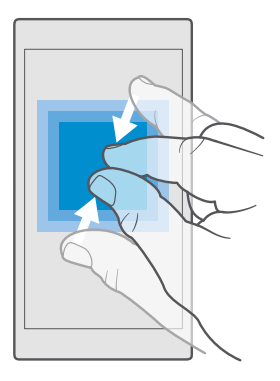

## **Sperren der Bildschirmausrichtung**

Der Bildschirm dreht sich automatisch, wenn Sie das Mobiltelefon um 90 Grad drehen. Um den Bildschirm in der aktuellen Ausrichtung zu sperren, streichen Sie vom oberen Bildschirmrand nach unten, tippen Sie auf **Alle Einstellungen** > **System** > **Anzeige** und wechseln Sie für **Rotationssperre** zu **Ein** .

Die Bildschirmdrehung funktioniert möglicherweise nicht in allen Apps oder Ansichten.

## **Zurück-, Start- und Suchtasten**

Mithilfe der Zurück-, Start- und Suchtasten können Sie durch Ihr Telefon navigieren.

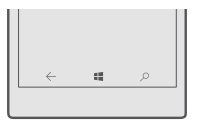

- $\bullet$  Um die geöffneten Apps anzuzeigen, tippen Sie lange auf die Zurück-Taste $\leftarrow$ . Um zu einer anderen App zu wechseln, tippen Sie einfach auf die gewünschte App. Um eine App zu schließen, tippen Sie in der oberen rechten Ecke der App auf  $\times$ .
- Um zurück zum vorherigen Bildschirm zu wechseln, tippen Sie auf die Zurück-Taste $\leftarrow$ . Ihr Telefon speichert alle Anwendungen und Internetseiten, die Sie seit der letzten Sperrung Ihres Bildschirms besucht haben.
- Um zur Startseite zu wechseln, tippen Sie auf die Starttaste ... Die Anwendung bleibt im Hintergrund geöffnet.
- Wenn Ihr Mobiltelefon über ein großes Display verfügt, tippen Sie lange auf die Starttaste , um das Info-Center näher an Ihren Daumen heranzuführen. Der Bildschirm wechselt automatisch wieder in die normale Ansicht.
- <span id="page-19-0"></span>• Um das Internet zu durchsuchen oder auf Ihrem Mobiltelefon nach Inhalten zu suchen, tippen Sie auf die Suchtaste . O.
- Wenn Ihr Mobiltelefon über Cortana verfügt, tippen Sie zum Steuern des Mobiltelefons mit Ihrer Stimme lange auf die Suchtaste  $\overline{Q}$  und sagen Sie dann, was Sie tun möchten. Wenn Sie die Cortana-Einstellungen ändern oder andere Cortana-Funktionen verwenden möchten, tippen Sie auf die Suchtaste Q.

Cortana ist nicht in allen Regionen und Sprachversionen verfügbar. Informationen zu den unterstützten Regionen und Sprachen finden Sie unter **[www.microsoft.com/mobile/](http://www.microsoft.com/mobile/support/cortanaregions) [support/cortanaregions](http://www.microsoft.com/mobile/support/cortanaregions)**.

• Um die Vibration für diese Tasten zu aktivieren oder zu deaktivieren, streichen Sie vom oberen Bildschirmrand nach unten, tippen Sie auf **Alle Einstellungen** > **Extras** > **Toucheingabe** und schalten Sie **Vibrieren, wenn ich auf die Navigationstasten tippe.**  ein oder aus  $\bigcirc$ . Wenn Sie die Vibrationseinstellung für eingehende Anrufe ändern, wirkt sich dies nicht auf die Vibration für die Tasten aus.

## **Wechsel zum neuen Lumia Smartphone**

Wechseln Sie problemlos zum neuen Lumia Smartphone – erfahren Sie, wie Sie Kontakte, Kalender, Fotos, Videos und andere Inhalte auf Ihr neues Smartphone übertragen.

## **Übertragen von Inhalten auf Ihr neues Lumia Smartphone**

Es gibt praktische Möglichkeiten, um Ihre Fotos, Videos und andere wichtige Inhalte von Ihrem alten auf das neue Mobiltelefon zu übertragen.

Diese Anweisungen gelten möglicherweise nicht für alle Mobiltelefonmodelle und Hersteller.

Möglicherweise müssen Sie einige Anwendungen auf Ihrem Mobiltelefon oder Computer installieren, um die Inhalte übertragen zu können. In Abhängigkeit von den zu installierenden Daten und vom Umfang der zu übertragenen Inhalte, kann die Übertragung eine gewisse Zeit dauern.

Einige Dateiformate werden möglicherweise nicht übertragen. Unter Umständen stehen einige Konvertierungsprogramme von Drittanbietern zur Verfügung, um die Dateien in ein Format zu konvertieren, das übertragen werden kann.

Weitere Informationen finden Sie unter **[www.microsoft.com/mobile/switch-easy](http://www.microsoft.com/mobile/switch-easy)**.

### **Kopieren von Kontakten über die Bluetooth Funktion**

Halten Sie problemlos die Verbindung zu Freunden und Familie aufrecht. Verwenden Sie die App Daten übertragen, um Ihre Kontakte ganz einfach zu kopieren.

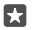

**Tipp:** Wenn Ihr altes Mobiltelefon ein Lumia Smartphone ist oder wenn Sie Ihre Kontakte zuvor in Ihrem Microsoft-Konto gesichert haben, melden Sie sich einfach bei dem Konto auf Ihrem Mobiltelefon an, um die Kontakte über OneDrive zu importieren. Die Kontakte werden automatisch importiert.

Ihr altes Telefon muss die Bluetooth Funktechnik unterstützen. Die Kontakte auf dem alten Telefon müssen im Telefonspeicher und nicht auf der SIM-Karte gespeichert sein.

**1.** Schalten Sie auf Ihrem alten Mobiltelefon die Bluetooth Funktion ein und vergewissern Sie sich, dass das Mobiltelefon für andere Geräte sichtbar ist.

**2.** Streichen Sie auf Ihrem neuen Lumia Smartphone vom oberen Bildschirmrand nach unten, tippen Sie lange auf  $\hat{x}$ , stellen Sie dann sicher, dass die Bluetooth Funktion aktiviert ist und koppeln Sie Ihr Lumia Smartphone anschließend mit Ihrem alten Mobiltelefon.

**3.** Tippen Sie auf Ihrem neuen Smartphone auf **Daten übertragen**.

**4.** Tippen Sie auf **Weiter**.

**5.** Wählen Sie das alte Mobiltelefon in der Liste der gekoppelten Geräte aus und befolgen Sie die Anweisungen auf beiden Mobiltelefonen. Stellen Sie auf Ihrem neuen Smartphone sicher, dass das Kontrollkästchen **Kontakte** aktiviert ist.

Wenn Ihre Kontakte in einer Sprache geschrieben sind, die nicht vom neuen Mobiltelefon unterstützt wird, werden die Kontaktinformationen möglicherweise nicht richtig angezeigt.

Nachdem Sie Ihre Kontakte kopiert haben, deinstallieren Sie die App Daten übertragen, um optimale Ergebnisse zu erzielen und Speicherplatz auf Ihrem Smartphone freizugeben.

## **Übertragen von Inhalten mit Ihrem Microsoft-Konto**

Wenn Ihr altes Mobiltelefon ein Lumia Smartphone ist, können Sie Ihre Kontakte, Kalender und SMS am einfachsten über Ihr Microsoft-Konto auf Ihr neues Lumia Smartphone übertragen.

Vergewissern Sie sich, dass auf Ihrem alten und neuen Lumia Smartphone ein Microsoft-Konto eingerichtet ist.

**1.** Stellen Sie auf Ihrem alten Smartphone sicher, dass Sie alle Inhalte gesichert haben, die Sie auf das neue Smartphone verschieben möchten.

Weitere Informationen zum Sichern Ihres Smartphones finden Sie unter **[support.microsoft.com](http://support.microsoft.com/)**, indem Sie zu den Anweisungen für Mobiltelefone mit Windows Phone navigieren.

**2.** Um sich auf Ihrem neuen Lumia Smartphone bei Ihrem Microsoft-Konto anzumelden, streichen Sie vom oberen Bildschirmrand nach unten, tippen Sie auf **Alle Einstellungen** > **Konten** > **Ihre E-Mail-Adresse und Konten** > **Stattdessen mit einem Microsoft-Konto anmelden** und befolgen Sie dann die Anweisungen auf dem Bildschirm.

Die von Ihnen gesicherten Inhalte werden automatisch auf Ihr neues Lumia Smartphone übertragen.

П

**Tipp:** Sie können auch Ihre Fotos, Videos oder anderen Dateien von Ihrem alten Mobiltelefon auf Ihr neues Lumia Smartphone übertragen. Fügen Sie auf Ihrem alten Mobiltelefon die gewünschten Dateien zu OneDrive hinzu.

## **Übertragen von Inhalten über OneDrive**

Verwenden Sie die App OneDrive, um Ihre Office-Dokumente, Fotos und Videos auf OneDrive hochzuladen. Unabhängig davon, ob Ihr altes Mobiltelefon ein Windows Phone, ein AndroidMobiltelefon oder ein iPhone ist, können Sie Ihre Dateien auf das neue Lumia Smartphone kopieren.

Um Ihre Inhalte problemlos auf OneDrive hochzuladen und zu verwalten, laden Sie die Anwendung OneDrive zum Installieren herunter von:

- Google Play für Android-Mobiltelefone
- App-Store für iPhones
- Store für Mobiltelefone mit Windows Phone (sofern sich die Anwendung nicht bereits auf dem Mobiltelefon befindet)
- Mac App Store für einen Apple Mac
- **[support.microsoft.com](http://support.microsoft.com/)** für Ihren PC

Sie benötigen ein Microsoft-Konto für die Anmeldung bei OneDrive.

OneDrive ist möglicherweise nicht für alle Mobiltelefonmodelle verfügbar.

**1.** Öffnen Sie die Anwendung OneDrive auf Ihrem alten Mobiltelefon.

**2.** Laden Sie die Dateien hoch, die Sie auf Ihr neues Mobiltelefon übertragen möchten.

Sie können sich jetzt mit Ihrem Microsoft-Konto bei OneDrive anmelden, um auf beliebigen Geräten auf Ihre Inhalte zuzugreifen und diese bei Bedarf herunterzuladen.

## **Übertragen von Outlook-Inhalten von einem Android-Mobiltelefon oder iPhone**

Verwenden Sie Ihr Microsoft-Konto, um Ihre Outlook-E-Mails, -Kontakte und - Kalendereinträge von Ihrem Android-Mobiltelefon oder iPhone auf Ihr neues Lumia Smartphone zu übertragen.

Sie benötigen die Microsoft Outlook-App auf Ihrem Android-Mobiltelefon oder iPhone.

**1.** Fügen Sie auf Ihrem alten Android-Mobiltelefon oder iPhone Ihr Google- oder iCloud-Konto zur Outlook-App hinzu. Stellen Sie sicher, dass alle auf Ihr neues Smartphone zu übertragenden Inhalte mit Ihrem Konto synchronisiert werden.

**2.** Tippen Sie auf Ihrem neuen Lumia Smartphone auf  $\overline{Q}$  **Outlook-Mail** > Anfangen >  $\overline{Q}$ **Konto hinzufügen**.

**3.** Melden Sie sich bei Ihrem Google- oder iCloud-Konto an und tippen Sie auf **Bereit**.

Ihre E-Mails, Kontakte und Kalendereinträge werden automatisch mit Ihrem neuen Smartphone synchronisiert. Es kann einen Moment dauern, bevor der Inhalt verfügbar ist.

П

**Tipp:** Sie können auch Ihre Fotos und Videos von Ihrem alten Mobiltelefon auf Ihr neues Lumia Smartphone übertragen. Installieren Sie auf Ihrem Android-Mobiltelefon oder iPhone die App OneDrive, melden Sie sich mit Ihrem Microsoft-Konto bei der App an und fügen Sie die gewünschten Dateien zu OneDrive hinzu.

Weitere Informationen zum Synchronisieren Ihrer Inhalte mithilfe der Outlook-App finden Sie unter **[support.microsoft.com](http://support.microsoft.com/)**, indem Sie zu den Anweisungen für Mobiltelefone mit Windows Phone navigieren.

**Auswählen der mit Ihrem Lumia Smartphone zu synchronisierenden Inhalte** Tippen Sie auf **<b>***M* Outlook-Mail >  $\cdots$  >  $\dot{Q}$  Konten. Wählen Sie ein Konto, tippen Sie auf **Synchronisierungseinstellungen für Postfach ändern** und wählen Sie dann die zu synchronisierenden Inhalte unter **Synchronisierungsoptionen** aus.

#### **Übertragen von Inhalten von einem Symbian- oder Series 40-Mobiltelefon**

Verwenden Sie die Nokia Suite, um Kontakte, Kalendereinträge, Musik und Fotos von einem Symbian oder Series 40 Mobiltelefon auf Ihr Lumia Smartphone zu übertragen.

Stellen Sie sicher, dass die neueste Nokia Suite auf Ihrem PC installiert ist. Sie können diese unter **[www.microsoft.com/mobile/nokiasuite](http://www.microsoft.com/mobile/nokiasuite)** herunterladen.

Sie benötigen ein Microsoft-Konto für die Anmeldung bei OneDrive.

**1.** Verwenden Sie ein kompatibles USB-Kabel, um Ihr Symbian oder Series 40 Mobiltelefon an einen PC anzuschließen.

**2.** Öffnen Sie die Nokia Suite auf Ihrem PC.

**3.** Wählen Sie **Inhalt auf das Nokia Lumia kopieren** aus, melden Sie sich bei Ihrem Microsoft-Konto an und folgen Sie den Anweisungen auf dem Computer. Ihre Inhalte werden auf OneDrive kopiert. Ihre Fotos werden auf OneDrive in den Ordner Bilder kopiert, während Ihre Kontakte und Kalendereinträge unter Ihrem Outlook.com-Konto gespeichert werden. 4. Um auf Ihre Fotos auf Ihrem neuen Lumia Smartphone zuzugreifen, tippen Sie auf **M** Fotos. Um auf andere Dateien zuzugreifen, z. B. auf Ihre Musik, tippen Sie auf der Startseite auf **OneDrive**. Ihre Kontakte und Kalendereinträge werden automatisch synchronisiert.

53. **Tipp:** Die Nokia Suite wird von Ihrem Symbian oder Series 40 Mobiltelefon nicht unterstützt? Oder möchten Sie andere Inhalte übertragen, z. B. Videos? können Ihr Mobiltelefon auch mit Ihrem Computer verbinden und die gewünschten Dateien vom Mobiltelefon ziehen und auf Ihrem Computer ablegen. Wenn Sie die Desktop-Anwendung von OneDrive verwenden, können Sie die Dateien durch Ziehen und Ablegen direkt zum automatischen Hochladen in den Ordner OneDrive kopieren.

## <span id="page-23-0"></span>**Grundlagen**

Personalisieren Sie Ihr Mobiltelefon, nutzen Sie Ihre Konten und Apps wie OneDrive und Store optimal und erhalten Sie Informationen zu den Grundlagen, z. B. zum Schreiben von Text oder verlängern der Betriebszeit des Mobiltelefons.

## **Neuigkeiten in dieser Version**

Erkennen Sie einige der neuen Merkmale dieser Version auf einem Blick.

- Richten Sie Windows Hello Beta ein, eine biometrische Authentifizierungsfunktion, und entsperren Sie Ihr Mobiltelefon ganz einfach mit einem Blick.
- Schließen Sie Ihr Mobiltelefon an einen Monitor, eine Tastatur oder eine Maus an und verwenden Sie Ihr Mobiltelefon mit Continuum wie einen PC.
- Mit dem neuen Microsoft Edge-Browser können Sie Inhalte im Internet ganz einfach suchen.
- Fügen Sie Ihrer Startseite und dem Anwendungsmenü ein Hintergrundfoto als Vollbildansicht hinzu.
- Finden Sie Ihre zuletzt installierten Apps ganz einfach am Anfang des Anwendungsmenüs.
- Finden Sie Ihre Einstellungen ganz schnell in den neuen Einstellungsgruppen.
- Erweitern Sie die Schnellzugriffsansicht, um weitere Schnellzugriffe im Info-Center zu finden.
- Reagieren Sie schnell bei Benachrichtigungen im Info-Center. Antworten Sie z. B. auf eine SMS, ohne die App Nachrichten zu öffnen.
- Wenn Ihr Mobiltelefon über ein großes Display verfügt, können Sie die Tastatur auf dem Bildschirm verschieben, um leichter mit einer Hand schreiben zu können.
- Testen Sie die neue Erste Schritte-App oder suchen Sie mit Cortana nach gewünschten Informationen.

Einige Funktionen werden nicht von allen Mobiltelefonen unterstützt. Informationen zur Verfügbarkeit finden Sie unter **[www.microsoft.com/mobile/support/wpfeatures](http://www.microsoft.com/mobile/support/wpfeatures)**.

## **Kennenlernen Ihres Mobiltelefons**

Ihr Mobiltelefon verfügt über zwei Ansichten: die Startansicht und das Anwendungsmenü. Um zwischen den Ansichten zu wechseln, streichen Sie einfach nach links oder rechts.

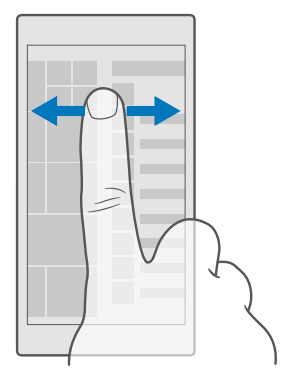

Startseite: Die animierten Live-Kacheln weisen auf Anrufe in Abwesenheit und empfangene Mitteilungen hin und zeigen aktuelle Nachrichten und Wetterberichte und vieles mehr an. Aktualisierungen Ihrer fixierten Kontakte werden auf der Kachel angezeigt, und Sie können die Details Ihrer Kontakte direkt auf der Startseite anzeigen.

Anwendungsmenü: Alle Anwendungen sind hier aufgelistet (ordentlich sortiert). Wenn Sie viele Anwendungen installiert haben, tippen Sie am oberen Bildschirmrand auf die Suchleiste. Zuletzt installierte Apps werden am Anfang des Anwendungsmenüs angezeigt.

### **Wechseln zwischen Ansichten und Anwendungen**

Es befinden sich nicht alle Apps auf der Startseite. Streichen Sie zum Anwendungsmenü, um gewünschte Apps zu suchen. Oder prüfen Sie, welche Anwendungen bereits auf Ihrem Mobiltelefon ausgeführt werden und wechseln Sie zwischen den Anwendungen.

Um alle Anwendungen auf Ihrem Mobiltelefon anzuzeigen, streichen Sie auf der Startseite einfach nach links. Um zur Startseite zurückzukehren, streichen Sie nach rechts.

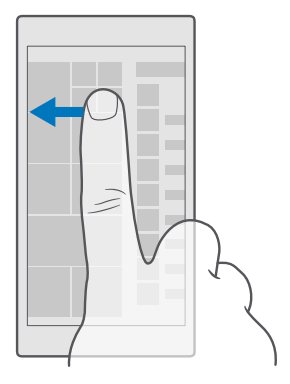

**Tipp:** Um eine Anwendung schnell zu finden, tippen Sie im Anwendungsmenü und im 53 folgenden Menü auf den ersten Buchstaben oder das erste Zeichen für die gewünschte Anwendung.

#### **Anzeigen von Anwendungen, Wechseln zwischen Anwendungen und Schließen offener Anwendungen**

Um die offenen Apps anzuzeigen, tippen Sie lange auf die Zurück-Taste  $\leftarrow$ . Um zu einer App zu wechseln, tippen Sie einfach auf die gewünschte App. Um die nicht mehr benötigten Apps zu schließen, tippen Sie in der oberen rechten Ecke der App auf  $\times$ .

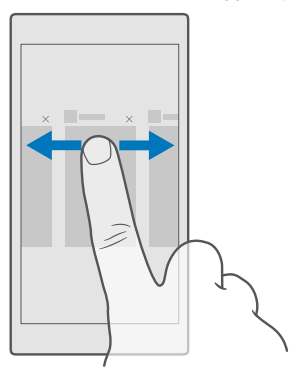

## **Navigieren im Einstellungsmenü**

Streichen Sie vom oberen Bildschirmrand nach unten und tippen Sie auf **Alle Einstellungen**. Um zu einer Einstellungsgruppe zu wechseln, tippen Sie auf eine beliebige Einstellungsgruppenkachel und wählen die gewünschte Gruppe aus. Um nach einer bestimmten Einstellung zu suchen, tippen Sie am oberen Bildschirmrand auf die Suchleiste und beginnen damit, den Namen der Einstellung einzugeben.

## **Ausblenden der Navigationsleiste, wenn diese nicht benötigt wird**

Alle Lumia Smartphones verfügen am unteren Rand über drei Tasten:Zurück-Taste, Starttaste und Suchtaste.Sie können die Navigationsleiste auf der Startseite ausblenden, wenn sie nicht erforderlich ist.

Das Ausblenden der Navigationsleiste wird nicht von allen Mobiltelefonen unterstützt.Informationen zur Verfügbarkeit finden Sie unter **[www.microsoft.com/mobile/](http://www.microsoft.com/mobile/support/wpfeatures) [support/wpfeatures](http://www.microsoft.com/mobile/support/wpfeatures)**.

Um die Navigationsleiste auf der Startseite auszublenden, wenn sie nicht erforderlich ist, streichen Sie vom unteren Bildschirmrand nach oben.Um die Navigationsleiste erneut anzuzeigen, streichen Sie wieder nach oben.

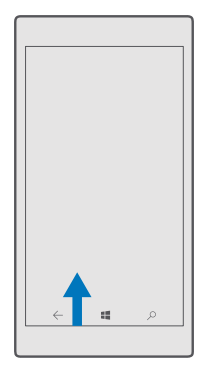

## **Ändern der Navigationsleistenfarbe**

Sie können die Farbe der Navigationsleiste ändern, um sie besser hervorzuheben oder sie Ihrem Design anzupassen.Streichen Sie vom oberen Bildschirmrand nach unten, tippen Sie auf **Alle Einstellungen** > **Personalisierung** > **Farben** und wechseln Sie für **Navigationsleiste Farbe zuweisen** zu **Ein** .

## **Prüfen von Benachrichtigungen auf Ihrem Mobiltelefon**

Über das Info-Center, das über den oberen Bildschirmrand geöffnet wird, können Sie schnell Benachrichtigungen prüfen, einige Einstellungen ändern oder Schnellzugriffe zu Apps hinzufügen.

Das Benachrichtigungssymbol zeigt an, dass ungelesene Benachrichtigungen vorliegen.

**1.** Streichen Sie vom oberen Bildschirmrand nach unten.

П **Tipp:** Um weitere Schnellzugriffe anzuzeigen, tippen Sie auf **Erweitern**.

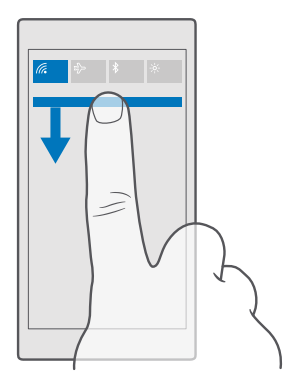

Auf diesem Bildschirm haben Sie die folgenden Möglichkeiten:

- Anrufe in Abwesenheit sowie die letzten ungelesenen E-Mails und Mitteilungen anzeigen
- Benachrichtigungen prüfen, z. B. zu verfügbaren Anwendungsaktualisierungen im Store
- Reagieren Sie schnell auf Benachrichtigungen, auch ohne die App zu öffnen. Sie können eine SMS z. B. direkt über das Info-Center beantworten.
- Anwendungen öffnen
- Schnell zu allen Einstellungen wechseln
- Tippen Sie auf einen Schnellzugriff, um einige der Funktionen ganz einfach ein- oder auszuschalten. Oder tippen Sie lange auf einen Schnellzugriff, um die Einstellungen für einige Funktionen zu ändern, z. B. WLAN.
- **2.** Um das Menü zu schließen, streichen Sie vom unteren Bildschirmrand nach oben.

## **Löschen einer Benachrichtigung**

Streichen Sie auf der Benachrichtigung nach rechts.

## **Personalisieren des Info-Centers**

Streichen Sie vom oberen Bildschirmrand nach unten und tippen Sie auf **Alle Einstellungen** > **System** > **Benachrichtigungen & Infos**. Um einen Schnellzugriff zu ändern, tippen Sie auf den gewünschten Schnellzugriff und dann auf die Anwendung. Sie können auch auswählen, welche Benachrichtigungen Sie auf welche Weise erhalten möchten.

#### **Einstellen der Lautstärke**

Wenn Sie Ihr Mobiltelefon in lauten Umgebungen schlecht hören können oder Anrufe zu laut sind, können Sie die Lautstärke entsprechend anpassen.

Verwenden Sie die Lautstärketasten an der Seite des Mobiltelefons. Der maximale Lautstärkepegel ist 10.

Wenn Sie Kopfhörer angeschlossen haben, steuern die Lautstärketasten gleichzeitig Klingelton- und Medienlautstärke. Der maximale Lautstärkepegel ist 30.

Schließen Sie keine Produkte an, die ein Ausgangssignal erzeugen, da das Gerät dadurch beschädigt werden kann. Schließen Sie keine Spannungsquelle an den Audioanschluss an. Achten Sie besonders auf die Einstellung der Lautstärke, wenn Sie ein externes Gerät oder Headset, das nicht für die Verwendung mit diesem Gerät zugelassen wurde, an den Audioanschluss anschließen.

## **Ändern der Lautstärke für Medien und Apps**

Drücken Sie eine Lautstärketaste an der Seite des Mobiltelefons, um die Statusleiste für die Lautstärke anzuzeigen, tippen Sie auf  $\vee$  und tippen Sie dann auf die Lautstärkeleiste für Medien und Apps, um die gewünschte Lautstärke festzulegen. Der maximale Lautstärkepegel ist 30.

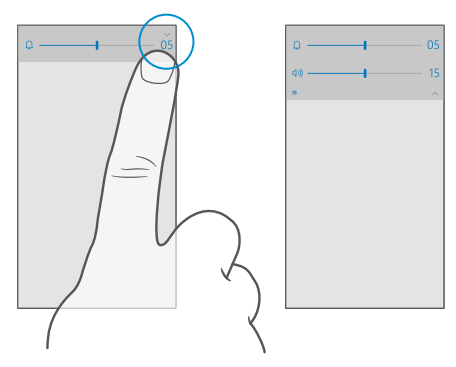

### **Wechseln in den Lautlosmodus**

Drücken Sie an der Seite des Mobiltelefons auf eine Lautstärketaste, tippen Sie auf der Lautstärkeleiste auf  $\vee$  und tippen Sie dann auf  $\cap$ . Um den Lautlos-Modus zu deaktivieren, legen Sie auf der Statusleiste die gewünschte Lautstärke fest.

Das Aktivieren des Lautlosmodus wirkt sich nicht auf Weckzeiten aus. Wenn Sie schlafen möchten, stellen Sie sicher, dass keine Weckzeiten aktiviert sind, oder schalten Sie das Mobiltelefon aus.

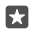

**Tipp:** Sie möchten für Ihr Mobiltelefon nicht den Lautlos-Modus aktivieren, können aber gerade nicht antworten? Um einen eingehenden Anruf stummzuschalten, drücken Sie die Leiser-Taste.

#### **Aktivieren der Vibration**

Wenn Ihr Mobiltelefon vibrieren soll, drücken Sie an der Seite des Mobiltelefons auf eine Lautstärketaste, tippen Sie auf der Statusleiste für die Lautstärke auf  $\vee$  und tippen Sie dann auf  $\approx$  Vibrieren aus. Um die Vibration zu deaktivieren, tippen Sie auf  $\approx$  Vibrieren ein.

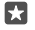

**Tipp:** Um andere Soundeinstellungen zu ändern, streichen Sie vom oberen Bildschirmrand nach unten und tippen auf **Alle Einstellungen** >  $\mathbb{Z}$ **Personalisierung** > **Sounds**.

53.

**Tipp:** Um die Vibration der Zurück-, Start- und Suchtaste zu aktivieren oder zu deaktivieren, streichen Sie vom oberen Bildschirmrand nach unten, tippen Sie auf **Alle Einstellungen** > **Extras** > **Toucheingabe** und schalten Sie **Vibrieren, wenn ich auf die Navigationstasten tippe.** ein  $\bullet$  oder aus  $\odot$ . Wenn Sie die Vibrationseinstellung für eingehende Anrufe ändern, wirkt sich dies nicht auf die Vibration für die Tasten aus.

#### **Verwenden des Telefons im Flugzeugmodus**

An Orten, an denen Sie keine Anrufe tätigen oder empfangen möchten, können Sie immer noch auf Ihre Musik, Videos und Offline-Spiele zugreifen, indem Sie den Flugzeugmodus einschalten.

Im Flugzeugmodus werden alle Mobilfunkverbindungen geschlossen und Funkfunktionen des Geräts deaktiviert. Die NFC-Zahlungs- und Buchungsfunktion des Mobiltelefons bleibt möglicherweise aktiv, sofern sie von Ihrem Mobiltelefon unterstützt wird. Befolgen Sie alle Anweisungen und Sicherheitsbestimmungen, die Sie z. B. von der Fluggesellschaft erhalten, sowie die geltenden Gesetze und Bestimmungen. Im Flugzeugmodus können Sie, falls dies erlaubt ist, eine WLAN-Verbindung herstellen, um z. B. im Internet zu surfen, oder die Bluetooth Funktion aktivieren.

**1.** Streichen Sie vom oberen Bildschirmrand nach unten und tippen Sie auf **Alle Einstellungen** > **Netzwerk & Drahtlos** > **Flugzeugmodus**. **2.** Wechseln Sie für **Status** zu **Ein** .

#### **Auf Ihrem Telefon angezeigte Symbole**

Über die Statusleiste oben auf dem Bildschirm erfahren Sie die aktuelle Uhrzeit, Akku- und Signalstärke und noch vieles mehr.

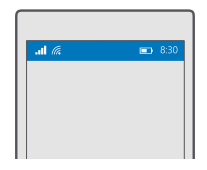

**Tipp:** Tippen Sie auf die Statusleiste, um ausgeblendete Symbole einzublenden. 53

Signalstärke der Mobilfunkverbindung

**Juli** Signalstärke

 $\bigcirc$  Ihr Mobiltelefon ist nicht mit einem Mobilfunknetz verbunden.

R In Ihrem Mobiltelefon ist keine SIM-Karte eingelegt.

Ihre SIM-Karte ist gesperrt.

 $E^{\text{L}}_{\text{P}}$  Der Flugzeugmodus ist aktiviert.

 Ihr Mobiltelefon befindet sich in einem Roaming-Netz außerhalb Ihres standardmäßigen Mobilnetzes.

Mobilfunkdatenverbindung

Die Art des Mobilfunknetzes, mit dem Sie verbunden sind, wird mit einzelnen Buchstaben, mehreren Buchstaben oder aus einer Kombination von Buchstaben und Ziffern dargestellt.

Symbole, die den Verbindungstyp des Netzes anzeigen, können je nach Region und Netzbetreiber variieren.

**F** Eine EDGE-Datenverbindung ist aktiv.

 $G$  Eine GPRS-Datenverbindung ist aktiv.

 $3G$  Ihr Telefon ist mit einem UMTS-Netz verbunden.

Eine schnelle Datenverbindung (HSDPA/HSUPA) ist aktiv.

Eine schnelle Datenverbindung (HSPA+/DC-HSDPA) ist aktiv.

 $4G$  Ihr Mobiltelefon ist mit einem LTE-Netz (4G) verbunden.

Die Daten werden über eine Mobilfunkdatenverbindung übertragen.

WLAN-Verbindung

**Eine WLAN-Verbindung ist aktiv.** 

 $(\varphi)$  Eine Mobilfunkdatenverbindung ist für andere Geräte über WLAN freigegeben.

Die Daten werden über das WLAN übertragen.

Bluetooth Gerät

Ein Bluetooth Gerät ist mit Ihrem Telefon verbunden.

Akku

- **Akkuladezustand**
- Der Akku wird aufgeladen.

<span id="page-31-0"></span>Der Stromsparmodus ist eingeschaltet.

Der Akkuladezustand ist derzeit nicht bekannt.

Benachrichtigungen

 Es liegen ungelesene Benachrichtigungen vor, z. B. neue Mitteilungen. Um die Benachrichtigungen zu prüfen, streichen Sie vom oberen Bildschirmrand nach unten.

Profile

Der Vibrationsmodus ist aktiviert.

Der Lautlosmodus ist aktiviert.

Cortana

 Der Ruhezeitenmodus ist aktiviert und Cortana kümmert sich um Ihre Anrufe und Mitteilungen.

Rufumleitung

Ihre Anrufe werden an eine andere Nummer oder Ihren Anrufbeantworter weitergeleitet.

Standort

Eine Anwendung oder ein Dienst verwendet Ihre Standortinformationen.

Fahrzeugmodus

Der Fahrzeugmodus ist aktiviert.

## **Konten**

Erfahren Sie mehr über Ihr Microsoft-Konto und die entsprechenden Funktionen. Sie benötigen ein Konto bei Microsoft, z. B. ein Xbox Live-, Hotmail.com- oder Outlook.com-Konto, um Ihr Smartphone optimal nutzen zu können.

## **Vorteile der Erstellung eines Microsoft-Kontos**

Über ein Microsoft-Konto können Sie mit einem einzigen Benutzernamen und Passwort auf Microsoft-Dienste auf Ihrem Computer oder Mobiltelefon zugreifen. Sie können den gleichen Benutzernamen und das gleiche Passwort auch auf Ihrer Xbox verwenden.

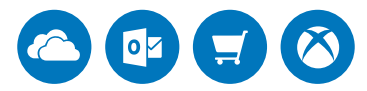

Aktivieren Sie Ihr Smartphone und stellen Sie mit einem Microsoft-Konto Verbindungen zu allen Microsoft-Diensten her. Mit Ihrem Microsoft-Konto haben Sie beispielsweise folgende Möglichkeiten:

- Installieren von Apps und Herunterladen von Inhalten aus dem Store
- Hochladen, Speichern und Teilen von Bildern und Dokumenten über OneDrive
- Sichern Ihrer Kontakte und anderen Inhalte auf OneDrive
- Verwenden von Groove und Film und Fernsehen
- Spielen von Xbox-Spielen
- Abrufen Ihres Avatars und Ihrer Spielerfolge auf das Telefon und Hinzufügen von mehr Erfolgen beim Spielen von Videospielen auf dem Telefon
- Überwachen und Sperren Ihres verlorenen Mobiltelefons mit Mein Handy finden
- Tätigen von Anrufen oder Chatten mit Skype

Weitere Informationen zu Ihrem Microsoft-Konto und den entsprechenden Funktionen finden Sie unter **[www.microsoft.com/en-us/account/wizard.aspx](http://www.microsoft.com/en-us/account/wizard.aspx)**.

## **Erstellen Ihres Microsoft-Kontos**

Erstellen Sie ein Microsoft-Konto, um Ihr Mobiltelefon optimal nutzen zu können. Wenn Sie während des ersten Starts kein Microsoft-Konto erstellt haben, können Sie dies jederzeit nachholen.

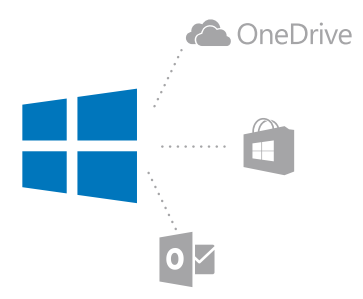

Wenn Sie bereits über ein Konto für Xbox Live, Hotmail.com oder Outlook.com verfügen oder Sie ein Microsoft-Konto auf Ihrem Surface-Tablet oder Windows-PC erstellt haben, müssen Sie kein neues Konto erstellen. Melden Sie sich einfach mit Ihrem Benutzernamen und dem zugehörigen Passwort für dieses Konto an. Wenn Sie noch kein Microsoft-Konto haben, können Sie eins auf Ihrem Mobiltelefon erstellen.

**1.** Streichen Sie vom oberen Bildschirmrand nach unten und tippen Sie auf **Alle Einstellungen** > **Konten** > **Ihre E-Mail-Adresse und Konten**.

**2.** Tippen Sie auf **Stattdessen mit einem Microsoft-Konto anmelden** > **Konto erstellen**.

**3.** Füllen Sie die Details für Ihr Konto aus.

Stellen Sie sicher, dass Sie sich die Anmeldeinformationen für das Microsoft-Konto merken, das Sie zu Ihrem Mobiltelefon hinzugefügt haben.

**4.** Geben Sie Ihre Telefonnummer oder eine alternative E-Mail-Adresse ein. Diese werden dazu verwendet, um Ihnen einen einmaligen Prüfcode zu senden und Ihre Daten zu schützen. **5.** Wählen Sie aus, auf welche Weise Sie den einmaligen Prüfcode erhalten möchten.

Der Prüfcode ist erforderlich, um Ihre Identität zu bestätigen. Ihre persönlichen und auch Ihre Kontoinformationen sind sicher, auch wenn eine andere Person Ihr Passwort findet, da diese keinen Zugriff auf das andere Gerät oder die E-Mail-Adresse hat, das bzw. die Sie zum Empfangen des Prüfcodes verwenden.

**6.** Geben Sie nach der entsprechenden Aufforderung Ihre E-Mail-Adresse oder die letzten vier Stellen Ihrer Telefonnummer ein.

**7.** Wenn Sie diesen Code empfangen haben, geben Sie ihn anschließend ein, damit Sie Ihre Daten sichern und das Mobiltelefon verwenden können.

**Tipp:** Wenn Sie den Code in einer Mitteilung erhalten, zeigt das Mobiltelefon die 53 Mitteilungsbenachrichtigung für einen Moment an. Um die Mitteilung zu öffnen, tippen Sie auf die Benachrichtigung. Wenn die Benachrichtigung nicht mehr angezeigt wird, streichen Sie vom oberen Bildschirmrand nach unten, um sie im Info-Center anzuzeigen. Anschließend tippen Sie auf die Benachrichtigung. Um zur Ansicht zurückzukehren, in der Sie den Code hinzufügen können, tippen Sie lange auf die Zurück-Taste  $\leftarrow$  und tippen dann auf die richtige Ansicht.

Das von Ihnen auf Ihrem Mobiltelefon erstellte Microsoft-Konto ist Ihr Konto für Ihre gesamten Microsoft-Geräte und -Dienste.

Sie können Ihr Konto auch unter **[account.microsoft.com](http://account.microsoft.com)** erstellen oder verwalten.

## **Hinzufügen eines vorhandenen Microsoft-Kontos zum Smartphone**

Wenn Sie sich beim erstmaligen Start des Mobiltelefons nicht bei Ihrem Microsoft-Konto angemeldet haben, können Sie das Konto später zu Ihrem Mobiltelefon hinzufügen und Ihre Daten und Einstellungen einfach auf allen Geräten abrufen.

**1.** Streichen Sie vom oberen Bildschirmrand nach unten und tippen Sie auf **Alle Einstellungen** > **Konten** > **Ihre E-Mail-Adresse und Konten** > **Stattdessen mit einem Microsoft-Konto anmelden**.

**2.** Melden Sie sich mit dem Benutzernamen und Passwort für Ihr vorhandenes Microsoft-Konto an.

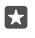

**Tipp:** Sie können sich auch mit der Telefonnummer und dem Passwort Ihres vorhandenen Microsoft-Kontos anmelden.

**3.** Wählen Sie aus, auf welche Weise Sie den einmaligen Prüfcode erhalten möchten.

Der Prüfcode ist erforderlich, um Ihre Identität zu bestätigen. Ihre persönlichen und auch Ihre Kontoinformationen sind sicher, auch wenn eine andere Person Ihr Passwort findet, da diese keinen Zugriff auf das andere Gerät oder die E-Mail-Adresse hat, das bzw. die Sie zum Empfangen des Prüfcodes verwenden.

**4.** Geben Sie nach der entsprechenden Aufforderung Ihre E-Mail-Adresse oder die letzten vier Stellen Ihrer Telefonnummer ein.

**5.** Wenn Sie den Code erhalten, geben Sie ihn ein.

**Tipp:** Wenn Sie den Code in einer Mitteilung erhalten, zeigt das Mobiltelefon die 53. Mitteilungsbenachrichtigung für einen Moment an. Um die Mitteilung zu öffnen, tippen Sie auf die Benachrichtigung. Wenn die Benachrichtigung nicht mehr angezeigt wird, streichen Sie vom oberen Bildschirmrand nach unten, um sie im Info-Center anzuzeigen. Anschließend tippen Sie auf die Benachrichtigung. Um zur Ansicht zurückzukehren, in der Sie den Code hinzufügen können, tippen Sie lange auf die Zurück-Taste  $\leftarrow$  und tippen dann auf die richtige Ansicht.

#### **Einrichten von "Meine Familie"**

Wenn Sie das Herunterladen kostenpflichtiger oder nicht altersgerechter Inhalte aus Store für Ihre Kinder einschränken möchten, richten Sie "Meine Familie" ein.

Kinderkonten werden in einigen Ländern oder Regionen von Xbox nicht unterstützt, in denen Mobiltelefone mit Windows Phone verfügbar sind.

Mit "Meine Familie" bieten sich Ihnen die folgenden Möglichkeiten:

- Verhindern, dass Ihre Kinder bestimmte Apps verwenden und auf bestimmte Internetseiten zugreifen
- Einschränken der Zeiten, in denen das Mobiltelefon verwendet werden kann
- Überwachen, wie und wann Ihre Kinder ihr Mobiltelefon nutzen

**1.** Wechseln Sie zu **[account.microsoft.com/family](http://account.microsoft.com/family)** und melden Sie sich bei Ihrem Microsoft-Konto an.

**2.** Fügen Sie das Konto Ihres Kindes zu "Meine Familie" hinzu, indem Sie ihm eine Einladung an seine E-Mail-Adresse senden.

Ihr Kind muss die Einladung zuerst angenommen haben, damit Sie die Einstellungen für das Konto Ihres Kindes ändern können.

**3.** Ändern Sie die Einstellungen für das Konto Ihres Kindes.

Weitere Einstellungen für "Meine Familie" finden Sie unter **[account.microsoft.com/family](http://account.microsoft.com/family)**.

#### **OneDrive**

Erfahren Sie, was OneDrive ist und wie es verwendet wird.

#### **Online-Speicher auf OneDrive**

Speichern Sie Ihre Inhalte in Clouds. Sie müssen sich nicht darum kümmern, Speicher für Ihre Favoriten oder neuen Anwendungen freizugeben.

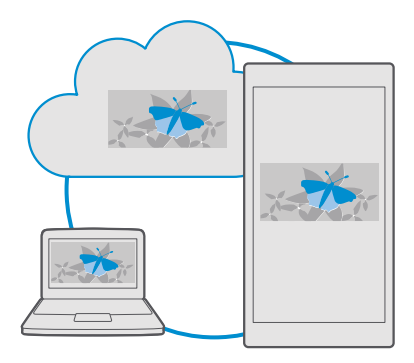

OneDrive ist ein Online-Speicher für alle Ihre Dokumente, Fotos und Musik, damit Sie diese bei Bedarf öffnen, teilen oder wiederherstellen können. Sie können mit OneDrive auch die automatische Erstellung eines Backups festlegen, damit jedes von ihnen aufgenommene Foto oder Video in ein entsprechendes Album Ihres Online-Speichers kopiert wird.

Mit OneDrive können Sie auf Ihre Fotos, Dokumente, Musik und weitere Daten von Ihrem Mobiltelefon, Tablet oder Computer zugreifen. Je nach Anwendung können Sie möglicherweise sogar an einem Dokument da weiterarbeiten, wo Sie zuvor aufgehört haben.

Sie können von verschiedenen Orten aus auf Ihre Inhalte bei OneDrive zugreifen. Sie können Fotos auf OneDrive in der App Fotos speichern, Ihre Dokumente in den Office-Apps verwalten oder Ihre Musikdateien in der App Groove-Musik wiedergeben.

### **Speichern von Fotos und anderen Inhalten auf OneDrive**

Sie können Dateien, die auf Ihrem Mobiltelefon gespeichert sind, auf OneDrive hochladen, um einen einfachen Zugriff über Ihr Mobiltelefon, Ihr Tablet oder Ihren Computer zu ermöglichen.

Sie benötigen ein Microsoft-Konto, um sich mit OneDrive zu verbinden.

Standardmäßig lädt Ihr Mobiltelefon Ihre zukünftigen Fotos oder Videos automatisch auf OneDrive hoch. Wenn Sie auch die zuvor aufgenommenen Fotos auf OneDrive speichern möchten, laden Sie sie manuell hoch.

### **Manuelles Hochladen eines Fotos auf OneDrive**

**1.** Tippen Sie auf **OneDrive**.

**2.** Tippen Sie auf  $\overline{+}$  >  $\overline{•}$  **Fotos**, wählen Sie das hochzuladende Foto aus und tippen Sie dann  $\mathsf{aut}\mathsf{\varpi}.$
### **Aktivieren des automatischen Hochladens**

Tippen Sie auf **OneDrive** > > **Einstellungen** > **Kameraupload** und schalten Sie **Kameraupload** ein  $\bullet$ .

#### **Speichern einer Datei auf OneDrive**

Tippen Sie auf **OneDrive** > > **Dieses Gerät** , wählen Sie die hochzuladende Datei aus und tippen Sie anschließend auf  $\overline{\odot}$ .

Wenn Sie ein Word-, Excel- oder PowerPoint-Dokument bearbeiten, werden Ihre Dateien automatisch auf OneDrive gespeichert. Sie können dort mit einem beliebigen Gerät, das mit Ihrem Microsoft-Konto verbunden ist, direkt an dem Dokument weiterarbeiten. Öffnen Sie es einfach auf OneDrive.

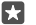

**Tipp:** Sie können auch die auf Ihrer Speicherkarte gespeicherten Dateien hochladen. Tippen Sie auf **OneDrive** > > **SD-Karte** und wählen Sie die hochzuladende Datei aus. Die Speicherkarte wird nicht von allen Mobiltelefonen unterstützt. Informationen zur Verfügbarkeit finden Sie unter **[www.microsoft.com/mobile/](http://www.microsoft.com/mobile/support/wpfeatures) [support/wpfeatures](http://www.microsoft.com/mobile/support/wpfeatures)**.

#### **Speichern einer Datei von OneDrive auf Ihrem Mobiltelefon**

Tippen Sie auf **OneDrive**, navigieren Sie zum Speicherort der Datei und tippen Sie auf . Wählen Sie die herunterzuladende Datei aus, tippen Sie auf  $\downarrow$  und speichern Sie die Datei im gewünschten Ordner.

Sie können Ihre heruntergeladenen Dateien ganz einfach in der App Explorer finden.

### **Teilen von Fotos und anderen Inhalten zwischen Geräten**

Mit OneDrive können Sie problemlos auf Ihre Fotos, Dokumente und andere Inhalte zugreifen, die Sie von einem Gerät hochgeladen haben.

Sie müssen sich bei Ihrem Microsoft-Konto anmelden, um Ihre Fotos, Dokumente und andere Inhalte, die auf Ihrem Mobiltelefon, Tablet oder Computer gespeichert sind, auf OneDrive hochzuladen. Sie müssen sich beim gleichen Microsoft-Konto anmelden, das beim Hochladen der Inhalte verwendet wurde, um auf einem anderen Gerät auf die hochgeladenen Inhalte zuzugreifen.

Sie müssen über eine Internetverbindung verfügen, um Inhalte hoch- oder herunterzuladen. Wenn Sie keinen Datenplan haben, können schnell hohe Datenübertragungskosten anfallen. Informationen zu den Datenübertragungsgebühren erhalten Sie von Ihrem Anbieter.

Sie können von verschiedenen Orten aus auf Ihre Inhalte bei OneDrive zugreifen. Sie können auf Ihrem Mobiltelefon Ihre Fotos und Videos in der App Fotos prüfen, Ihre Office-Dokumente in den Office-Apps öffnen oder Ihre Musikdateien in der App Groove-Musik wiedergeben.

Auf Ihrem Tablet oder Computer können Sie Ihre Inhalte entweder online unter **[onedrive.com](http://onedrive.com)**  verwalten oder Sie können mithilfe der Anwendung OneDrive direkt über Ihren Desktop auf OneDrive zugreifen. Wenn Sie die Anwendung OneDrive noch nicht haben, können Sie sie von **[onedrive.com](http://onedrive.com)** herunterladen und installieren.

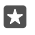

**Tipp:** Mit der Anwendung OneDrive auf Ihrem Computer können Sie die Dateien, die Sie in den OneDrive-Ordner hochladen möchten, einfach in den Dateimanager wie

Windows Explorer oder Finder ziehen. Die Dateien werden dann automatisch auf OneDrive hochgeladen.

# **Fehlersuche bei Kontoproblemen**

# **Wenn Sie nicht auf Ihr Microsoft-Konto zugreifen können**

- Wenn Sie Ihren Benutzernamen zurücksetzen müssen, wechseln Sie zu **[account.microsoft.com](http://account.microsoft.com)**, geben Sie Ihre Telefonnummer und das Passwort ein und befolgen Sie die Anweisungen.
- Wenn Sie Ihr Passwort zurücksetzen müssen, wechseln Sie zu **[https://account.live.com/](https://account.live.com/ResetPassword.aspx) [ResetPassword.aspx](https://account.live.com/ResetPassword.aspx)** und befolgen Sie die Anweisungen.

# **Personalisieren des Mobiltelefons**

Erfahren Sie, wie Sie die Startseite personalisieren und wie Sie Klingeltöne ändern.

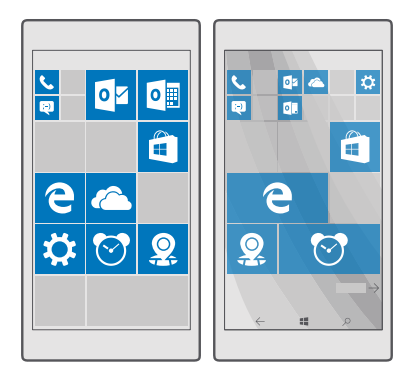

### **Anpassen der Startansicht**

Personalisieren Sie Ihre Startseite – Sie können ein Hintergrundfoto auswählen und Ihre bevorzugten Apps und weitere Inhalte auf der Startseite anzeigen. Auf den Live-Kacheln werden Aktualisierungen zu Nachrichten, zum Wetter, zu Finanzeninformationen usw. sofort auf der Startseite angezeigt, ohne die App selbst öffnen zu müssen.

### **Hinzufügen eines Hintergrundfotos**

**1.** Streichen Sie vom oberen Bildschirmrand nach unten und tippen Sie auf  $\otimes$  Alle

### **Einstellungen** > **Personalisierung** > **Start**.

- **2.** Wechseln Sie für **Hintergrund** zu **Eigene Bilder** und tippen Sie auf **Durchsuchen**.
- **3.** Tippen Sie auf ein Foto, schneiden Sie es nach Bedarf zu und tippen Sie dann auf  $\angle$ .
- **4.** Wechseln Sie für **Formatvorlage auswählen** zu **Kachelbild** oder **Bild für Vollbildschirm**.

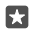

**Tipp:** Wenn Sie die Stileinstellung in Bild für Vollbildschirm geändert haben, können Sie die Transparenz der Kacheln ändern. Ziehen Sie einfach den Schieberegler **Kacheltransparenz**.

#### **Ändern der Kachelfarbe**

Streichen Sie vom oberen Bildschirmrand nach unten und tippen Sie auf **Alle Einstellungen** > **Personalisierung** > **Farben** und auf eine Farbe.

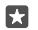

**Tipp:** Wenn sich auf Ihrem Mobiltelefon ein Microsoft-Konto befindet, können Sie Ihr Farbschema, den Hintergrund und andere Einstellungen auf allen Windows-Geräten gemeinsam nutzen. Streichen Sie vom oberen Bildschirmrand nach unten, tippen Sie auf **Alle Einstellungen** > **Konten** > **Einstellungen synchronisieren** und wechseln Sie für Synchronisierungseinstellungen zu Ein . Wechseln Sie dann für Design zu Ein .

#### **Verschieben einer Kachel**

Tippen und halten Sie die Kachel, ziehen Sie sie an die neue Position und tippen Sie auf den Bildschirm.

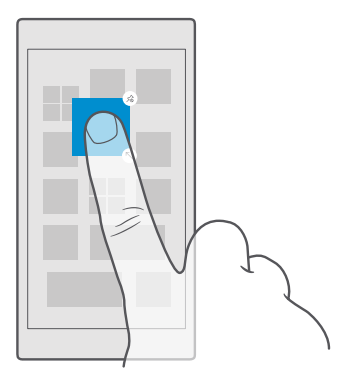

### **Ändern der Größe oder Loslösen einer Kachel**

Um die Größe einer Kachel zu ändern, tippen und halten Sie die Kachel und tippen Sie auf das Pfeilsymbol.

Die Kacheln können entweder klein, mittel oder groß sein. Je größer die Kachel, desto mehr Informationen kann sie anzeigen.

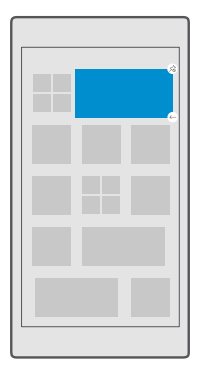

Um die Kachel loszulösen, tippen und halten Sie die Kachel und tippen Sie auf ... Kacheln sind Schnellzugriffe auf Ihre Apps. Wenn Sie die Kachel von der Startseite entfernen, wird die App nicht auf Ihrem Mobiltelefon gelöscht.

#### **Gruppieren von Kacheln in Ordnern**

Tippen Sie lange auf die Kachel und ziehen Sie sie auf die Kachel oder den Ordner, mit der bzw. dem die Kachel gruppiert werden soll, und legen Sie sie dann ab. Um eine App aus dem Ordner zu öffnen, tippen Sie auf den Ordner und dann auf die gewünschte App. Um den Namen des Ordners zu ändern, tippen Sie lange auf den Namen und geben Sie dann den gewünschten Namen ein. Um einen Ordner zu entfernen, entfernen Sie die darin enthaltenen Kacheln durch Loslösen.

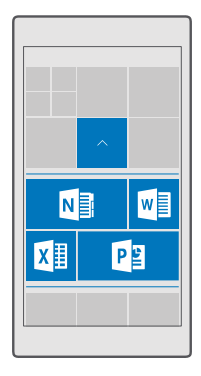

#### **Fixieren einer Anwendung**

Streichen Sie nach links zum Anwendungsmenü, tippen Sie lange auf die App und tippen Sie dann auf An .. Start" anheften.

#### **Fixieren eines Kontakts**

Tippen Sie auf **FR Kontakte**, tippen und halten Sie den Kontakt und tippen Sie auf **An "Start" anheften**.

Wenn Sie Kontakte auf der Startseite anzeigen, werden deren Feed-Aktualisierungen auf der Kachel angezeigt und Sie können sie direkt über die Startseite anrufen.

# **Anzeigen weiterer Kacheln auf der Startseite**

Fügen Sie zum Anzeigen weiterer Apps eine weitere Spalte mit Kacheln zu Ihrer Startseite hinzu. Oder entfernen Sie eine Spalte, um die Kacheln der Startseite besser zu erkennen.

Die Anzahl der möglichen Spalten auf der Startseite hängt vom Mobiltelefon ab.

Streichen Sie vom oberen Bildschirmrand nach unten, tippen Sie auf & **Alle Einstellungen** >  $\mathbb{Z}$  **Personalisierung > Start** und wechseln Sie für Mehr Kacheln anzeigen zu Ein **·** oder  $A$ us  $\odot$ 

Sie können die Kacheln jetzt verschieben und ihre Größe nach Bedarf ändern.

# **Personalisieren des gesperrten Bildschirms**

Passen Sie den Sperrbildschirm gemäß Ihren Vorstellungen an. Sie können beispielsweise Ihr eigenes Lieblingsfoto als Hintergrund festlegen.

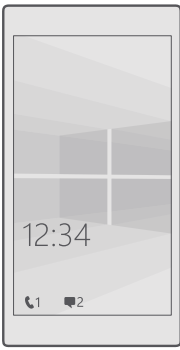

### **Hinzufügen eines Hintergrundfotos**

Streichen Sie vom oberen Bildschirmrand nach unten und tippen Sie auf **Alle Einstellungen** > **Personalisierung** > **Sperrbildschirm**. Wechseln Sie für **Hintergrund** zu **Mein Bild** und tippen Sie auf **Durchsuchen**. Wählen Sie ein Foto aus, passen Sie es auf die richtige Größe an, und tippen Sie auf  $\swarrow$ .

# **Ändern des Hintergrundfotos**

Streichen Sie vom oberen Bildschirmrand nach unten und tippen Sie auf **Alle Einstellungen** > **Personalisierung** > **Sperrbildschirm**. Tippen Sie auf **Durchsuchen**, wählen Sie ein Foto aus, passen Sie es auf die richtige Größe an, und tippen Sie auf  $\vee$ .

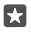

**Tipp:** Sie können auch eine App auswählen, um Informationen auf dem Sperrbildschirm anzuzeigen, oder Sie können zufällige Fotos von Bing anzeigen lassen. Ändern Sie einfach die Einstellung für **Hintergrund** wie gewünscht.

**Auswählen der Apps, die Benachrichtigungen auf dem Sperrbildschirm anzeigen** Sie können entscheiden, welche Anwendungsbenachrichtigungen, z. B. Anrufe in Abwesenheit oder neue Mitteilungen, auf dem gesperrten Bildschirm angezeigt werden sollen. Um eine App auszuwählen, die ihren ausführlichen Status auf dem Sperrbildschirm anzeigt, streichen Sie vom oberen Bildschirmrand nach unten, tippen auf **Alle Einstellungen** > **Personalisierung** > **Sperrbildschirm** und wählen unter **App zum Anzeigen ausführlicher Statusinfos auswählen** die App aus. Um eine App auszuwählen, deren Kurzstatus auf dem Sperrbildschirm angezeigt wird, tippen Sie unter **Apps zur Anzeige kurzer Statusinfos auswählen** auf eines der Platzhaltersymbole und wählen Sie dann die App aus.

53.

**Beispiel:** Wenn Sie den ausführlichen Status für Nachrichten auswählen, können Sie Ihre neuen Mitteilungen auf dem Sperrbildschirm lesen und deren Details anzeigen. Wenn Sie den Kurzstatus auswählen, teilt Ihnen die Benachrichtigung auf dem Sperrbildschirm lediglich die Anzahl der ungelesenen Mitteilungen mit.

#### **Anzeigen des Interpreten bei der Musikwiedergabe**

Drücken Sie auf eine Lautstärketaste an der Seite des Mobiltelefons.

# Ändern der Einstellungen des Bildschirms "Blick"

Mit dem Bildschirm "Blick" können Sie ganz einfach die Uhrzeit und andere Inhalte anzeigen, auch wenn sich der Bildschirm in der Ausgangsanzeige befindet.

Einige Einstellungen für den Bildschirm "Blick" werden nicht von allen Mobiltelefonen unterstützt.

**1.** Streichen Sie vom oberen Bildschirmrand nach unten und tippen Sie auf  $\ddot{\odot}$  **Alle Einstellungen** >  $\hat{P}$  **Extras** > **Bildschirm** "Blick". **2.** Schalten Sie **Modus** auf **Immer an**.

### **Hinzufügen eines Hintergrundfotos zum Bildschirm "Blick"**

Wenn Sie für den Sperrbildschirm ein Hintergrundfoto festgelegt haben, können Sie es so konfigurieren, dass es auch für den Bildschirm "Blick" angezeigt wird. Streichen Sie vom oberen Bildschirmrand nach unten, tippen Sie auf **Alle Einstellungen** > **Extras** > **Bildschirm "Blick"** und schalten Sie Hintergrundfoto ein  $\bullet$ .

# **Einschalten des Nachtmodus**

Streichen Sie vom oberen Bildschirmrand nach unten, tippen Sie auf & **Alle Einstellungen** > **Extras** > **Bildschirm "Blick"** und ändern Sie die Einstellung für **Nachtmodus** gemäß Ihren Vorstellungen. Wählen Sie zunächst die Farbe für den Text auf dem Bildschirm "Blick" oder blenden Sie den Bildschirm "Blick" für einen bestimmten Zeitraum vollständig aus. Legen Sie dann die Zeit fest, wann der Nachtmodus aktiviert sein soll.

# **Erstellen einer sicheren und lustigen Startseite für Kinder**

Auch Ihre Kinder können einige Anwendungen auf Ihrem Mobiltelefon benutzen, ohne dass Sie fürchten müssen, dass sie eine berufliche E-Mail von Ihnen versehentlich löschen, Online-Einkäufe tätigen oder etwas anderes tun, was sie nicht tun sollten. Legen Sie ausgewählte Anwendungen, Spiele und andere Favoriten für Kinder auf der Startseite ab.

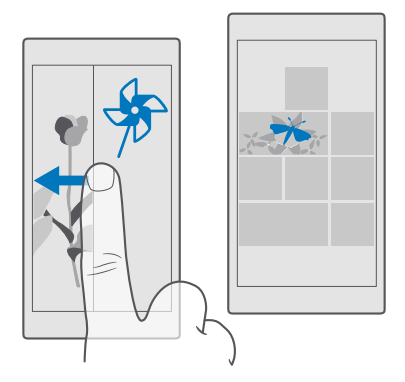

**1.** Streichen Sie vom oberen Bildschirmrand nach unten und tippen Sie auf  $\otimes$  **Alle Einstellungen** > **Konten** > **Kinderecke**.

**2.** Tippen Sie auf **Weiter**, wählen Sie die Inhalte aus, die von Ihren Kindern verwendet werden dürfen, und befolgen Sie dann die Anweisungen. Wenn Sie sicherstellen möchten, dass Ihre Kinder keinen Zugriff auf Ihre eigene Startseite haben, können Sie eine PIN für die Anmeldung festlegen.

Da Microsoft Edge in Kinderecke nicht verfügbar ist, müssen Sie sich keine Sorgen um die von Ihren Kindern besuchten Internetseiten machen.

### **Rufen Sie Ihre Startseite auf.**

Drücken Sie zweimal die Ein-/Aus-Taste und streichen Sie auf dem gesperrten Bildschirm nach oben. Wenn Sie eine PIN für die Anmeldung eingerichtet haben, geben Sie sie ein.

### **Gehen Sie zurück zur Startseite des Kindes.**

Streichen Sie auf Ihrem gesperrten Bildschirm nach links und auf dem gesperrten Bildschirm des Kindes nach oben.

#### **Ausschalten der Startseite des Kindes.**

Streichen Sie auf Ihrer eigenen Startseite vom oberen Bildschirmrand nach unten, tippen Sie auf **Alle Einstellungen** > **Konten** > **Kinderecke** und wechseln Sie für **Kinderecke** zu **Aus** .

### **Personalisieren Ihrer Mobiltelefontöne**

Ändern Sie den Benachrichtigungston auf Ihrem Mobiltelefon für Anrufe, Mitteilungen usw. oder fügen Sie eigene Töne bzw. Lieblingssongs zur Sammlung hinzu.

**1.** Streichen Sie vom oberen Bildschirmrand nach unten und tippen Sie auf **Alle** 

**Einstellungen** >  $\mathbb{Z}$  Personalisierung > Sounds >  $\vee$ .

**2.** Um einen Klingelton wiederzugeben, damit Sie prüfen können, ob er Ihnen zusagt, tippen Sie auf  $\triangleright$ .

**3.** Wählen Sie den gewünschten Klingelton aus.

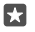

**Tipp:** Möchten Sie für einen Kontakt einen bestimmten Klingelton festlegen, damit Sie sofort hören können, wer anruft? Bearbeiten Sie die Kontaktinformationen in der App Kontakte.

#### **Ändern des Mitteilungstons oder anderer Benachrichtigungstöne**

Streichen Sie vom oberen Bildschirmrand nach unten und tippen Sie auf **Alle Einstellungen** > **System** > **Benachrichtigungen & Infos**. Wählen Sie unter **Benachrichtigungen dieser Apps anzeigen** die App aus, der Sie den Benachrichtigungston hinzufügen möchten. Wählen Sie dann unter **Benachrichtigungssound** den gewünschten Ton aus.

Apps werden möglicherweise erst dann angezeigt, nachdem Sie sie auf Ihrem Mobiltelefon verwendet haben.

#### **Hinzufügen neuer Klingeltöne zu Ihrem Mobiltelefon**

Schließen Sie Ihr Mobiltelefon über ein USB-Kabel an Ihren Computer an und verwenden Sie den Dateimanager Ihres PCs, um den gewünschten Song in den Klingeltonordner auf Ihrem Mobiltelefon zu verschieben. Ihr PC muss Windows Vista, Windows 7, Windows 8, Windows 8.1 oder Windows 10 verwenden. Alternativ können Sie die Dateien mithilfe von OneDrive auf Ihr Mobiltelefon übertragen.

Nachdem sich die Datei im Klingeltonordner auf Ihrem Mobiltelefon befindet, wird der Song in der Liste der Klingeltöne in **Sounds** angezeigt.

Sie können einen Song als Ihren Klingelton verwenden, wenn dieser nicht mit DRM (Digital Rights Management) geschützt ist und kleiner als 30 MByte ist. Die unterstützten Formate sind WMA, MP3 und M4R.

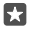

**Tipp:** Möchten Sie eigene einzigartige Klingeltöne erstellen? Verwenden Sie die App "Klingeltongenerator", die Sie dabei unterstützen kann. Wenn sich die App noch nicht auf Ihrem Mobiltelefon befindet, können Sie sie unter **[www.microsoft.com](https://www.microsoft.com/store/apps/ringtone-maker/9wzdncrfhvdm)**  herunterladen.

### **Wechseln Ihres Mobiltelefons in den Lautlosmodus**

Wenn Sie den lautlosen Modus einschalten, werden alle Klingel- und Warntöne stummgeschaltet. Verwenden Sie diesen Modus zum Beispiel im Kino oder in einer Besprechung.

**1.** Drücken Sie an der Seite des Mobiltelefons auf eine Lautstärketaste, um die Lautstärkeleiste anzuzeigen, und tippen Sie dann auf  $\vee$ .

**2.** Um in den Lautlosmodus zu wechseln, tippen Sie auf  $\Box$ .

Das Aktivieren des Lautlosmodus wirkt sich nicht auf Weckzeiten aus. Wenn Sie schlafen möchten, stellen Sie sicher, dass keine Weckzeiten aktiviert sind, oder schalten Sie das Mobiltelefon aus.

Der Lautlosmodus wirkt sich auch nicht auf Ihre Medien und Apps aus, daher können Sie z. B. weiterhin Musik wiedergeben.

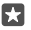

**Tipp:** Sie möchten für Ihr Mobiltelefon nicht den Lautlos-Modus aktivieren, können aber gerade nicht antworten? Um einen eingehenden Anruf stummzuschalten, drücken Sie die Leiser-Taste.

### **Deaktivieren des Lautlosmodus**

Drücken Sie eine Lautstärketaste an der Seite des Mobiltelefons, tippen Sie auf  $\vee$  und legen Sie auf der Statusleiste die gewünschte Lautstärke fest.

### **Deaktivieren der Vibration**

Wenn Ihr Mobiltelefon nicht vibrieren soll, drücken Sie an der Seite des Mobiltelefons auf eine Lautstärketaste und tippen Sie dann auf  $\vee$  >  $\approx$  Vibrieren ein.

# **Cortana**

Cortana kann Ihnen das Leben vereinfachen.

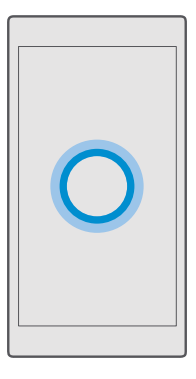

#### **Cortana-Sprachassistent**

Überblick über Aufgaben und Termine behalten – Cortana ist Ihr persönlicher Assistent auf dem Mobiltelefon, der sprachgesteuert reagiert.

Cortana ist nicht in allen Regionen und Sprachversionen verfügbar. Informationen zu den unterstützten Regionen und Sprachen finden Sie unter **[www.microsoft.com/mobile/](http://www.microsoft.com/mobile/support/cortanaregions) [support/cortanaregions](http://www.microsoft.com/mobile/support/cortanaregions)**.

Stellen Sie sicher, dass die Sprachausgabe mit der Sprache auf Ihrem Mobiltelefon übereinstimmt und diese von Cortana unterstützt werden. Wenn die Cortana-Sprache in Ihrer Region nicht unterstützt wird, versuchen Sie, die regionalen Einstellungen zu ändern. Wenn Mobiltelefon und Sprachausgabe "Italienisch" verwenden, legen Sie "Italien" als Region fest.

Cortana kann Ihnen bei folgenden Aufgaben helfen:

- Planen einer Besprechung
- Einrichten einer Erinnerung für wichtige Aufgaben
- Senden von automatischen Antworten für Anrufer, von denen Sie nicht gestört werden möchten
- Senden einer E-Mail
- Prüfen Ihres Standorts
- Durchsuchen des Internets und Ihres Online-Speichers
- Abrufen aktueller Verkehrs- und Wetterinformationen usw.

Sie können all diese Aufgaben sprachgesteuert erledigen und müssen den Touchscreen dabei nur minimal nutzen, damit Sie nicht von anderen Aktivitäten abgelenkt werden.

Sie benötigen ein Microsoft-Konto, um Cortana verwenden zu können.

# **Einrichten von Cortana**

Teilen Sie Cortana einige Informationen über Ihre Person mit, damit Sie besser bei Ihrer Suche unterstützt werden können.

Cortana ist nicht in allen Regionen und Sprachversionen verfügbar. Informationen zu den unterstützten Regionen und Sprachen finden Sie unter **[www.microsoft.com/mobile/](http://www.microsoft.com/mobile/support/cortanaregions) [support/cortanaregions](http://www.microsoft.com/mobile/support/cortanaregions)**.

Sie benötigen ein Microsoft-Konto, um Cortana verwenden zu können.

- **1.** Tippen Sie auf die Suchtaste  $\heartsuit$ .
- **2.** Befolgen Sie die auf Ihrem Mobiltelefon angezeigten Anweisungen.

Um Ihre Einstellungen später zu ändern, tippen Sie auf die Suchtaste  $\varnothing$  und tippen Sie dann auf > **Notebook** > **EINSTELLUNGEN**.

# **Installieren einer Sprache für die Sprachausgabe**

In Abhängigkeit von Ihrer Region und der Cortana-Version müssen Sie möglicherweise die entsprechende Sprache für die Sprachausgabe herunterladen und installieren, um Cortana verwenden zu können. Streichen Sie vom oberen Bildschirmrand nach unten und tippen Sie auf **Alle Einstellungen** > **Zeit & Sprache** > **Spracherkennung**. Tippen Sie auf **Sprache hinzufügen** und befolgen Sie die Anweisungen zum Installieren der gewünschten Sprache.

Nachdem Sie die Sprache installiert haben, müssen Sie Ihr Mobiltelefon möglicherweise neu starten.

#### **Verwenden von Cortana**

Wenn Sie keine Hand frei haben, aber Ihr Mobiltelefon verwenden müssen, dann können Sie mit Ihrer Stimme einen Anruf tätigen, eine Besprechung planen, das Internet durchsuchen oder ein Programm öffnen – alles per Sprachbefehl.

Cortana ist nicht in allen Regionen und Sprachversionen verfügbar. Informationen zu den unterstützten Regionen und Sprachen finden Sie unter **[www.microsoft.com/mobile/](http://www.microsoft.com/mobile/support/cortanaregions) [support/cortanaregions](http://www.microsoft.com/mobile/support/cortanaregions)**.

**1.** Tippen Sie auf die Suchtaste Q.

**2.** Tippen Sie auf , n, sagen Sie, was Sie ausführen möchten, und befolgen Sie die auf Ihrem Mobiltelefon angezeigten Anweisungen.

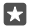

**Tipp:** Um den Sprachassistenten Cortana schnell zu öffnen, tippen Sie lange auf die Suchtaste  $\Omega$ .

**Beispiel:** Sagen Sie **Termin festlegen** und schauen Sie, was passiert. F٦

### **Identifizieren eines Songs mithilfe von Cortana**

Wenn Sie einen Song anhören und wissen möchten, wie dieser heißt, tippen Sie lange auf die Suchtaste  $\heartsuit$  und tippen Sie dann auf  $\ln$ 

### **Verwenden von Cortana**

Aktivieren Sie Ihren persönlichen Assistenten, indem Sie einfach **Hey Cortana** sagen. Sie können Cortana auch entsprechend anweisen, nur auf Ihre Stimme zu reagieren.

Cortana ist nicht in allen Regionen und Sprachversionen verfügbar. Informationen zu den unterstützten Regionen und Sprachen finden Sie unter **[www.microsoft.com/mobile/](http://www.microsoft.com/mobile/support/cortanaregions) [support/cortanaregions](http://www.microsoft.com/mobile/support/cortanaregions)**.

Die Stimmaktivierung von Cortana Stimmaktivierung ist nicht in allen Regionen oder Sprachen verfügbar und wird nicht von allen Mobiltelefonmodellen unterstützt. Informationen zur Verfügbarkeit finden Sie unter **[www.microsoft.com/mobile/support/wpfeatures](http://www.microsoft.com/mobile/support/wpfeatures)**.

**1.** Tippen Sie auf die Suchtaste  $\oslash$  und tippen Sie dann auf  $\equiv$  >  $\oslash$  **Notebook** >  $\oslash$ **EINSTELLUNGEN**.

2. Schalten Sie Cortana reagiert auf "Hey Cortana". ein  $\bullet$ .

Sie können Cortana jetzt aktivieren, indem Sie einfach **Hey Cortana** sagen, auch wenn der Bildschirm im Standby-Modus ist.

#### **Cortana vermitteln, nur auf Ihre Stimme zu reagieren**

Tippen Sie auf **Meine Stimme erlernen** und folgen Sie den Anweisungen.

# **Barrierefreiheit**

Erfahren Sie, wie Sie die Verwendung Ihres Mobiltelefons vereinfachen.

#### **Problemloses Verwenden Ihres Mobiltelefons**

Vergrößern Sie die Schriftarten und verbessern Sie die Bildschirmanzeige. Sie können Ihr Mobiltelefon auch mit einem Teletypewriter (TTY/TDD) verwenden.

#### **Ändern der Schriftgröße**

**1.** Streichen Sie vom oberen Bildschirmrand nach unten und tippen Sie auf **Alle Einstellungen** > **Erleichterte Bedienung**.

**2.** Tippen Sie auf **Weitere Optionen** und ziehen Sie den **Textskalierung**-Regler.

#### **Einschalten des hohen Kontrastes**

Streichen Sie vom oberen Bildschirmrand nach unten, tippen Sie auf **Alle Einstellungen** > **Erleichterte Bedienung** > **Hoher Kontrast** und wechseln Sie für **Hoher Kontrast** zu **Ein**  .

#### **Vergrößern des Bildschirms**

Streichen Sie vom oberen Bildschirmrand nach unten, tippen Sie auf & **Alle Einstellungen** > **Erleichterte Bedienung** > **Bildschirmlupe** und wechseln Sie für **Bildschirmlupe** zu **Ein**  . Um den Bildschirminhalt zu vergrößern, doppeltippen Sie mit zwei Fingern auf den Bildschirm. Wenn Sie die Lupe verwenden, können Sie sich mit zwei Fingern über den Bildschirm bewegen. Um die Vergrößerung zu beenden, doppeltippen Sie mit zwei Fingern auf den Bildschirm.

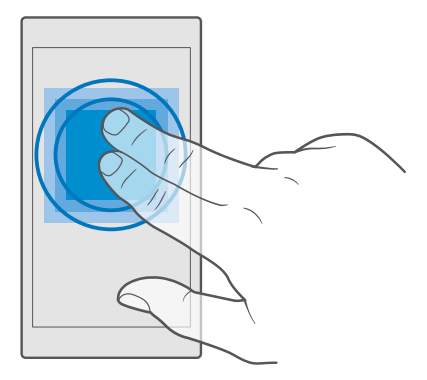

### **Verwenden Ihres Mobiltelefons mit einem TTY/TDD**

Streichen Sie vom oberen Bildschirmrand nach unten und tippen Sie auf **Alle Einstellungen** > **Erleichterte Bedienung** > **Weitere Optionen** und wechseln Sie für **TTY-Modus** zu **Vollständig**.

Je nach Netzdienstanbieter können die verfügbaren TTY/TDD-Modi variieren.

# **Aufnehmen eines Screenshots**

Sie können Screenshots vom Bildschirm des Mobiltelefons erstellen und diese wie beliebige Fotos verwenden.

**1.** Drücken Sie gleichzeitig die Lauter-Taste und die Ein-/Aus-Taste.

**2.** Um die erstellten Screenshots anzuzeigen oder zu verwalten, tippen Sie auf **Fotos** > **Alben** > **Screenshots**.

# **Verlängern der Akku-Lebensdauer**

Nutzen Sie Ihr Mobiltelefon optimal und erreichen Sie dabei die gewünschte Akku-Lebensdauer. Es gibt verschiedene Schritte, mit denen Sie auf Ihrem Mobiltelefon Energie sparen können.

So sparen Sie Strom:

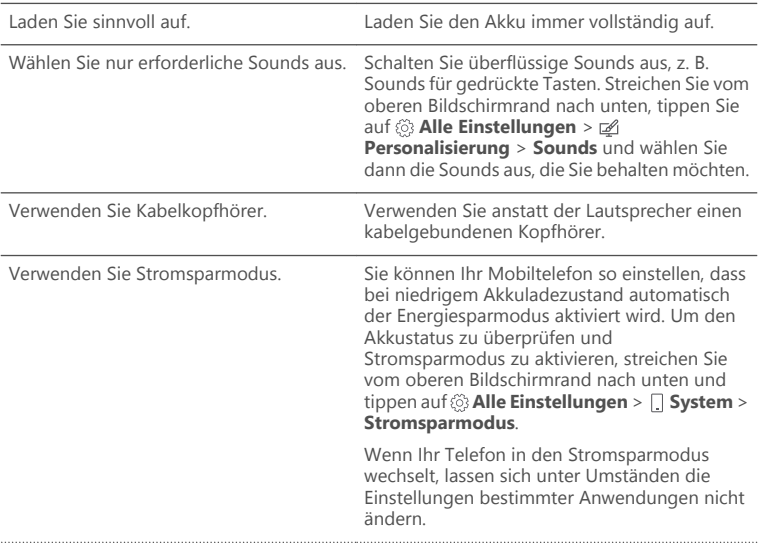

© 2016 Microsoft Mobile. Alle Rechte vorbehalten. **49**

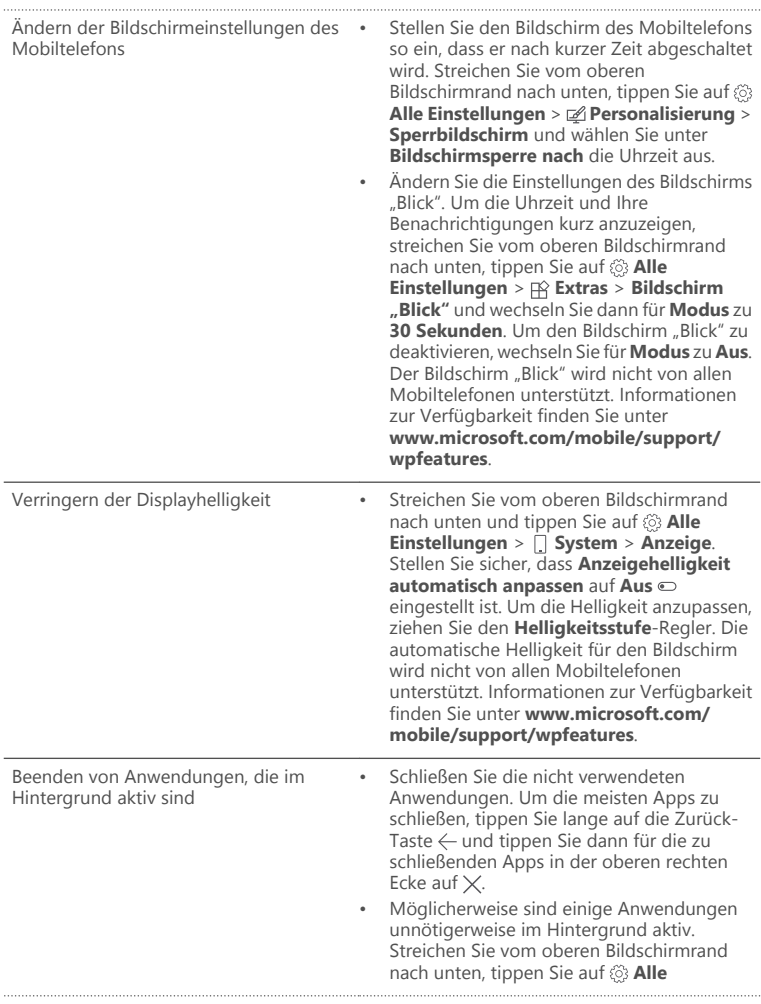

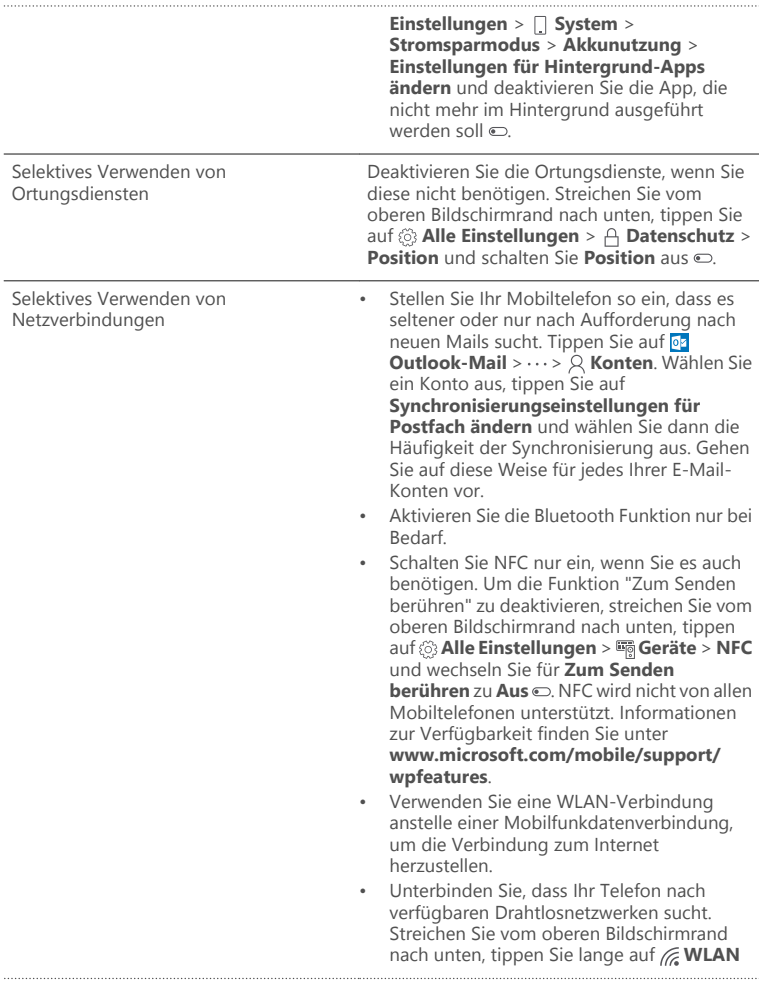

und wechseln Sie für **WLAN-Netzwerke** zu  $A$ us  $\bigcap$ • Wenn Sie sich Musik anhören oder Ihr Mobiltelefon anderweitig verwenden, aber keine Anrufe tätigen oder empfangen möchten, schalten Sie den Flugzeugmodus ein. Streichen Sie vom oberen Bildschirmrand nach unten, tippen Sie auf **Alle Einstellungen** > **Netzwerk & Drahtlos** > **Flugzeugmodus** und wechseln Sie für **Status** zu **Ein** .

# **Überprüfen der Akkunutzung**

Um zu prüfen, welche Anwendungen den Akku am stärksten beanspruchen, streichen Sie vom oberen Bildschirmrand nach unten und tippen auf  $\otimes$  **Alle Einstellungen** >  $\cap$  **System** > **Stromsparmodus** > **Akkunutzung**.

# **Sparen von Kosten für das Daten-Roaming**

Sie können bei den Kosten für das Daten-Roaming sparen, indem Sie die Einstellungen der Mobilfunkdatenverbindung ändern. Um die optimale Verbindungsmethode zu verwenden, ändern Sie die Einstellungen für WLAN, Datenverbindung und Mail-Downloads.

Daten-Roaming bedeutet, dass Sie mit Ihrem Telefon Daten über Netze anderer Anbieter empfangen. Die Datenübertragungskosten können stark ansteigen, wenn Sie beim Roaming, besonders im Ausland, eine Verbindung zum Internet herstellen.

Eine WLAN-Verbindung ist im Vergleich zu einer Datenverbindung schneller und kostengünstiger. Wenn sowohl WLAN- als auch Mobilfunkdatenverbindungen zur Verfügung stehen, verwendet das Mobiltelefon die WLAN-Verbindung.

# **Verbinden mit einem WLAN-Netzwerk**

- **1.** Streichen Sie vom oberen Bildschirmrand nach unten und tippen Sie lange auf **WLAN**.
- 2. Stellen Sie sicher, dass WLAN-Netzwerke auf Ein **umgeschaltet ist.**
- **3.** Wählen Sie die gewünschte Verbindung aus.

# **Schließen der Mobilfunkdatenverbindung**

Streichen Sie vom oberen Bildschirmrand nach unten, tippen Sie auf **Alle Einstellungen** > **Netzwerk & Drahtlos** > **Mobilfunk + SIM** und wechseln Sie für **Datenverbindung** zu **Aus** .

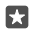

**Tipp:** Um Ihre Datennutzung zu verfolgen, tippen Sie auf  $\otimes$  **Alle Einstellungen** >  $\oplus$ **Netzwerk & Drahtlos** > **Datennutzung**.

#### **Beenden des Daten-Roamings**

Streichen Sie vom oberen Bildschirmrand nach unten, tippen Sie auf **Alle Einstellungen** > **Netzwerk & Drahtlos** > **Mobilfunk + SIM** und wechseln Sie unter der für die Mobilfunkdatenverbindung verwendeten SIM-Karte für **Datenroamingoptionen** zu **Kein Roaming**.

### **Selteneres Herunterladen von E-Mails**

Um Ihr Mobiltelefon so einzustellen, dass es seltener oder nur nach Aufforderung nach neuen E-Mails sucht, tippen Sie auf *D***z** Outlook-Mail >  $\cdots$  >  $\beta$  Konten. Wählen Sie ein Konto aus, tippen Sie auf **Synchronisierungseinstellungen für Postfach ändern** und wählen Sie dann die Häufigkeit der Synchronisierung aus. Wenn Sie über mehrere E-Mail-Konten verfügen, ändern Sie die Einstellung für alle Konten.

# **Verfassen von Text**

Erfahren Sie, wie Sie Text schnell und effizient mit der Tastatur Ihres Mobiltelefons eingeben.

### **Verwenden der Bildschirmtastatur**

Das Verfassen von Text mit der Bildschirmtastatur ist einfach. Sie können die Tastatur verwenden, wenn Sie Ihr Mobiltelefon im Hochformat oder Querformat halten. Sie können Ihre Mitteilungen verfassen, indem Sie auf die Buchstaben tippen oder durch diese streichen.

Tippen Sie auf ein Textfeld.

- 1 Zeichentasten
- 2 Umschalttaste
- 3 Cursor-Controller
- 4 Nummern- und Symboltaste
- 5 Smiley-Taste
- 6 Kommataste
- 7 Leertaste
- 8 Eingabetaste
- 9 Rücktaste

Das Tastaturlayout kann je nach Programm und Sprache abweichen.

#### **Streichen zur Texteingabe**

Streichen Sie vom ersten Buchstaben des Wortes und ziehen Sie dabei einen Pfad zu jedem weiteren Buchstaben. Heben Sie Ihren Finger nach dem letzten Buchstaben an. Um fortzufahren, streichen Sie einfach weiter, ohne auf die Leertaste zu tippen. Die Leerzeichen werden von Ihrem Mobiltelefon hinzugefügt.

Nicht alle Sprachen werden unterstützt.

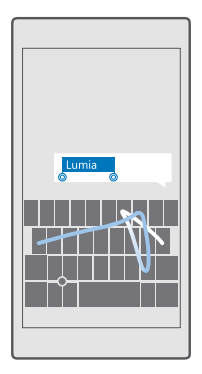

#### **Umschalten zwischen Groß- und Kleinschreibung**

Tippen Sie auf die Umschalttaste. Um in den Feststellmodus zu wechseln, tippen Sie zweimal auf die Taste. Drücken Sie die Umschalttaste erneut, um zum Standardmodus zurückzukehren.

#### **Eingeben einer Ziffer oder eines Sonderzeichens**

53

Tippen Sie auf die Ziffern- und die Sym-Taste. Um mehr Sonderzeichentasten anzuzeigen, tippen Sie auf  $\odot$ . Über einige der Sonderzeichentasten erreichen Sie weitere Symbole. Um weitere Symbole anzuzeigen, tippen und halten Sie ein Symbol oder Sonderzeichen.

**Tipp:** Um schnell eine Ziffer oder ein Sonderzeichen einzugeben, halten Sie die Ziffernund die Sym-Taste, streichen Sie mit Ihrem Finger zum gewünschten Zeichen, und heben Sie den Finger dann an.

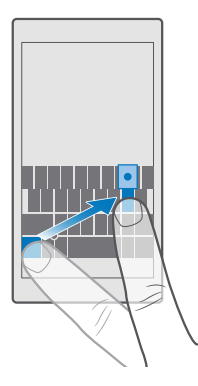

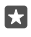

**Tipp:** Um am Satzende einen Punkt einzugeben und einen neuen Satz zu beginnen, tippen Sie zweimal auf die Leertaste.

#### **Kopieren oder Einfügen von Text**

Tippen Sie auf ein Wort, ziehen Sie vor und hinter dem Wort Kreise, um den zu kopierenden Abschnitt hervorzuheben, und tippen Sie dann in Abhängigkeit von der App auf **Kopieren**  oder . Um den Text in Abhängigkeit von der App einzufügen, tippen Sie auf **Einfügen** oder lff.

#### **Hinzufügen eines Akzents zu einem Zeichen**

Tippen Sie lange auf das Zeichen und tippen Sie dann auf den Akzent oder das Zeichen mit Akzent, sofern dies von Ihrer Tastatur unterstützt wird.

#### **Löschen eines Zeichens**

Tippen Sie auf die Rücktaste.

#### **Wechseln zwischen den Eingabesprachen**

Streichen Sie auf der Leertaste nach links oder rechts, bis die gewünschte Eingabesprache angezeigt wird.

п

**Tipp:** Wenn Ihre Tastatur eine Sprachtaste besitzt (befindet sich zwischen den Ziffern und Symbolen und der Komma-Taste), tippen Sie auf diese.

#### **Verschieben des Cursors über den Cursor-Controller**

Um den Cursor von einem Zeichen oder einer Zeile zum/zur nächsten zu bewegen, tippen Sie lange auf den Cursor-Controller und ziehen Ihren Finger dann in die gewünschte Richtung.

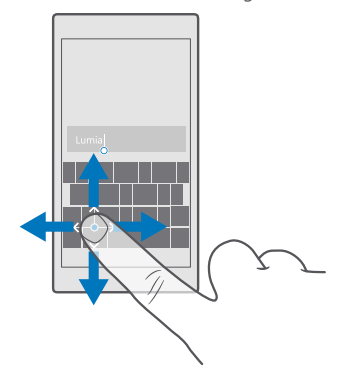

#### **Verwenden von Tastatur-Wortvorschlägen**

Ihr Telefon schlägt Wörter während der Eingabe vor, damit Sie schneller und genauer schreiben können. Wortvorschläge stehen möglicherweise nicht in allen Sprachen zur Verfügung.

Wenn Sie ein Wort beginnen zu schreiben, schlägt Ihr Telefon mögliche Wörter vor. Wenn das gewünschte Wort in der Vorschlagsleiste angezeigt wird, wählen Sie das Wort aus. Um weitere Vorschläge anzuzeigen, streichen Sie nach links.

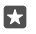

**Tipp:** Wird das vorgeschlagene Wort fett dargestellt, wird das Wort, das Sie gerade schreiben, dadurch ersetzt. Ist das Wort falsch, tippen Sie darauf, um das ursprüngliche Wort mit anderen Vorschlägen anzuzeigen.

### **Korrigieren eines Wortes**

Wenn Sie ein Wort falsch geschrieben haben, tippen Sie darauf, um Korrekturvorschläge anzuzeigen.

# **Hinzufügen eines neuen Wortes in das Wörterbuch**

Wenn sich das gewünschte Wort nicht im Wörterbuch befindet, schreiben Sie das Wort, tippen Sie darauf und wählen Sie dann das Plus-Zeichen (+) in der Vorschlagsleiste aus. Ihr Telefon lernt neue Wörter auch dann, wenn Sie sie mehrfach geschrieben haben.

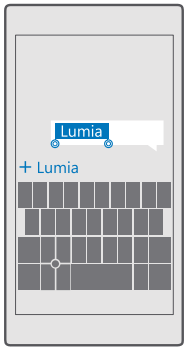

# **Ausschalten der Wortvorschläge**

**Streichen Sie vom oberen Bildschirmrand nach unten und tippen Sie auf & Alle Einstellungen** > **Zeit & Sprache** > **Tastatur**. Tippen Sie auf Ihre Sprachtastatur und deaktivieren Sie das Kontrollkästchen **Text vorschlagen**.

# **Hinzufügen einer Eingabesprache**

Sie können mehrere Eingabesprachen für Ihre Tastatur hinzufügen und beim Schreiben zwischen den Sprachen wechseln.

**1.** Streichen Sie vom oberen Bildschirmrand nach unten und tippen Sie auf  $\otimes$  Alle **Einstellungen** > **Zeit & Sprache** > **Tastatur** > **Tastaturen hinzufügen**. **2.** Wählen Sie die gewünschten Sprachen für die Eingabe aus und tippen Sie dann auf  $\vee$ .

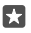

**Tipp:** Um eine vorinstallierte Tastatur zu entfernen, tippen Sie lange auf die nicht länger zu verwendende Sprache und tippen dann auf **Entfernen**.

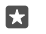

**Tipp:** Um eine Sprache zum Ihrem Mobiltelefon hinzuzufügen, streichen Sie vom oberen Bildschirmrand nach unten und tippen Sie auf **Alle Einstellungen** > **Zeit & Sprache** > **Sprache** > **Sprachen hinzufügen**. Um eine Sprache zu entfernen, tippen Sie lange auf die zu entfernende Sprache und tippen Sie dann auf **Entfernen**.

# **Wechseln der Sprache beim Schreiben**

Streichen Sie auf der Leertaste nach links oder rechts, bis die gewünschte Eingabesprache angezeigt wird. Das Tastaturlayout und die Wortvorschläge werden entsprechend der ausgewählten Sprache angepasst.

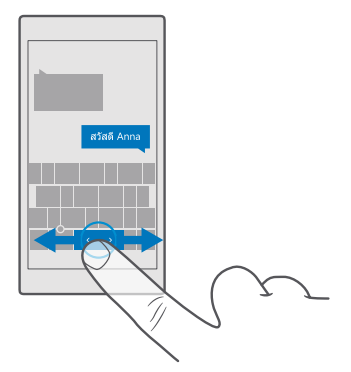

### **Verschieben der Tastatur zum Schreiben mit einer Hand**

Wenn Ihr Mobiltelefon über ein großes Display verfügt, können Sie die Tastatur auf dem Bildschirm verschieben, um leicht mit einer Hand schreiben zu können.

### **Verschieben der Tastatur nach links oder rechts**

**1.** In Abhängigkeit von den Einstellungen Ihres Mobiltelefons tippen Sie lange auf die Ziffernund die Sym-Taste oder auf die Sprachtaste.

- **2.** Tippen Sie auf  $=$
- **3.** Tippen Sie auf @ oder ...

### **Verschieben der Tastatur nach oben oder unten**

Tippen Sie lange auf die Leertaste und ziehen Sie dann die Tastatur nach oben oder unten.

# **Uhr und Kalender**

Behalten Sie die Zeit im Blick – erfahren Sie, wie Sie Ihr Mobiltelefon als Uhr und als Wecker verwenden und wie Sie Ihre Termine, Aufgaben und Zeitpläne auf dem neuesten Stand halten.

### **Stellen des Weckers**

Sie können Ihr Mobiltelefon als Wecker verwenden und sogar Ihre Lieblingssongs als Weckton festlegen.

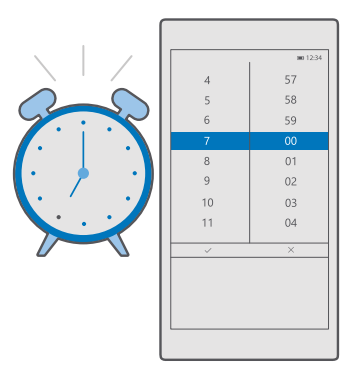

- **1.** Tippen Sie auf  $\odot$  Alarm und Uhr >  $+$ .
- **2.** Legen Sie die Uhrzeit fest und tippen Sie auf  $\sqrt{ }$ .
- **3.** Füllen Sie die anderen Details zur Weckzeit aus und tippen Sie auf ...

**Tipp:** Sind Sie zu müde, um das Mobiltelefon zu bedienen? Tippen Sie lange auf die П Suchtaste  $\heartsuit$  und teilen Sie Cortana mit, wann Sie geweckt werden möchten.

Damit der Weckton ausgegeben werden kann, muss das Mobiltelefon eingeschaltet sein.

**Tipp:** Sie können schnell die Uhrzeit des nächsten aktiven Wecktons erkennen, wenn 53 sich die Anwendung Alarm und Uhr auf der Startseite befindet. Die Kachel muss mindestens die mittlere Größe aufweisen.

### **Verwenden von Lieblingssongs als Weckton**

Schließen Sie Ihr Mobiltelefon über ein USB-Kabel an Ihren Computer an und verwenden Sie den Dateimanager Ihres PCs, um den gewünschten Song in den Ordner **Musik** auf Ihrem Mobiltelefon zu verschieben. Um den Song als Weckton festzulegen, tippen Sie auf **Alarm und Uhr** > > **Sound** > **Aus meiner Musik auswählen** > **Dieses Gerät** > **Musik** und wählen den gewünschten Song für Ihren Weckton aus.

Sie können auch Musik auswählen, die Sie auf OneDrive hochgeladen haben.

Sie können einen Song als Ihren Klingelton verwenden, wenn dieser nicht mit DRM (Digital Rights Management) geschützt ist und kleiner als 30 MByte ist.

Ihr PC muss Windows Vista, Windows 7, Windows 8, Windows 10 oder höher verwenden.

# **Schalten der Weckzeit auf erneute Erinnerung**

Wenn Sie beim Erklingen des Wecktons noch nicht aufstehen möchten, tippen Sie auf **Erneut erinnern**. Bevor Sie die Schlummerfunktion verwenden, können Sie die Alarmerinnerungszeit ändern.

#### **Ausschalten einer Weckzeit**

Tippen Sie auf **alarm und Uhr** und wählen Sie für die Weckzeit die Option Aus .

#### **Löschen einer Weckzeit**

Tippen Sie auf die Weckzeit und auf **Löschen**.

# **Manuelles Aktualisieren von Datum und Uhrzeit**

Wenn Sie nicht wünschen, dass Uhrzeit und Datum auf Ihrem Mobiltelefon automatisch aktualisiert werden, können Sie diese Einstellungen auch manuell festlegen.

**1.** Streichen Sie vom oberen Bildschirmrand nach unten und tippen Sie auf  $\otimes$  Alle **Einstellungen** > **Zeit & Sprache** > **Datum und Uhrzeit**.

**2.** Schalten Sie Datum und Zeit automatisch einstellen auf Aus  $\bigcirc$  um, und bearbeiten Sie Datum und Uhrzeit.

3. Wechseln Sie für Zeitzone automatisch festlegen zu Aus **und ändern Sie die Einstellung** für **Zeitzone**.

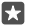

**Tipp:** Um die Anzeige der Datumsangaben zu ändern, streichen Sie vom oberen Bildschirmrand nach unten, tippen Sie auf & **Alle Einstellungen** >  $\frac{6}{24}$  Zeit & Sprache > **Region** > **Regionales Format**, wählen Sie Ihre Region und starten Sie das Mobiltelefon anschließend neu.

#### **Anzeigen der Uhr im 24-Stunden-Format**

Streichen Sie vom oberen Bildschirmrand nach unten und tippen Sie auf **Alle Einstellungen** > **Zeit & Sprache** > **Datum und Uhrzeit**. Schalten Sie **24-Stunden-Format** auf **Ein p** um.

### **Automatisches Aktualisieren von Datum und Uhrzeit**

Streichen Sie vom oberen Bildschirmrand nach unten und tippen Sie auf & **Alle Einstellungen** > **Zeit & Sprache** > **Datum und Uhrzeit**. Schalten Sie **Datum und Zeit automatisch einstellen** auf **Ein um** 

### **Automatisches Aktualisieren der Zeitzone im Ausland**

Streichen Sie vom oberen Bildschirmrand nach unten und tippen Sie auf **Alle Einstellungen** > **Zeit & Sprache** > **Datum und Uhrzeit**. Schalten Sie **Zeitzone automatisch festlegen** auf **Ein m** um.

### **Überprüfen der Zeit in einem anderen Land**

Möchten Sie sehen, ob Ihr Freund auf einem anderen Kontinent bereits wach ist? Prüfen Sie, wie viel Uhr es jeweils weltweit ist.

**1.** Tippen Sie auf **a** Alarm und Uhr >  $\text{A}$  Weltuhr >  $+$ .

**2.** Beginnen Sie mit der Eingabe des Namens des Standorts und wählen Sie dann den Namen aus der Liste der vorgeschlagenen Übereinstimmungen aus.

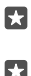

**Tipp:** Haben Sie keine Lust zu tippen? Tippen Sie auf , D., nennen Sie Cortana den gesuchten Standort und tippen Sie anschließend darauf.

**Tipp:** Tippen Sie auf den Standortnamen, um den Ausschnitt der Karte zu vergrößern.

# **Anzeigen von Tag und Nacht auf der ganzen Welt**

Tippen Sie auf **a Alarm und Uhr** > & Weltuhr > & und streichen Sie auf der Zeitleiste nach links und rechts.

# **Verwenden des Countdown-Timers**

Nie wieder verkochtes Essen – mit dem Countdown-Timer können Sie Ihre Kochzeiten messen.

- **1.** Tippen Sie auf **a** Alarm und Uhr >  $\ddot{\odot}$  Zeitgeber >  $+$ .
- **2.** Legen Sie die Dauer fest und tippen Sie auf  $\checkmark$  >  $\Box$
- **3.** Um den Countdown zu starten, tippen Sie auf D.

**Tipp:** Tippen Sie zum Pausieren auf ||. Um den Countdown erneut zu starten, tippen П Sie auf  $\bigcap$ .

# **Anzeigen des Timers im Vollbildmodus**

Tippen Sie auf  $\mathcal{P}$ . Um wieder zur normalen Ansicht zu wechseln, tippen Sie auf  ${}_{2}$ .

# **Verwenden der Stoppuhr**

Verwenden Sie die Stoppuhr, um Ihre Leistungen auf Ihrer Laufstrecke zu verbessern.

**1.** Tippen Sie auf **Alarm und Uhr** >  $\circ$  **Stoppuhr** >  $\circ$ .

**2.** Um Ihre Runden- oder Zwischenzeit zu speichern, tippen Sie auf Fu.

**Tipp:** Möchten Sie Ihren Freunden Ihre neue persönliche Bestleistung mitteilen? Um Ihre П Zeiten mit ihnen zu teilen, tippen Sie auf  $\Diamond$  und dann auf die Art der Freigabe.

### **Anzeigen der Stoppuhr im Vollbildmodus**

Tippen Sie auf  $\sqrt{2}$ . Um wieder zur normalen Ansicht zu wechseln, tippen Sie auf  $\frac{1}{2}$ .

### **Hinzufügen eines Termins**

Wenn Sie an einen Termin oder ein Ereignis erinnert werden müssen, fügen Sie diesen Eintrag zu Ihrem Outlook-Kalender hinzu.

Um einen Kalender anzuzeigen, müssen Sie ein Konto, z. B. ein Microsoft-Konto, zu Ihrem Mobiltelefon hinzufügen.

- **1.** Tippen Sie auf  $\overline{\bullet}$  **Dutlook-Kalender** >  $+$ .
- **2.** Geben Sie die gewünschten Details ein und legen Sie die Uhrzeit fest.

**3.** Damit ein Termin an bestimmten Tagen wiederholt wird, tippen Sie auf  $\cdots > \bigcirc$ 

**Wiederholen** und füllen Sie die Details aus.

**4.** Um eine Erinnerung hinzuzufügen, tippen Sie auf  $\cdots$  >  $\blacktriangleright$  und dann auf die erforderliche Uhrzeit.

**5.** Wenn Sie fertig sind, tippen Sie auf ?.

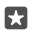

**Tipp:** Um einen Eintrag zu bearbeiten, tippen Sie auf den gewünschten Eintrag und auf **Bearbeiten** und bearbeiten Sie dann die gewünschten Details.

#### **Senden einer Besprechungseinladung**

Tippen Sie beim Erstellen eines Ereignisses auf **Kontakte** und dann auf das Suchfeld. Beginnen Sie anschließend mit der Eingabe eines Namens. Die Liste wird gefiltert, während Sie schreiben.

Sie können Besprechungseinladungen an Kontakte senden, für die eine E-Mail-Adresse in den Kontaktdetails definiert ist.

#### **Erstellen eines Eintrags in einem anderen Kalender**

Tippen Sie auf **<sub>I</sub> Outlook-Kalender** >  $+$ . Ihre Einträge werden standardmäßig zu Ihrem Outlook-Kalender hinzugefügt. Wenn Sie z. B. einen Kalender mit Ihrer Familie gemeinsam nutzen, können Sie den Eintrag sofort erstellen und teilen. Um den Kalender beim Erstellen des Eintrags zu wechseln, tippen Sie auf den Kalendernamen, dann auf  $\vee$  und anschließend auf den zu verwendenden Kalender.

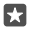

**Beispiel:** Sie können einen Eintrag in einem Kalender erstellen, den Sie mit anderen Personen gemeinsam nutzen, z. B. Ihren Arbeitskalender, damit diese Personen sehen können, wann Sie beschäftigt sind.

# **Ändern des Status für einen Termin**

Tippen Sie beim Erstellen eines Eintrags auf  $\cdots$  und wählen Sie den gewünschten Status.

#### **Erstellen eines privaten Termins**

Tippen Sie beim Erstellen eines Ereignisses auf  $\cdots > A$  Privat.

Das Ereignis wird nicht in den freigegebenen Kalendern angezeigt.

#### **Löschen eines Termins**

Tippen Sie auf **ID** Outlook-Kalender, dann auf das Ereignis und anschließend auf  $\overline{m}$ .

#### **Verwenden mehrerer Kalender**

Bei der Einrichtung Ihrer E-Mail-Konten oder der Konten von sozialen Netzwerken auf Ihrem Mobiltelefon können Sie die Kalender von allen Konten an einem Ort synchronisieren.

#### 1. Tippen Sie auf *I***</u> Outlook-Kalender.**

**2.** Um einen Kalender ein- oder auszublenden, tippen Sie auf $\equiv$  und aktivieren oder deaktivieren Sie dann das Kontrollkästchen neben dem Kalendernamen.

Wenn ein Kalender ausgeblendet ist, werden die Kalenderereignisse und Erinnerungen nicht in verschiedenen Kalenderansichten angezeigt.

Der Geburtstagskalender verarbeitet die Geburtstagsinformationen aus Ihren Konten bei sozialen Netzwerken.

Sie können keine neuen Kalender zum Mobiltelefon hinzufügen, aber Sie können auswählen, welche Kalender der verschiedenen Konten Sie anzeigen möchten.

#### **Hinzufügen eines Kontos zum Kalender**

Fassen Sie Ihre Kalender von verschiedenen Konten an einem Ort zusammen.

- **1.** Tippen Sie auf **Outlook-Kalender** > > **Konten** > **Konto hinzufügen**.
- **2.** Wählen Sie Ihr Konto, melden Sie sich an und tippen Sie dann auf **Fertig**.

# **Wechseln zwischen Kalenderansichten**

Zeigen Sie einen ausführlichen Plan für einen Tag oder Monat in einer Übersicht an – durchsuchen Sie den Kalender in verschiedenen Ansichten.

- 1. Tippen Sie auf **Outlook-Kalender** > 副
- **2.** Um Ihren heutigen Plan stundenweise anzuzeigen, tippen Sie auf <sup>--</sup>
- **3.** Um Ihren Wochenplan anzuzeigen, tippen Sie auf
- **4.** Um nur Tage mit Einträgen anzuzeigen, tippen Sie auf ...
- **5.** Um wieder zum heutigen Datum zu wechseln, tippen Sie auf ...

# **Aktivieren und Deaktivieren von Kalenderwochen**

Tippen Sie auf **Outlook-Kalender** > > **Einstellungen** > **Kalendereinstellungen**, tippen Sie dann zum Öffnen des Kalenderwochenmenüs auf  $\vee$  und tippen Sie anschließend auf die gewünschte Option.

# **Wechseln zwischen Kalenderansichten**

Wenn Sie Freunde und Kollegen auf der ganzen Welt haben, möchten Sie möglicherweise das aktuelle Datum in ihrem Land wissen oder welche Feiertage Ihre Freunde begehen. Wechseln Sie einfach zwischen den verschiedenen Kalenderansichten.

- **1.** Tippen Sie auf **<sub>***E***l</sub> Outlook-Kalender >**  $\cdots$  **>**  $\otimes$  **Einstellungen > Kalendereinstellungen.**
- **2.** Tippen Sie auf das Kontrollkästchen **Aktivieren**.
- **3.** Tippen Sie auf  $\vee$  sowie auf die gewünschte Sprache und den gewünschten Kalender.

Die Datumsangaben des alternativen Kalenders werden auf der rechten Seite in der Kalenderansicht angezeigt.

# **Dual-SIM**

Sie können zwei SIM-Karten in Ihr Mobiltelefon einsetzen und eine z. B. für die Arbeit und die andere für persönliche Zwecke verwenden.

# **Dual-SIM-Funktionen**

Möchten Sie Arbeit und Freizeit trennen? Oder verfügt eine SIM über eine günstigere Datenverbindung? Bei einem Dual-SIM-Mobiltelefon können Sie zwei SIM-Karten gleichzeitig verwenden.

Die Dual-SIM-Funktion wird nicht von allen Mobiltelefonen unterstützt. Informationen zur Verfügbarkeit finden Sie unter **[www.microsoft.com/mobile/support/wpfeatures](http://www.microsoft.com/mobile/support/wpfeatures)**.

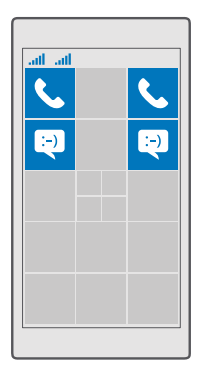

Auf Ihrem Mobiltelefon wird der Netzstatus für beide SIM-Karten separat angezeigt.

Sie können direkt über die Startseite zu verwendende SIM-Karte auswählen. Um z. B. einen Anruf zu tätigen oder Ihre Mitteilungen zu prüfen, tippen Sie einfach auf die gewünschte Kachel für SIM 1 oder SIM 2. Sie können die Kacheln auch verknüpfen, wenn Sie nur eine Kachel verwenden möchten. Wenn die Kacheln verknüpft sind, können Sie sogar beim Wählen schnell zwischen den SIM-Karten wechseln.

Zudem können Sie die SIM-Einstellungen in Kontakte festlegen, wenn Sie wissen, dass Sie für einen Kontakt immer dieselbe SIM-Karte verwenden wollen, z. B. die geschäftliche SIM-Karte für einen Kollegen.

Beide SIM-Karten sind gleichzeitig verfügbar, wenn das Gerät nicht verwendet wird, aber während eine SIM-Karte aktiv ist, z. B. beim Tätigen von Anrufen, ist die andere möglicherweise nicht verfügbar.

53

**Tipp:** Möchten Sie sicherstellen, dass Sie auf einer SIM-Karte keinen Anruf verpassen, während Sie auf der anderen SIM-Karte ein Gespräch führen? Verwenden Sie Smarte Dual-SIM, um Ihre SIM-Karten so einzustellen, dass Anrufe zwischen ihnen umgeleitet oder an ein anderes Mobiltelefon weitergeleitet werden. Informationen zur Verfügbarkeit erhalten Sie von Ihrem Netzbetreiber oder Netzdienstanbieter.

### **Verwalten Ihrer SIMs**

Möchten Sie Arbeit und Freizeit trennen? Oder verfügt eine SIM über eine günstigere Datenverbindung? Sie können die zu verwendende SIM-Karte auswählen.

Die Dual-SIM-Funktion wird nicht von allen Mobiltelefonen unterstützt. Informationen zur Verfügbarkeit finden Sie unter **[www.microsoft.com/mobile/support/wpfeatures](http://www.microsoft.com/mobile/support/wpfeatures)**.

#### **Auswählen der für die Datenverbindung zu verwendenden SIM-Karte**

**1.** Streichen Sie vom oberen Bildschirmrand nach unten und tippen Sie auf **Alle Einstellungen** > **Netzwerk & Drahtlos** > **Mobilfunk + SIM**.

**2.** Tippen Sie unter **Diese SIM für Datenverbindungen verwenden** auf die gewünschte SIM-Karte.

### **Umbenennen einer SIM-Karte**

Streichen Sie vom oberen Bildschirmrand nach unten und tippen Sie auf  $\otimes$  **Alle Einstellungen** > **Netzwerk & Drahtlos** > **Mobilfunk + SIM**. Tippen Sie auf **SIM 1- Einstellungen** oder **SIM 2-Einstellungen** und unter **SIM-Name** geben Sie den gewünschten Namen ein.

# **Ausschalten einer SIM-Karte**

Streichen Sie vom oberen Bildschirmrand nach unten, tippen Sie auf & **Alle Einstellungen** > **Netzwerk & Drahtlos** > **Mobilfunk + SIM** und deaktivieren Sie die gewünschte SIM-Karte  $\overline{\bullet}$ 

### **Verknüpfen der SIM-Kacheln auf der Startseite**

Um die Kacheln auf der Startseite für Anrufe oder Mitteilungen für beide SIM-Karten unter einer Kachel zusammenzufassen, tippen Sie auf die gewünschte Kachel und dann auf  $\cdots$ **Kacheln verknüpfen**.

### **Weiterleiten von Anrufen zwischen SIM-Karten**

Leiten Sie Ihre Anrufe zwischen Ihren SIM-Karten mit Smarte Dual-SIM um. Wenn Sie auf einer SIM-Karte angerufen werden, während Sie über die andere SIM-Karte bereits ein Gespräch führen, können Sie Ihre Anrufe von beiden SIM-Karten auf dieselbe Weise wie bei einer einzelnen SIM-Karte verwalten.

Die Dual-SIM-Funktion wird nicht von allen Mobiltelefonen unterstützt. Informationen zur Verfügbarkeit finden Sie unter **[www.microsoft.com/mobile/support/wpfeatures](http://www.microsoft.com/mobile/support/wpfeatures)**.

Damit Sie auf die Einstellungen für Dual-SIM-Anrufe ändern können, müssen beide SIM-Karten eingesetzt sein.

Informationen zur Verfügbarkeit dieses Dienstes erhalten Sie von Ihrem Netzbetreiber oder Netzdienstanbieter.

**1.** Streichen Sie vom oberen Bildschirmrand nach unten und tippen Sie auf  $\otimes$  Alle **Einstellungen** > **Extras** > **Smarte Dual-SIM**.

**2.** Um auszuwählen, wie Anrufe zwischen den SIM-Karten umgeleitet werden, ändern Sie die Einstellung für **Smarte Dual-SIM**.

- **3.** Geben Sie die Telefonnummern für Ihre SIM-Karten ein und tippen Sie auf **OK**.
- **4.** Tippen Sie auf **Netzwerkdienste**, um auf die restlichen Anrufeinstellungen zuzugreifen.

# **Durchsuchen Ihrer SIM-Apps**

Wenn Ihr Dienstanbieter Anwendungen auf Ihrer SIM-Karte bereitgestellt hat, erfahren Sie hier, wie Sie sie finden.

**1.** Streichen Sie vom oberen Bildschirmrand nach unten und tippen Sie auf  $\otimes$  Alle **Einstellungen** > **Netzwerk & Drahtlos** > **Mobilfunk + SIM**.

**2.** Tippen Sie unter der SIM auf **SIM-Einstellungen**. Wenn Sie ein Mobiltelefon mit Dual-SIM besitzen, tippen Sie auf **SIM 1-Einstellungen** oder **SIM 2-Einstellungen**. **3.** Tippen Sie auf **SIM-Anwendungen**.

# **Store**

Personalisieren Sie Ihr Mobiltelefon mit weiteren Apps, Spielen und anderen Artikeln, von denen einige kostenlos verfügbar sind. Durchsuchen Sie den Store nach den neuesten Inhalten für Ihr Telefon.

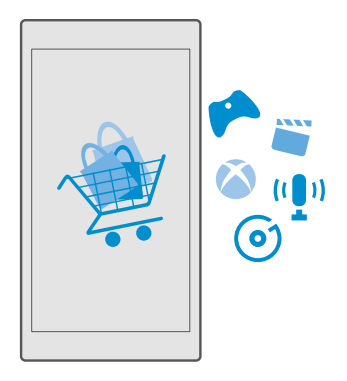

Sie können Folgendes herunterladen:

- Anwendungen
- Spiele
- Unterhaltung Anwendungen und Dienste
- Neuigkeiten Anwendungen und Dienste
- Musik
- Filme
- Fernsehsendungen
- Bücher

Weitere Funktionen:

- Herunterladen von Inhalten, die Ihren Vorlieben und Ihrem Standort entsprechen
- Senden von Weiterempfehlungen an Ihre Freunde

Die Verfügbarkeit von Store und die Auswahl der für den Download verfügbaren Elemente ist je nach Region verschieden.

Um Inhalte aus Store herunterzuladen, müssen Sie sich auf Ihrem Telefon bei Ihrem Microsoft-Konto anmelden. Wenn Sie angemeldet sind, werden Ihnen Inhalte angeboten, die mit Ihrem Mobiltelefon kompatibel sind.

Viele Artikel sind kostenlos. Für einige müssen Sie aber mit Ihrer Kreditkarte oder über Ihre Mobiltelefonrechnung bezahlen.

Die Verfügbarkeit von Zahlungsmethoden hängt vom Land Ihres Wohnsitzes und von Ihrem Dienstanbieter ab.

# **Durchstöbern des Stores**

Sehen Sie sich die neuesten und am häufigsten heruntergeladenen Anwendungen, Spiele und anderen Artikel an, die für Sie und Ihr Mobiltelefon empfohlen werden. Durchstöbern Sie verschiedene Kategorien oder suchen Sie nach bestimmten Artikeln.

# **1.** Tippen Sie auf **Fil Store**.

**2.** Durchsuchen Sie die Kategorien auf der ersten Seite oder tippen Sie auf  $\equiv$  und eine Kategorie, um weitere Artikel anzuzeigen.

**3.** Tippen Sie auf einen Artikel, um Details dazu anzuzeigen. Wenn Sie einen Artikel anzeigen, werden auch verwandte Artikel angezeigt.

**Tipp:** Haben Sie im Store etwas gefunden, das Ihre Freunde sicher interessieren würde? П Tippen Sie auf **Versenden**, um einen Link zu versenden.

- **Tipp:** Möchten Sie personalisierte Empfehlungen dazu erhalten, welche Anwendungen М und Spiele für Sie möglicherweise interessant sind? Melden Sie sich bei Ihrem Facebook-Konto an, woraufhin Store eine Auswahl an Apps für Sie empfiehlt.
- 53. **Tipp:** Einige der Apps sind auch für alle Windows 10-Geräte verfügbar, z. B. PCs, Tablets oder Xbox-Konsolen. Weitere Informationen zur Verfügbarkeit finden Sie unter **[www.microsoftstore.com](http://www.microsoftstore.com)** und navigieren Sie dann zu der gewünschten App.

# **Durchsuchen des Stores**

Tippen Sie auf  $\varphi$ , geben Sie Ihre Suchwörter ein, und tippen Sie auf  $\varphi$ .

# **Herunterladen einer Anwendung, eines Spiels oder anderen Artikels**

Laden Sie kostenlose Programme, Spiele oder andere Artikel herunter, oder kaufen Sie weitere Inhalte für Ihr Telefon.

- **1.** Tippen Sie auf **s** Store.
- **2.** Tippen Sie auf einen Artikel, um Details dazu anzuzeigen.

**3.** Wenn der Artikel einen Preis hat, tippen Sie auf den Preis. Wenn der Artikel eine kostenlose Testversion bietet, tippen Sie auf **Kostenlos testen**, um den Artikel für einen begrenzten Zeitraum kostenlos zu testen. Wenn der Artikel kostenlos ist, tippen Sie auf **Kostenlos**.

Die Verfügbarkeit von Zahlungsmethoden hängt vom Land Ihres Wohnsitzes und von Ihrem Dienstanbieter ab.

**4.** Wenn Sie noch nicht an Ihrem Microsoft-Konto angemeldet sind, melden Sie sich jetzt an.

**5.** Befolgen Sie die auf Ihrem Mobiltelefon angezeigten Anweisungen.

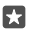

**Tipp:** Wenn beim Herunterladen ein Fehler auftritt, prüfen Sie, ob Datum und Uhrzeit ordnungsgemäß eingestellt sind.

Wenn der Download abgeschlossen ist, können Sie den Artikel öffnen oder anzeigen oder nach weiteren Inhalten suchen.

Um weitere Informationen zu einem Artikel zu erhalten, wenden Sie sich an den Anbieter des Artikels.

П

**Tipp:** Verwenden Sie eine WLAN-Verbindung, um größere Dateien herunterzuladen.

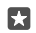

**Tipp:** In der Store-Hauptansicht können Sie in der rechten Ecke des Bildschirms eine Benachrichtigung sehen, für wie viele Ihrer heruntergeladenen Apps, Spiele und anderen Inhalte Aktualisierungen verfügbar sind.

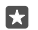

**Tipp:** Wenn Ihr Kind ein Mobiltelefon mit Windows Phone 8.1 oder Windows 10 Mobile verwendet, können Sie seine Downloads und Einstellungen für Spiele und Apps über die Internetseite "Meine Familie" verwalten. Um "Meine Familie" einzurichten, wechseln Sie zu **[account.microsoft.com/family](http://account.microsoft.com/family)**, melden Sie sich mit Ihrem Microsoft-Konto an und befolgen Sie die Anweisungen.

Diese Funktion ist nicht in allen Sprachversionen verfügbar. Weitere Informationen zur Verfügbarkeit von Funktionen und Diensten finden Sie unter **[support.microsoft.com](http://support.microsoft.com/)**  und navigieren Sie dann zu den Anweisungen für Windows Phones.

Die Verfügbarkeit von Anwendungen und Spielen hängt möglicherweise vom Alter Ihrer Kinder ab.

# **Anzeigen Ihrer aktuellen Downloads**

Tippen Sie auf **Store** >  $\equiv$  > **Downloads und Updates**.

# **Anzeigen Ihrer Downloads und Updates**

Zeigen Sie alle Inhalte an, die Sie auf Ihr Mobiltelefon herunterladen, und suchen Sie nach den neuesten Updates, die wichtige Fehlerbehebungen und neue Funktionen für Ihre Apps enthalten. Während ein Artikel heruntergeladen wird, können Sie im Store nach weiteren Inhalten suchen und Artikel hinzufügen, die heruntergeladen werden sollen.

Um den Status Ihrer Downloads anzuzeigen, tippen Sie in der Hauptansicht von Store auf $\equiv$ > **Downloads and updates**.

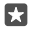

**Tipp:** Wenn Sie beispielsweise Ihre Internetverbindung vorübergehend schließen müssen, können Sie die Downloads anhalten. Um ein einzelnes Element anzuhalten, tippen Sie auf  $||$  und tippen Sie dann auf  $\bigcirc$ , um es wieder fortzusetzen. Falls ein Download fehlschlägt, können Sie den Artikel erneut herunterladen.

# **Auf Aktualisierungen prüfen**

Um zu prüfen, ob für Ihre Apps Updates verfügbar sind, tippen Sie in der Hauptansicht von Store auf > **Downloads and updates** > **Nach Updates suchen**. Um die verfügbaren Updates zu installieren, tippen Sie auf **Alles aktualisieren**.

### **Verfassen einer Bewertung für eine Anwendung**

Teilen Sie Ihre Meinung zu einer App mit anderen Benutzern von Store – Bewerten und kommentieren Sie die App. Sie können pro heruntergeladenem Programm eine Kritik posten.

**1.** Tippen und halten Sie das Programm im Programmmenü, und tippen Sie auf **Bewerten und Kritik schreiben**.

**2.** Bewerten Sie die Anwendung und schreiben Sie Ihre Kritik.

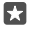

**Tipp:** Auf die gleiche Weise können Sie andere Artikel bewerten und entsprechende Kritiken schreiben.

#### **Erhalten von Anzeigen**

Wenn Sie Anzeigen und Tipps zu Apps erhalten möchten, die Sie möglicherweise interessieren, streichen Sie vom oberen Bildschirmrand nach unten, tippen Sie auf & **Alle Einstellungen** > **Datenschutz** > **Werbe-ID** und wechseln Sie für **Werbe-ID** zu **Ein** . Wenn Sie die Informationen löschen möchten, die von Ihrem Mobiltelefon für die Suche nach relevanten Anzeigen und Tipps verwendet werden, tippen Sie auf **Werbe-ID zurücksetzen**.

### **Fehlersuche bei Store-Problemen**

### **Wenn Sie ein Spiel nicht herunterladen können**

- Prüfen Sie, ob Ihre Mobilfunkdatenverbindung oder WLAN-Verbindung aktiviert ist.
- Die herunterzuladende App erfordert möglicherweise mehr Speicherplatz, als auf Ihrem Mobiltelefon verfügbar ist. Versuchen Sie Speicherplatz freizugeben, indem Sie Apps deinstallieren oder andere Daten löschen, z. B. Fotos.
- Verwenden Sie zum Herunterladen größerer Dateien nur eine WLAN-Verbindung.
- Wenn "Meine Familie" auf Ihrem Mobiltelefon eingerichtet ist, sind Sie beim Herunterladen bestimmter Apps möglicherweise eingeschränkt.
- Prüfen Sie, ob Datum und Uhrzeit ordnungsgemäß eingestellt sind.

# **Kontakte & Mitteilungen**

Kontaktieren Sie Ihre Freunde und Familie und übertragen Sie Ihre Dateien, z. B. Fotos, mit Ihrem Mobiltelefon. Bleiben Sie mit den neuesten Aktualisierungen Ihrer sozialen Netzwerkdienste sogar unterwegs auf dem aktuellen Stand.

# **Anrufe**

Erfahren Sie, wie Sie mit Ihrem neuen Mobiltelefon telefonieren und mit Ihren Freunden sprechen können.

### **Anrufen des Kontakts**

Das Anrufen Ihrer Freunde ist schnell und einfach, wenn Sie sie in Ihrem Mobiltelefon als Kontakte gespeichert haben.

**1.** Tippen Sie auf  $\leftarrow$   $\frac{1}{2}$ .

**2.** Tippen Sie auf den Kontakt und die entsprechende Nummer, wenn der Kontakt über mehrere Nummern verfügt.

**Tipp:** Ist die Stimme Ihres Freundes zu laut oder zu leise? Drücken Sie die П Lautstärketasten an der Seite des Mobiltelefons, um die Lautstärke zu ändern.

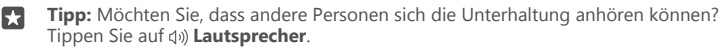

**Tipp:** Wenn Sie ein Dual-SIM-Mobiltelefon besitzen, können Sie die SIM-Karte 53. auswählen, die zum Anrufen verwendet wird. Tippen Sie auf **Kontakte** > **KONTAKTE**  und dann auf einen Kontakt und tippen Sie anschließend auf **SIM 1** oder **SIM 2**. Die Dual-SIM-Funktion wird nicht von allen Mobiltelefonen unterstützt. Informationen zur Verfügbarkeit finden Sie unter **[www.microsoft.com/mobile/support/wpfeatures](http://www.microsoft.com/mobile/support/wpfeatures)**.

#### **Anrufen einer Telefonnummer**

Tippen Sie auf > **Wähltastatur**. Geben Sie die Telefonnummer ein und tippen Sie auf **Anrufen**.

Um das Pluszeichen (+) einzugeben, das für Auslandsanrufe verwendet wird, tippen Sie lange auf **0**.

#### **Durchsuchen Ihrer Anrufliste**

Um einen Anrufeintrag zu suchen, tippen Sie auf **V** >  $\odot$  **Verlauf** >  $\odot$  und geben den Namen oder die Telefonnummer des Kontakts ein.

# **Entfernen eines Anrufeintrags**

Um einen Anrufeintrag zu entfernen, tippen Sie auf > **Verlauf**. Tippen Sie dann lange auf den Anrufeintrag und tippen Sie anschließend auf **Löschen**.

# **Kopieren und Einfügen einer Telefonnummer**

Tippen Sie auf der Startseite auf **Kontakte** und dann auf einen Kontakt. Tippen Sie lange auf die Telefonnummer, tippen Sie auf **Kopieren** und tippen Sie dann in einem Textfeld auf 6.

# **Tätigen eines Anrufs mit Skype**

Sie können auf Ihrem Mobiltelefon innerhalb von Skype Anrufe und Videoanrufe tätigen. Mit den weltweiten Skype-Tarifen können Sie auch Festnetztelefone oder andere Mobiltelefone anrufen. Sie können bequem per Kreditkarte bezahlen oder ein monatliches Abonnement erhalten, um die optimalen Tarife zu nutzen.

Wenn Sie die Anwendung Skype noch nicht haben, können Sie sie von **[www.microsoft.com](https://www.microsoft.com/store/apps/get-skype/9wzdncrfj364)**  herunterladen.

**1.** Tippen Sie auf **Skype** und melden Sie sich mit dem gleichen Microsoft-Konto an, das Sie auch auf Ihrem Mobiltelefon verwenden.

**2.** Um einen Skype-Kontakt anzurufen, tippen Sie auf **Kontakte**, dann auf den anzurufenden Kontakt und tippen Sie anschließend auf  $\hat{Q}$ .

Weitere Informationen zu Anrufen innerhalb von Skype finden Sie in dem Video unter **[www.youtube.com](https://www.youtube.com/playlist?list=PLaLRbjVhH6kJ06lSe9a57-M5_JuoFO8VM)** (nur in englischer Sprache).

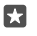

**Tipp:** Um Datenübertragungskosten zu sparen, verwenden Sie für Skype nach Möglichkeit immer eine WLAN-Verbindung.

### **Tätigen eines Videoanrufs mit Skype**

Tippen Sie auf **Skype Video** >  $\alpha^R$  und dann auf den anzurufenden Kontakt.

Wenn Ihr Mobiltelefon keine vordere Kamera besitzt, können Sie die Hauptkamera für Videoanrufe verwenden. Die vordere Kamera wird nicht von allen Mobiltelefonen unterstützt. Informationen zur Verfügbarkeit finden Sie unter **[www.microsoft.com/mobile/support/](http://www.microsoft.com/mobile/support/wpfeatures) [wpfeatures](http://www.microsoft.com/mobile/support/wpfeatures)**.

### **Tätigen eines Skype-Anrufs mit Cortana**

Tippen Sie lange auf die Suchtaste O und sagen Sie Skype-Anruf oder Skype-Videoanruf, gefolgt vom Namen des Kontakts.

Cortana ist nicht in allen Regionen und Sprachversionen verfügbar. Informationen zu den unterstützten Regionen und Sprachen finden Sie unter **[www.microsoft.com/mobile/](http://www.microsoft.com/mobile/support/cortanaregions) [support/cortanaregions](http://www.microsoft.com/mobile/support/cortanaregions)**.

### **Verwenden der Kurzwahlliste für bevorzugte Kontakte**

Rufen Sie Ihre wichtigsten Kontakte mithilfe der Kurzwahl schnell an.

**1.** Tippen Sie auf > **Kurzwahlliste**.

**2.** Um einen Kontakt zur Kurzwahl hinzuzufügen, tippen Sie auf  $+$  und dann auf den hinzuzufügenden Kontakt.

**3.** Um einen zur Kurzwahl hinzugefügten Kontakt anzurufen, tippen Sie in der Ansicht Kurzwahlliste auf den gewünschten Kontakt.

# **Anrufen der zuletzt gewählten Nummer**

Rufen Sie Ihren Freund erneut an, wenn Sie Ihrem beendeten Gespräch noch etwas hinzufügen möchten. In der Anrufliste sehen Sie Informationen zu Ihren getätigten und empfangenen Anrufen.

- **1.** Tippen Sie auf > **Verlauf**.
- **2.** Tippen Sie auf den Namen oder die Telefonnummer.

# **Anrufen mithilfe Ihrer Stimme**

Sie können einen Kontakt mithilfe Ihrer Stimme anrufen.

- **1.** Tippen Sie lange auf die Suchtaste  $\Omega$ .
- **2.** Sagen Sie **Rufe** und den Namen des Kontakts.

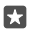

**Tipp:** Sie können die Sprachwahl auch mit einem Bluetooth Headset verwenden.

Cortana ist nicht in allen Regionen und Sprachversionen verfügbar. Informationen zu den unterstützten Regionen und Sprachen finden Sie unter **[www.microsoft.com/mobile/](http://www.microsoft.com/mobile/support/cortanaregions) [support/cortanaregions](http://www.microsoft.com/mobile/support/cortanaregions)**.

# **Beantworten eines Anrufs per SMS**

Wenn Sie momentan nicht sprechen können, besteht die Möglichkeit, dem Anrufer per SMS zu antworten.

1. Wenn Sie angerufen werden, tippen Sie auf **SMS-Antwort**.

**2.** Tippen Sie auf eine der vordefinierten Mitteilungen oder tippen Sie auf **Nachricht eingeben…** und geben Sie dann Ihre Mitteilung ein.

# **Aktivieren oder Deaktivieren der SMS-Antwort**

Streichen Sie vom oberen Bildschirmrand nach unten, tippen Sie auf **Alle Einstellungen** > **System** > **Handy** und wechseln Sie für **SMS-Antwort** zu **Ein**  $\bullet$  oder Aus  $\odot$ .

### **Bearbeiten einer zuvor geschriebenen SMS**

Streichen Sie vom oberen Bildschirmrand nach unten, tippen Sie auf (8) **Alle Einstellungen** > **System** > **Handy** > **Antworten bearbeiten** und bearbeiten Sie dann die gewünschte Antwort.

# **Telefonkonferenz**

Ihr Mobiltelefon unterstützt Telefonkonferenzen mit mindestens zwei Teilnehmern. Je nach Netzdienstanbieter kann die maximale Anzahl der Teilnehmer variieren.

- **1.** Rufen Sie die erste Person an.
- **2.** Um eine andere Person anzurufen, tippen Sie auf  $+$  **Anruf hinzufügen**.
- **3.** Wenn der neue Anruf angenommen wird, tippen Sie auf  $\uparrow$  Konferenz.

Um weitere Kontakte hinzuzufügen, tippen Sie erneut auf **Anruf hinzufügen**.

# **Durchführen eines privaten Dialogs mit jemandem**

Tippen Sie auf **Privat** und auf den Namen oder die Telefonnummer der Person. Die Telefonkonferenz wird am Mobiltelefon gehalten. Die anderen Personen können die Telefonkonferenz fortsetzen.

Tippen Sie auf **Konferenz**, um zum Konferenzgespräch zurückzukehren.

### **Weiterleiten von Anrufen auf ein anderes Telefon**

Wenn Sie wissen, dass Sie eingehende Anrufe nicht annehmen können, können Sie diese zu einer anderen Telefonnummer umleiten.

Informationen zur Verfügbarkeit erhalten Sie von Ihrem Netzbetreiber oder Netzdienstanbieter.

**1.** Streichen Sie vom oberen Bildschirmrand nach unten und tippen Sie auf **Alle Einstellungen** > **Extras** > **Netzwerkdienste**.

**2.** Wenn Sie ein Dual-SIM-Mobiltelefon verwenden, tippen Sie auf **SIM 1** oder **SIM 2**. Die Dual-SIM-Funktion wird nicht von allen Mobiltelefonen unterstützt. Informationen zur Verfügbarkeit finden Sie unter **[www.microsoft.com/mobile/support/wpfeatures](http://www.microsoft.com/mobile/support/wpfeatures)**. **3.** Ändern Sie die Einstellungen unter **Rufumleitung**.

In Abhängigkeit von Ihrem Mobiltelefon können Sie diese Option möglicherweise für verschiedene Situation unterschiedlich einstellen, z. B. wenn Sie nicht antworten können oder sich in einem Gespräch befinden.

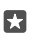

**Tipp:** Um zu überprüfen, ob die Rufumleitung verwendet wird, achten Sie auf das Symbol ® am oberen Bildschirmrand.

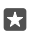

**Tipp:** Wenn Sie ein Dual-SIM-Mobiltelefon verwenden, können Sie Anrufe von einer SIM-Karte auf eine andere umleiten. Wenn Sie auf diese Weise auf einer SIM-Karte angerufen werden, während Sie über die andere SIM-Karte bereits ein Gespräch führen, können Sie Ihre Anrufe von beiden SIM-Karten auf dieselbe Weise wie bei einer einzelnen SIM-Karte verwalten. Tippen Sie auf **Alle Einstellungen** > **Extras** > **Gehen Sie zu den Einstellungen für Smartes Dual-SIM** >  $\vee$  und dann auf die gewünschte Option.

### **Weiterleiten von Anrufen an Ihre Mailbox**

Sie können Anrufe nicht nur an eine andere Telefonnummer, sondern auch an Ihre Mailbox weiterleiten und später anhören.

Informationen zur Verfügbarkeit erhalten Sie von Ihrem Netzbetreiber oder Netzdienstanbieter. Die Dual-SIM-Funktion wird nicht von allen Mobiltelefonen unterstützt. Informationen zur Verfügbarkeit finden Sie unter **[www.microsoft.com/mobile/support/](http://www.microsoft.com/mobile/support/wpfeatures) [wpfeatures](http://www.microsoft.com/mobile/support/wpfeatures)**.

Streichen Sie vom oberen Bildschirmrand nach unten, tippen Sie auf **Alle Einstellungen** > **System** > **Handy** und geben Sie bei Bedarf die von Ihrem Dienstanbieter bereitgestellte Mailboxnummer ein. Wenn Sie ein Dual-SIM-Mobiltelefon verwenden, tippen Sie vor der Eingabe der Nummer auf die gewünschte SIM-Karte.

In Abhängigkeit von Ihrem Mobiltelefon können Sie entweder alle Anrufe an Ihre Mailbox weiterleiten oder diese Option für verschiedene Situation unterschiedlich einstellen, z. B. wenn Sie nicht antworten können oder sich in einem Gespräch befinden.

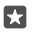

**Tipp:** Wenn Sie die Rufumleitung an Ihre Mailbox vermeiden möchten, streichen Sie vom oberen Bildschirmrand nach unten und tippen auf  $\otimes$  **Alle Einstellungen** >  $\hat{P}$
**Extras** > **Netzwerkdienste**. Wenn Sie ein Dual-SIM-Mobiltelefon verwenden, tippen Sie auf die gewünschte SIM-Karte. Ändern Sie die Einstellungen unter **Rufumleitung**.

#### **Ändern der Mailboxnummer**

Streichen Sie vom oberen Bildschirmrand nach unten, tippen Sie auf **Alle Einstellungen** > **System** > **Handy** und wechseln Sie für **Standardvoicemailnummer verwenden** zu **Aus**  . Wenn Sie ein Dual-SIM-Mobiltelefon verwenden, tippen Sie auf die gewünschte SIM-Karte. Geben Sie die neue Nummer ein.

#### **Anrufen Ihres Anrufbeantworters**

Falls Sie eingehende Anrufe an Ihren Anrufbeantworter weitergeleitet haben, können Sie ihn anrufen und sich die Mitteilungen Ihrer Freunde anhören.

**1.** Tippen Sie auf > . Geben Sie nach der entsprechenden Aufforderung das Passwort für den Anrufbeantworter ein, das Sie von Ihrem Netzbetreiber oder Dienstanbieter erhalten haben.

**2.** Sie können Ihre Anrufbeantworter-Mitteilungen anhören, beantworten und löschen oder eine Grußnachricht aufnehmen.

Um Informationen zur Verfügbarkeit des Anrufbeantworter-Dienstes und zum Einrichten der Dauer vor Weiterleitung von Anrufen zu erhalten, wenden Sie sich an Ihren Netzbetreiber.

#### **Verwenden der Anklopffunktion**

Erhalten Sie während eines Telefongesprächs einen weiteren Anruf? Das Anklopfen unterstützt Sie dabei, einen der Anrufe anzunehmen oder zu halten.

#### **Halten des ersten Anrufs und Annehmen des neuen Anrufs** Tippen Sie auf **Annehmen**.

**Beenden des ersten Anrufs und Annehmen des neuen Anrufs** Tippen Sie auf **Beenden + neuen Anruf annehmen**.

#### **Ignorieren des neuen Anrufs**

Tippen Sie auf  $\times$  **Ignorieren**.

#### **Halten eines Anrufs und tätigen eines anderen Anrufs**

Tippen Sie auf **Halten** > **Anruf hinzufügen** und rufen Sie dann die gewünschte Person an.

**Wechseln zwischen Anrufen** Tippen Sie auf **Zum Makeln tippen**.

#### **Deaktivieren des Anklopfens**

Streichen Sie vom oberen Bildschirmrand nach unten und tippen Sie auf  $\otimes$  Alle **Einstellungen** > **Extras** > **Netzwerkdienste**. Wenn Sie ein Dual-SIM-Mobiltelefon verwenden, tippen Sie auf die gewünschte SIM-Karte. Wechseln Sie für **Anklopfen** zu **Aus**  .

## **Kontakte**

Sie können die Telefonnummern, Adressen und anderen Kontaktinformationen Ihrer Freunde in der App Kontakte speichern und organisieren. Außerdem können Sie über soziale Netzwerkdienste mit Ihren Freunden in Kontakt treten.

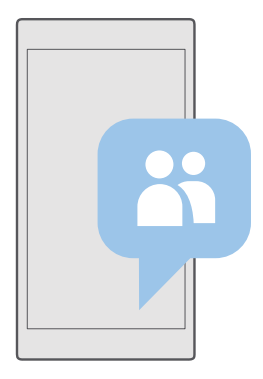

#### **Kontakte**

In der App Kontakte werden die Kontakte von Ihren Freunden gespeichert. Über diesen Hub können Sie mit den Leuten über Gruppen in Kontakt bleiben, die Ihnen wichtig sind. Hier befinden sich auch Ihre sozialen Netzwerke.

Wechseln Sie zu KONTAKTE, um die Kontaktinformationen Ihrer Freunde von allen Konten anzuzeigen, bei denen Sie angemeldet sind. Sie können die Liste nach Belieben anordnen, indem Sie sie nach Konto filtern oder die Kontakte ohne Telefonnummern ausblenden.

Testen Sie Neuigkeiten, um die Statusaktualisierungen Ihrer Freunde in sozialen Netzwerken bequem an einem Ort anzuzeigen.

Über Kontaktgruppen können Sie die Statusaktualisierungen von ausgewählten Personen anzeigen. Sie können auch der gesamten Gruppe auf einmal E-Mails oder Mitteilungen senden.

#### **Hinzufügen oder Löschen eines Kontakts**

Ihre Freunde sind mit dabei. Speichern Sie ihre Telefonnummern, Adressen und anderen Informationen in der App Kontakte.

#### **Hinzufügen eines Kontakts**

**1.** Tippen Sie auf  $\mathbb{R}$  Kontakte > KONTAKTE >  $+$ .

**2.** Wenn Sie sich an mehreren Konten angemeldet haben, wählen Sie das Konto, in dem der Kontakt gespeichert werden soll.

Sie können einen Kontakt nicht ausschließlich auf dem Mobiltelefon speichern, da dieser immer für ein Konto gespeichert wird.

3. Fügen Sie die Kontaktdetails hinzu und tippen Sie dann auf ...

Ihre Kontakte werden automatisch in Ihrem Microsoft-Konto gesichert.

#### **Bearbeiten eines Kontakts**

Tippen Sie auf **Kontakte** > **KONTAKTE**. Tippen Sie auf den Kontakt und auf . Jetzt können Sie Details bearbeiten oder hinzufügen, z. B. einen Klingelton eine Internetadresse.

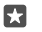

**Tipp:** Wenn Sie ein Dual-SIM-Mobiltelefon besitzen, können Sie die SIM-Karte auswählen, die zum Anrufen der einzelnen Kontakte verwendet wird. Tippen Sie auf RI **Kontakte** > **KONTAKTE** und dann auf einen Kontakt und tippen Sie anschließend auf **SIM 1** oder **SIM 2**. Die Dual-SIM-Funktion wird nicht von allen Mobiltelefonen unterstützt. Informationen zur Verfügbarkeit finden Sie unter **[www.microsoft.com/](http://www.microsoft.com/mobile/support/wpfeatures) [mobile/support/wpfeatures](http://www.microsoft.com/mobile/support/wpfeatures)**.

#### **Löschen eines Kontakts**

Tippen Sie auf  $R$  Kontakte > KONTAKTE. Tippen Sie auf den Kontakt und auf  $\cdots$  > **Löschen**.

Der Kontakt wird aus Ihrem Telefon und, mit einigen Ausnahmen wie z. B. Facebook, Twitter und LinkedIn, aus dem sozialen Netzwerkdienst gelöscht, in dem er gespeichert ist.

П

**Tipp:** Wenn Sie schnell mehrere Kontakte löschen möchten, tippen Sie auf *i*≡, dann auf die Kontrollkästchen neben den Namen der Kontakte und klicken Sie anschließend auf  $\widehat{\mathbb{III}}$  .

#### **Filtern Ihrer Kontaktliste**

Wenn Kontakte Ihrer sozialen Netzwerkdienste nicht in Ihrer Kontaktliste angezeigt werden sollen, können Sie diese herausfiltern. Tippen Sie auf **Kontakte** > **KONTAKTE**. Tippen Sie in der Kontaktliste auf > **EINSTELLUNGEN** > **Kontaktliste filtern** und dann auf die Kontakte, die angezeigt oder ausgeblendet werden sollen.

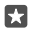

**Tipp:** Sie können auch die Kontakte ohne Telefonnummern herausfiltern. Schalten Sie **Kontakte ohne Telefonnummern ausblenden auf Ein o um.** 

#### **Speichern der Nummer eines empfangenen Anrufs**

Wenn Sie einen Anruf erhalten haben, können Sie die Nummer problemlos speichern, wenn diese noch nicht in Ihren Kontakten gespeichert ist. Sie können die Nummer in einem neuen oder vorhandenen Kontaktlisteneintrag speichern.

**1.** Tippen Sie auf > **Verlauf**.

**2.** Tippen Sie neben einer Telefonnummer auf  $A\equiv$  und tippen Sie dann auf  $\Box$ .

**3.** Tippen Sie auf  $+$ , bearbeiten Sie die Details, wählen Sie dann das Konto aus, in dem Sie den Kontakt speichern möchten, und tippen Sie anschließend auf ...

#### **Speichern der Nummer einer empfangenen Mitteilung**

Wenn Sie eine Mitteilung erhalten haben, können Sie die Nummer problemlos speichern, wenn diese noch nicht in Ihren Kontakten gespeichert ist. Sie können die Nummer in einem neuen oder vorhandenen Kontaktlisteneintrag speichern.

#### **1.** Tippen Sie auf **Nachrichten**.

**2.** Tippen Sie in der Liste der Unterhaltungen auf eine Unterhaltung und eine Telefonnummer. **3.** Wenn Sie ein Dual-SIM-Mobiltelefon besitzen, wählen Sie die SIM-Karte aus, die zum Anrufen des Kontakts verwendet wird. Tippen Sie beim Bearbeiten eines Kontakts auf **SIM 1**  oder **SIM 2**. Die Dual-SIM-Funktion wird nicht von allen Mobiltelefonen unterstützt. Informationen zur Verfügbarkeit finden Sie unter **[www.microsoft.com/mobile/support/](http://www.microsoft.com/mobile/support/wpfeatures) [wpfeatures](http://www.microsoft.com/mobile/support/wpfeatures)**.

м

**4.** Tippen Sie auf  $\Box$  >  $+$ .

**5.** Bearbeiten Sie die Kontaktdetails und tippen Sie dann auf ...

#### **Suchen nach Kontakten**

Wenn Sie schnell einen Freund kontaktieren möchten, müssen Sie nicht durch alle verfügbaren Kontakte navigieren. Sie können die Suche ausführen oder zu einem Buchstaben oder Zeichen in der Kontaktliste springen. Sie können auch einen Sprachbefehl verwenden, um einen Kontakt anzurufen oder ihm eine Mitteilung zu senden.

#### **1.** Tippen Sie auf **Kontakte** > **KONTAKTE**.

**2.** Tippen Sie auf **Suchen** und geben Sie einen Namen ein. Die Liste wird gefiltert, während Sie schreiben.

**Tipp:** Fixieren Sie Ihre wichtigsten Kontakte oder Kontaktgruppen auf der Startseite. Tippen und halten Sie einen Kontakt und tippen Sie auf **An "Start" anheften**.

#### **Springen zu einem Buchstaben oder Zeichen in Ihrer Kontaktliste**

Tippen Sie in der Kontaktliste auf der linken Seite auf einen beliebigen Buchstaben und tippen Sie im folgenden Menü auf den ersten Buchstaben oder das erste Zeichen des gewünschten Namens.

#### **Verwenden von Cortana zum Tätigen von Anrufen oder Senden von Mitteilungen**

Tippen Sie in einer beliebigen Ansicht lange auf die Suchtaste Q und sagen Sie **Anrufen** oder **SMS** sowie den Namen des Kontakts.

#### **Verknüpfen von Kontakten**

Wenn für denselben Kontakt verschiedene Einträge aus unterschiedlichen sozialen Netzwerkdiensten oder E-Mail-Konten vorliegen, können Sie diese zu einer einzelnen Kontaktkarte verknüpfen.

#### Tippen Sie auf **Kontakte** > **KONTAKTE**.

- **1.** Wählen Sie den zu verknüpfenden Kontakt aus und tippen Sie auf  $\infty$ .
- **2.** Tippen Sie auf **Kontakt zum Verknüpfen auswählen** und den zu verknüpfenden Kontakt.

#### **Trennen eines Kontakts**

Wählen Sie den zu trennenden Kontakt aus und tippen Sie auf es. Wählen Sie dann den Kontakt für die Trennung aus und tippen Sie auf **Trennen**.

#### **Kopieren von Kontakten über die Bluetooth Funktion**

Halten Sie problemlos die Verbindung zu Freunden und Familie aufrecht. Verwenden Sie die App Daten übertragen, um Ihre Kontakte ganz einfach zu kopieren.

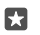

**Tipp:** Wenn Ihr altes Mobiltelefon ein Lumia Smartphone ist oder wenn Sie Ihre Kontakte zuvor in Ihrem Microsoft-Konto gesichert haben, melden Sie sich einfach bei dem Konto auf Ihrem Mobiltelefon an, um die Kontakte über OneDrive zu importieren. Die Kontakte werden automatisch importiert.

Ihr altes Telefon muss die Bluetooth Funktechnik unterstützen. Die Kontakte auf dem alten Telefon müssen im Telefonspeicher und nicht auf der SIM-Karte gespeichert sein.

**1.** Schalten Sie auf Ihrem alten Mobiltelefon die Bluetooth Funktion ein und vergewissern Sie sich, dass das Mobiltelefon für andere Geräte sichtbar ist.

**2.** Streichen Sie auf Ihrem neuen Lumia Smartphone vom oberen Bildschirmrand nach unten, tippen Sie lange auf  $\hat{x}$ , stellen Sie dann sicher, dass die Bluetooth Funktion aktiviert ist und koppeln Sie Ihr Lumia Smartphone anschließend mit Ihrem alten Mobiltelefon.

**3.** Tippen Sie auf Ihrem neuen Smartphone auf **Daten übertragen**.

**4.** Tippen Sie auf **Weiter**.

**5.** Wählen Sie das alte Mobiltelefon in der Liste der gekoppelten Geräte aus und befolgen Sie die Anweisungen auf beiden Mobiltelefonen. Stellen Sie auf Ihrem neuen Smartphone sicher, dass das Kontrollkästchen **Kontakte** aktiviert ist.

Wenn Ihre Kontakte in einer Sprache geschrieben sind, die nicht vom neuen Mobiltelefon unterstützt wird, werden die Kontaktinformationen möglicherweise nicht richtig angezeigt.

Nachdem Sie Ihre Kontakte kopiert haben, deinstallieren Sie die App Daten übertragen, um optimale Ergebnisse zu erzielen und Speicherplatz auf Ihrem Smartphone freizugeben.

#### **Kopieren von Kontakten von einer SIM-Karte**

Wenn auf Ihrer SIM-Karte Kontakte gespeichert sind, können Sie sie auf Ihr Telefon kopieren.

Vergewissern Sie sich, dass Ihre SIM-Karte eingesetzt ist.

**1.** Tippen Sie auf **Kontakte**.

**2.** Tippen Sie auf > **Einstellungen** > **Von SIM importieren**.

**Tipp:** Wenn Sie ein Dual-SIM-Mobiltelefon besitzen, können Sie die SIM-Karte м auswählen, von der Sie die Kontakte importieren möchten. Tippen Sie auf **SIM 1** oder **SIM 2**. Die Dual-SIM-Funktion wird nicht von allen Mobiltelefonen unterstützt. Informationen zur Verfügbarkeit finden Sie unter **[www.microsoft.com/mobile/](http://www.microsoft.com/mobile/support/wpfeatures) [support/wpfeatures](http://www.microsoft.com/mobile/support/wpfeatures)**.

Wenn Sie über mehrere Konten verfügen, können Sie auf den Kontonamen tippen und das Konto auswählen, für das Sie die Kontakte importieren möchten. Das Standardkonto ist Outlook.

**3.** Tippen Sie auf **Weiter**. Um Ihre gesamten Kontakte zu importieren, tippen Sie auf **Importieren**.

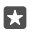

**Tipp:** Um einzelne Kontakte auszuwählen, tippen Sie auf **Löschen** und verwenden Sie dann die Kontrollkästchen.

Sie können Kontakte nicht auf Ihrer neuen SIM-Karte speichern. Stattdessen werden sie sicher in Ihrem Konto aufbewahrt.

#### **Erstellen, Bearbeiten oder Löschen einer Kontaktgruppe**

Sie können Kontaktgruppen erstellen, um eine Nachricht an mehrere Personen gleichzeitig zu senden oder Aktualisierungen in sozialen Netzwerken nur von Gruppenmitgliedern anzuzeigen. Sie können beispielsweise Familienmitglieder zu derselben Gruppe zuweisen und sie schnell über dieselbe Nachricht erreichen.

**1.** Tippen Sie auf  $R$  Kontakte > GRUPPEN >  $+$ .

2. Geben Sie einen Namen für die Gruppe ein und tippen Sie auf ...

**3.** Tippen Sie auf  $\mathscr{D}$  >  $+$  **Mitglied hinzufügen** und auf einen Kontakt. Um einen weiteren Kontakt hinzuzufügen, tippen Sie erneut auf **Mitglied hinzufügen**.

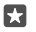

**Tipp:** Wenn Sie schnell mehrere Kontakte zur Gruppe hinzufügen möchten, tippen Sie auf  $=$  und dann auf die Kontrollkästchen neben den Namen der Kontakte.

**4.** Tippen Sie auf  $\swarrow$ .

#### **Hinzufügen eines neuen Gruppenkontakts**

Tippen Sie auf **Kontakte** > **GRUPPEN**. Tippen Sie auf die Gruppe und anschließend auf  $\hat{\mathscr{D}}$  >  $+$  **Mitglied hinzufügen** und auf einen Kontakt.

#### **Entfernen eines Kontakts aus einer Gruppe**

Tippen Sie auf **EN Kontakte > GRUPPEN**. Tippen Sie auf die Gruppe und auf ⊿, tippen Sie dann auf den Kontakt und auf **Aus Gruppe entfernen**.

#### **Umbenennen einer Gruppe**

Tippen Sie auf **K Kontakte** > GRUPPEN. Tippen Sie auf die Gruppe, dann auf  $\oslash$  und anschließend auf den Gruppennamen. Geben Sie den neuen Namen ein und tippen Sie auf  $\checkmark$  .

#### **Löschen einer Kontaktgruppe**

Tippen Sie auf **K** Kontakte > GRUPPEN. Tippen Sie auf die Gruppe und dann auf  $\cdots$  > **Löschen**.

#### **Senden eines Kontakts**

Sie können Kontakte einfach an Freunde senden.

- **1.** Tippen Sie auf **Kontakte** > **KONTAKTE**.
- **2.** Tippen Sie auf einen Kontakt und auf  $\cdots$  > Kontakt teilen >  $\vee$ .
- **3.** Wählen Sie die Übertragungsoption aus und befolgen Sie die Anweisungen.

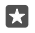

**Tipp:** Wenn die Freigabe nicht funktioniert, versuchen Sie, die App Daten übertragen zu deinstallieren.

## **Soziale Netzwerke**

Richten Sie auf Ihrem Mobiltelefon soziale Netzwerkdienste ein, um mit Ihren Freunden in Kontakt zu bleiben.

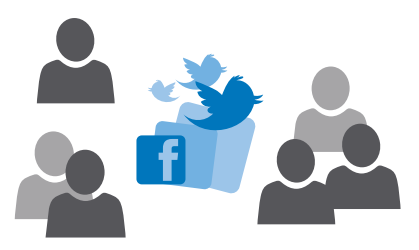

#### **Einrichten eines Kontos für soziale Netzwerke**

Richten Sie Konten für Ihre sozialen Netzwerkdienste ein.

Tippen Sie auf die App für soziale Netzwerke, bei der sich anmelden möchten, z. B. Facebook, und befolgen Sie dann die angezeigten Anweisungen.

Um weitere Apps für soziale Netzwerke herunterzuladen, tippen Sie auf **Store**.

53. **Tipp:** Wenn Sie sich an einem Konto anmelden, werden die Kontakte des Kontos automatisch importiert. Um die Konten auszuwählen, die in Ihrer Kontaktliste angezeigt werden, tippen Sie auf der Startseite auf **K Kontakte** >  $\cdots$  > **Einstellungen** > **Kontaktliste filtern**.

#### **Anzeigen der Statusaktualisierungen Ihrer Freunde**

Nachdem Sie Ihre sozialen Netzwerkdienste wie Twitter auf Ihrem Mobiltelefon eingerichtet haben, können Sie die Statusaktualisierungen Ihrer Freunde in der App Kontakte verfolgen.

Tippen Sie auf **Kontakte** > **Neuigkeiten**.

#### **Kommentieren der Statusaktualisierung eines Freundes**

Sie können Ihre Freunde kontaktieren, indem Sie ihre Statusaktualisierungen kommentieren.

- **1.** Tippen Sie auf **Kontakte** > **Neuigkeiten**.
- **2.** Tippen Sie im Post auf **H**.

Hier gelangen Sie in einer App für soziale Netzwerke unter einem entsprechenden Beitrag zum Kommentarbereich.

#### **Teilen von Fotos in sozialen Netzwerkdiensten**

Nachdem Sie ein Foto aufgenommen haben, können Sie es ins Internet hochladen, damit Ihre Freunde es sehen können.

- **1.** Tippen Sie auf **Fotos**.
- **2.** Tippen Sie auf das Foto, das Sie freigeben möchten, und tippen Sie auf  $\beta$ .
- **3.** Tippen Sie auf den sozialen Netzwerkdienst, zu dem Sie das Foto hochladen möchten.
- **4.** Fügen Sie ggf. eine Beschriftung hinzu und teilen oder senden Sie Ihr Foto.

## **Mitteilungen**

Bleiben Sie mit Ihren Freunden in Kontakt und senden Sie ihnen SMS oder Multimedia-Mitteilungen.

#### **Senden einer Mitteilung**

Über SMS und Multimedia-Mitteilungen können Sie schnell mit Freunden oder der Familie Kontakt aufnehmen.

#### **1.** Tippen Sie auf  $\Box$  **Nachrichten** >  $+$ .

Wenn Sie mit dem Verfassen einer Mitteilung beginnen und vor dem Senden zu einer anderen Anwendung wechseln, können Sie die Mitteilung später fortsetzen. Tippen Sie in Nachrichten auf den Entwurf, den Sie fortsetzen möchten.

**2.** Um einen Empfänger von Ihrer Kontaktliste hinzuzufügen, tippen Sie auf  $+$  oder geben Sie einen Namen ein. Sie können auch eine Telefonnummer eingeben.

**3.** Tippen Sie auf das Mitteilungsfeld und schreiben Sie Ihre Mitteilung.

П **Tipp:** Tippen Sie zum Hinzufügen eines Smileys auf  $\odot$ .

4. Um eine Anlage hinzuzufügen, z. B. ein Foto, tippen Sie auf <sub>III</sub> und wählen den Anlagentyp sowie anschließend die Anlage aus.

**5.** Tippen Sie auf  $\geq$ , um die Mitteilung zu senden.

Wenn Sie keine Multimedia-Mitteilungen senden können, prüfen Sie Folgendes:

- Ihr Mobilfunkvertrag unterstützt Multimedia-Mitteilungen.
- Ihre Datenverbindung ist aktiviert. Streichen Sie vom oberen Bildschirmrand nach unten, tippen Sie auf **Alle Einstellungen** > **Netzwerk & Drahtlos** > **Mobilfunk + SIM**  und wechseln Sie für Datenverbindung zu Ein .

Multimedia-Mitteilungen können nur auf kompatiblen Geräten empfangen und angezeigt werden. Die Anzeige von Mitteillungen kann je nach Gerät variieren.

#### **Weiterleiten einer Mitteilung**

Tippen Sie auf **Nachrichten**. Tippen Sie auf eine Unterhaltung, tippen Sie dann lange auf die weiterzuleitende Mitteilung und tippen Sie anschließend auf **Weiterleiten**.

Bevor Sie eine Mitteilung weiterleiten, können Sie den Text bearbeiten und Anlagen hinzufügen oder entfernen.

#### **Weiterleiten mehrerer Mitteilungen**

Tippen Sie auf **Nachrichten**. Tippen Sie auf eine Unterhaltung und  $\cdots$  > **Nachrichten auswählen**, tippen Sie dann auf die Kontrollkästchen, die neben den Mitteilungen angezeigt werden und tippen Sie anschließend auf +, um die Mitteilungen weiterzuleiten.

#### **Lesen einer Mitteilung**

Auf der Startseite wird angezeigt, wenn Sie neue E-Mails erhalten haben.

Sie können die Mitteilungen zwischen Ihnen und einem Kontakt in einem Dialog-Thread anzeigen.Die Unterhaltung kann SMS- und Multimedia-Mitteilungen enthalten.

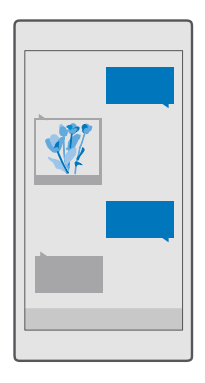

#### 1. Tippen Sie auf **Nachrichten**.

- **2.** Um eine Mitteilung zu lesen, tippen Sie auf einen Dialog.
- **Tipp:** Um zu verhindern, dass andere Personen versehentlich Benachrichtigungen zu м Ihren Mitteilungen auf dem Sperrbildschirm sehen können, streichen Sie vom oberen Bildschirmrand nach unten und tippen Sie auf & **Alle Einstellungen** >  $\mathbb{Z}$ **Personalisierung** > **Sperrbildschirm** > **App zum Anzeigen ausführlicher Statusinfos auswählen** > **Keine**.

Wenn Sie keine Multimedia-Mitteilungen öffnen können, prüfen Sie Folgendes:

- Ihr Mobilfunkvertrag unterstützt Multimedia-Mitteilungen.
- Ihre Datenverbindung ist aktiviert.Streichen Sie vom oberen Bildschirmrand nach unten, tippen Sie auf **Alle Einstellungen** > **Netzwerk & Drahtlos** > **Mobilfunk + SIM** und wechseln Sie für **Datenverbindung** zu **Ein** .

Sie können SMS-Mitteilungen versenden, die die normale Zeichenbegrenzung einer einzelnen Mitteilung überschreiten. Längere Mitteilungen werden in Form von zwei oder mehr Mitteilungen gesendet. Ihr Dienstanbieter erhebt hierfür eventuell entsprechende Gebühren. Zeichen mit Akzenten oder andere Sonderzeichen sowie Zeichen bestimmter

Sprachen benötigen mehr Speicherplatz, wodurch die Anzahl der Zeichen, die in einer Mitteilung gesendet werden können, zusätzlich eingeschränkt wird.

#### **Speichern einer Anlage**

Tippen Sie auf die Anlage, zum Beispiel ein Foto, und auf ...

#### **Löschen eines Dialogs**

Tippen Sie auf **Nachrichten** >  $\leq$  metallen Sie dann die zu löschende Unterhaltung und tippen Sie anschließend auf m.

#### **Löschen einer einzelnen Mitteilung in einer Unterhaltung**

Tippen Sie auf eine Unterhaltung, tippen Sie dann lange auf die zu löschende Mitteilung und tippen Sie anschließend auf **Löschen**.

### **Löschen aller Mitteilungen auf dem Mobiltelefon**

Tippen Sie auf **Nachrichten** >  $\equiv$  >  $\cdots$  > Alle auswählen >  $\hat{m}$ .

#### **Beantworten einer Mitteilung**

Lassen Sie Ihren Freund nicht warten - antworten Sie sofort auf die Mitteilung.

1. Tippen Sie auf **D** Nachrichten.

**2.** Tippen Sie auf die Unterhaltung, die die Mitteilung enthält.

- **Tipp:** Wenn Sie ein Dual-SIM-Mobiltelefon besitzen, können Sie die SIM-Karte 57. auswählen, über die Sie die Mitteilung senden möchten. Tippen Sie auf **Send on:** und wählen Sie die zu verwendende SIM-Karte aus. Die Dual-SIM-Funktion wird nicht von allen Mobiltelefonen unterstützt. Informationen zur Verfügbarkeit finden Sie unter **[www.microsoft.com/mobile/support/wpfeatures](http://www.microsoft.com/mobile/support/wpfeatures)**.
- **3.** Tippen Sie auf das Mitteilungsfeld und schreiben Sie Ihre Mitteilung.
- **4.** Tippen Sie auf  $\geq$ .

#### **Weiterleiten einer Mitteilung**

Tippen Sie auf eine Unterhaltung, tippen Sie dann lange auf die weiterzuleitende Mitteilung und tippen Sie anschließend auf **Weiterleiten**.

Bevor Sie eine Mitteilung weiterleiten, können Sie den Text bearbeiten und Anlagen hinzufügen oder entfernen.

#### **Senden einer Mitteilung an eine Gruppe**

Wenn Sie eine Mitteilung häufig an dieselbe Gruppe von Personen senden müssen, können Sie in der App Kontakte eine Gruppe erstellen. Auf diese Weise können Sie alle Mitglieder mit einer einzigen Mitteilung oder E-Mail erreichen.

- **1.** Tippen Sie auf **Kontakte** > **GRUPPEN**.
- **2.** Tippen Sie auf die Gruppe und dann auf **Nachricht** oder **E-Mail**.
- **3.** Geben Sie Ihre Mitteilung ein und versenden Sie sie.

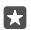

**Tipp:** Um eine Gruppe zu erstellen, tippen Sie in **GRUPPEN** auf  $+$ .

#### **Chatten über Skype**

Sie können auf Ihrem Mobiltelefon innerhalb von Skype Sofortnachrichten senden.

Sie benötigen ein Microsoft-Konto, um Mitteilungen über Skype senden zu können.

**1.** Tippen Sie auf  $\Box$  **Nachrichten** >  $+$ .

**2.** Schalten Sie **Senden über:** auf **Skype**.

**3.** Um einen Empfänger von Ihrer Skype-Kontaktliste hinzuzufügen, tippen Sie auf  $+$  oder geben Sie einen Namen ein.

Die mit Ihrem Microsoft-Konto verbundenen Skype-Kontakte werden automatisch mit Ihrem Mobiltelefon synchronisiert.

**4.** Tippen Sie auf das Mitteilungsfeld und schreiben Sie Ihre Mitteilung.

**5.** Tippen Sie auf  $\geq$ , um die Mitteilung zu senden.

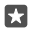

**Tipp:** Um Datenübertragungskosten zu sparen, verwenden Sie für Skype nach Möglichkeit immer eine WLAN-Verbindung.

#### **Direktes Tätigen eines Skype-Anrufs in einer Unterhaltung**

Tippen Sie während einer Unterhaltung mit einem Skype-Kontakt auf  $\&$  um einen Anruf zu  $t$ ätigen oder auf $\equiv$ », um einen Videoanruf zu tätigen.

#### **Senden Ihres Standorts in einer Mitteilung**

Wenn Sie Ihre Freunde zu einem Treffen einladen möchten, können Sie ihnen Ihren Standort auf einer Karte senden.

Diese Funktion ist möglicherweise nicht in allen Regionen verfügbar.

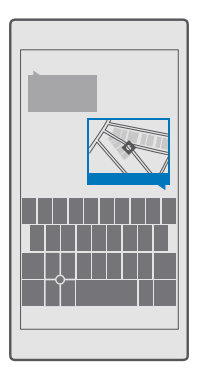

Unter Umständen werden Sie vom Telefon gefragt, ob Ihr Standort verwendet werden darf. Um diese Funktion nutzen zu können, müssen Sie die Verwendung Ihres Standorts erlauben. **1.** Tippen Sie beim Verfassen einer SMS auf  $\mathbb{N}$  > **Mein Standort**.

Das Senden einer Mitteilung mit einer Anlage ist möglicherweise teurer als das Senden einer normalen SMS. Weitere Informationen erhalten Sie von Ihrem Dienstanbieter.

**2.** Tippen Sie auf  $\geq$ .

Ihre Freunde erhalten eine Mitteilung mit einem Link zu einer Karte, der Ihren Standort anzeigt.

#### **Senden einer Audiomitteilung**

Schicken Sie Ihrem Freund ein Geburtstagsständchen oder muntern Sie eine Person durch den Klang Ihrer Stimme auf – senden Sie Ihre Aufzeichnung in einer Audiomitteilung.

**1.** Tippen Sie auf  $\Box$  **Nachrichten** >  $\div$ .

- **2.** Tippen Sie beim Verfassen einer Mitteilung auf  $\|$  > **Sprachnotiz**.
- **3.** Nehmen Sie Ihre Mitteilung auf und tippen Sie auf  $\Box$ .
- **4.** Tippen Sie auf  $\geq$ .

#### **Fehlersuche bei Mitteilungsproblemen**

#### **Wenn Sie keine Multimedia-Mitteilungen (MMS) senden können**

- Starten Sie Ihr Mobiltelefon mit eingesetzter SIM-Karte neu und versuchen Sie, erneut eine Multimedia-Mitteilung zu senden (Ihr Mobiltelefon lädt die Einstellungen von der SIM-Karte).
- Senden Sie eine Multimedia-Mitteilung an Ihre eigene Telefonnummer. Auf diese Weise können Sie testen, ob Sie Multimedia-Mitteilungen senden und empfangen können.
- Wenn Sie eine Verbindung zum Internet herstellen, aber keine Multimedia-Mitteilungen senden können, suchen Sie online nach den MMS-Einstellungen für Ihren Dienstanbieter. Um die MMS-Einstellungen zu ändern, streichen Sie vom oberen Bildschirmrand nach unten und tippen Sie auf **Alle Einstellungen** > **Netzwerk & Drahtlos** > **Mobilfunk + SIM** > **SIM-Einstellungen**.
- Wenn Sie im Ausland sind, prüfen Sie, ob das Datenroaming in den Einstellungen Ihres Mobiltelefons aktiviert ist.

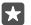

**Tipp:** Sie müssen mit dem Internet verbunden sein, um Multimedia-Mitteilungen senden und empfangen zu können. Bestätigen Sie bei Ihrem Dienstanbieter, dass Sie für Ihre SIM-Karte über einen aktiven Vertrag für mobile Daten (Zugriff auf das Internet) verfügen.

## **E-Mail**

Sie können Ihr Mobiltelefon verwenden, um E-Mails unterwegs zu lesen und zu beantworten.

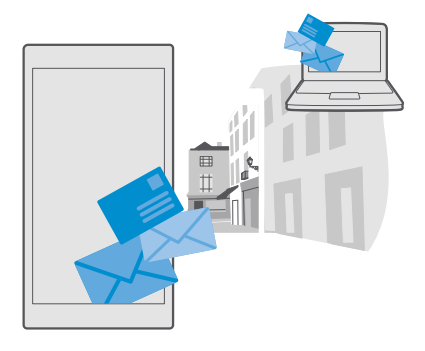

#### **Hinzufügen oder Löschen eines E-Mail-Kontos**

Wenn Sie unterschiedliche E-Mail-Adressen für Beruf und Freizeit verwenden, ist das kein Problem. Sie können verschiedene Konten zum Outlook-Posteingang auf Ihrem Mobiltelefon hinzufügen.

#### **Hinzufügen Ihres ersten Kontos**

Um Mail in Ihrem Mobiltelefon einzurichten, müssen Sie mit dem Internet verbunden sein.

Wenn Sie bei Ihrem Microsoft-Konto angemeldet sind, wird das Outlook-Postfach, das diesem Konto zugeordnet ist, automatisch hinzugefügt.

- **1.** Tippen Sie auf **Outlook-Mail**.
- **2.** Tippen Sie auf **Anfangen** > **Konto hinzufügen**.
- **3.** Wählen Sie Ihren Kontotyp und melden Sie sich an.

4. Wenn Sie das Hinzufügen aller gewünschten Konten abgeschlossen haben, tippen Sie auf **Bereit**.

53 **Tipp:** Je nach E-Mail-Konto können Sie auch andere Elemente als E-Mails mit Ihrem Mobiltelefon synchronisieren, zum Beispiel Ihre Kontakte und Kalender.

Falls Ihr Mobiltelefon Ihre E-Mail-Einstellungen nicht findet, können Sie sie mit Erweitertes Setup finden. Dazu müssen Sie den Typ Ihres E-Mail-Kontos und die Adressen der eingehenden und ausgehenden E-Mail-Server kennen. Diese Informationen erhalten Sie von Ihrem E-Mail-Dienstanbieter.

Um weitere Informationen zum Einrichten verschiedener E-Mail-Konten zu erhalten, wechseln Sie zu **[support.microsoft.com](http://support.microsoft.com/)** und navigieren Sie zu den Anweisungen für Mobiltelefone mit Windows Phone.

#### **Nachträgliches Hinzufügen eines Kontos**

Tippen Sie auf **Outlook-Mail** > > **Konten** > **Konto hinzufügen**, dann auf den Kontotyp und melden Sie sich anschließend an.

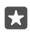

**Tipp:** Um Ihre beruflichen Exchange-E-Mails, -Kontakte und -Kalender hinzuzufügen. wählen Sie **Exchange** als Konto aus, geben Ihre berufliche E-Mail-Adresse und das zugehörige Passwort ein und tippen anschließend auf **Anmelden**.

Ihr neues Konto wird zum Outlook-Posteingang hinzugefügt.

#### **Löschen eines Kontos**

Tippen Sie auf *<b>a* Outlook-Mail >  $\cdots$  >  $\odot$  Konten und dann auf das zu löschende Konto.

Sie können den Outlook-Posteingang nicht entfernen, der Ihrem Microsoft-Konto zugeordnet ist. Wenn Sie den Posteingang entfernen möchten (z. B. beim Verkauf Ihres Mobiltelefons), müssen Sie Ihr Mobiltelefon zurücksetzen. Stellen Sie sicher, dass Sie vor dem Zurücksetzen alle erforderlichen Inhalte in Ihrem Microsoft-Konto sichern.

#### **Hinzufügen Ihres Exchange-Postfachs zum Mobiltelefon**

Sie benötigen für den Zugriff auf Ihre beruflichen E-Mails, Kontakte und Kalender keinen Computer. Sie können wichtige Inhalte zwischen Ihrem Mobiltelefon und einem Microsoft Exchange-Server synchronisieren.

Exchange kann nur eingerichtet werden, wenn sich in Ihrem Unternehmen ein Microsoft Exchange-Server befindet. Zusätzlich muss Microsoft Exchange vom IT-Administrator in Ihrem Unternehmen für Ihr Konto aktiviert worden sein.

Folgendes muss verfügbar sein, bevor Sie das Setup starten:

- Eine Unternehmens-E-Mail-Adresse
- Ihren Exchange-Servernamen (wenden Sie sich an die IT-Abteilung in Ihrem Unternehmen)
- Ihren Netzwerkdomänennamen (wenden Sie sich an die IT-Abteilung in Ihrem Unternehmen)
- Ihr Office-Netzwerkkennwort

In Abhängigkeit von der Exchange-Serverkonfiguration müssen Sie während des Setups möglicherweise weitere Informationen eingeben. Wenn Ihnen die entsprechenden Informationen nicht bekannt sind, wenden Sie sich an die IT-Abteilung in Ihrem Unternehmen.

**1.** Tippen Sie auf **on** Outlook-Mail.

**2.** Tippen Sie auf  $\overline{\cdots}$  > **Konten** >  $\overline{\phantom{a}}$  **Konto hinzufügen** > **Exchange**.

**3.** Geben Sie Ihre Exchange-E-Mail-Adresse und das zugehörige Passwort ein und tippen Sie dann auf **Anmeldung**.

Ändern Sie die Einstellungen des Exchange-Kontos, um festzulegen, welche Inhalte auf Ihrem Mobiltelefon mit welcher Häufigkeit mit dem Server synchronisiert werden sollen.

#### **Öffnen von Mail auf der Startseite**

Mit den Live-Mail-Kacheln können Sie Mail direkt von der Startseite aus öffnen.

Anhand der Kacheln erkennen Sie die Anzahl ungelesener E-Mails und ob Sie neue E-Mails erhalten haben.

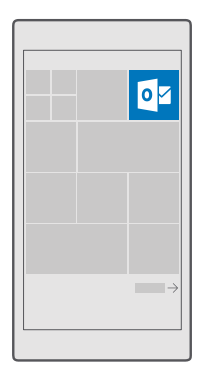

Sie können mehrere Postfächer auf der Startseite fixieren. Reservieren Sie beispielsweise eine Kachel für geschäftliche und eine für private E-Mails.

**1.** Tippen Sie auf  $\overline{Q_2}$  Outlook-Mail >  $\equiv$ .

**2.** Tippen Sie lange auf das Konto, das Sie zur Startseite hinzufügen möchten, und tippen Sie auf An ..**Start" anheften**.

Ihr Postfach wird auf der Startseite als neue Kachel angezeigt. Tippen Sie auf die Kachel, um Ihre E-Mails zu lesen.

#### **Senden einer E-Mail**

Lassen Sie es nicht zu, dass sich zu viele E-Mails ansammeln. Lesen und verfassen Sie E-Mails mit Ihrem Telefon von unterwegs.

- **1.** Tippen Sie auf **Outlook-Mail**.
- **2.** Tippen Sie in Ihrem Posteingang auf  $+$ .

**3.** Um einen Empfänger von Ihrer Kontaktliste hinzuzufügen, beginnen Sie mit der Eingabe eines Namens. Sie können auch die Adresse eingeben.

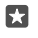

**Tipp:** Um einen Empfänger zu entfernen, tippen Sie auf den Namen und auf **Entfernen**.

**4.** Geben Sie den Betreff und Ihre E-Mail ein.

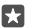

**Tipp:** Ihr Mobiltelefon kann Ihnen helfen, Ihre E-Mail schneller zu schreiben. Wenn Sie schreiben, schlägt Ihr Mobiltelefon mögliche nächste Wörter vor, um Ihren Satz zu vervollständigen. Tippen Sie auf einen Vorschlag, um ein Wort hinzuzufügen. Streichen Sie über die Vorschläge, um die Liste zu durchsuchen. Diese Funktion ist nicht in allen Sprachversionen verfügbar.

**5.** Um ein Foto oder eine Datei anzufügen, tippen Sie auf  $\parallel$ .

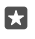

**Tipp:** Sie können beim Schreiben der Mail auch ein neues Foto aufnehmen. Tippen Sie auf  $\mathbb{I}$  > **Kamera**, nehmen Sie ein Foto auf und tippen Sie dann auf  $\sqrt{ }$ .

**6.** Tippen Sie auf ►, um die E-Mail zu senden.

#### **Lesen von E-Mails**

Wenn Sie auf wichtige Nachrichten warten, müssen Sie nicht warten, bis Sie sich an Ihrem Schreibtisch befinden. Lesen Sie E-Mails auf Ihrem Mobiltelefon.

Auf der Startseite wird angezeigt, wenn Sie neue E-Mails erhalten haben.

**1.** Tippen Sie auf **Outlook-Mail**.

**2.** Tippen Sie in Ihrem Posteingang auf die E-Mail. Ungelesene E-Mails sind in einer anderen Farbe markiert.

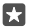

**Tipp:** Um zu vergrößern oder zu verkleinern, legen Sie zwei Finger auf den Bildschirm und bewegen Sie sie zusammen oder auseinander.

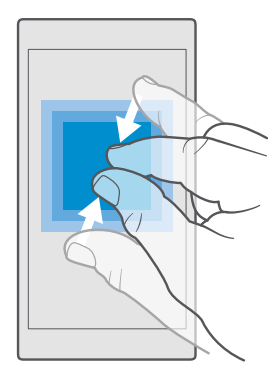

**Tipp:** Falls eine E-Mail eine Web-Adresse enthält, tippen Sie auf die Adresse, um zur 53 Website zu wechseln.

#### **Lesen von einer E-Mail in einem Dialog**

Tippen Sie in Ihrem Posteingang auf die Unterhaltung, die die E-Mail enthält, und tippen Sie dann auf die E-Mail. Ein Dialog mit ungelesenen E-Mails ist in einer anderen Farbe markiert.

#### **Speichern einer Anlage**

Tippen Sie bei geöffneter E-Mail auf die Anlage, zum Beispiel ein Foto, um sie auf Ihr Mobiltelefon herunterzuladen. Tippen Sie lange auf eine Anlage und tippen Sie dann auf **Speichern**. Nicht alle Dateiformate können gespeichert werden.

#### **Kopieren eines Links**

Tippen Sie bei geöffneter E-Mail lange auf den Internet-Link und tippen Sie dann auf **Link kopieren**.

#### **Beantworten einer E-Mail**

Wenn Sie eine E-Mail erhalten, die eine schnelle Antwort erfordert, können Sie direkt über Ihr Mobiltelefon antworten.

#### **1.** Tippen Sie auf **Outlook-Mail**.

**2.** Öffnen Sie die E-Mail und tippen Sie auf  $\boxtimes$ .

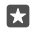

**Tipp:** Wenn Sie nur dem Absender antworten möchten, tippen Sie auf **Antworten**. Wenn Sie dem Absender und anderen Empfängern antworten möchten, tippen Sie auf **Allen antworten**.

#### **Weiterleiten einer E-Mail**

Öffnen Sie die E-Mail und tippen Sie auf ⊠ > **Weiterleiten**.

#### **Löschen einer E-Mail**

Wenn Ihre Mailbox voll ist, löschen Sie einige E-Mails, um Speicherplatz auf Ihrem Mobiltelefon freizugeben.

**1.** Tippen Sie in Ihrem Postfach links neben eine zu löschende E-Mail.

**2.** Aktivieren Sie die Kontrollkästchen, die neben den E-Mails angezeigt werden, und tippen Sie auf m.

Alle ausgewählten E-Mails werden gelöscht. Je nach Mailkonto werden die E-Mails möglicherweise auch von Ihrem E-Mail-Server gelöscht.

#### **Löschen einer E-Mail**

Öffnen Sie die E-Mail und tippen Sie auf  $\overline{m}$ .

#### **Senden automatische Antworten**

Wenn Sie sich im Urlaub befinden oder anderweitig nicht am Arbeitsplatz sind, können Sie für die E-Mails, die in Ihrer Abwesenheit eintreffen, automatische Antworten senden.

1. Tippen Sie auf *I***z Outlook-Mail** >  $\cdots$  >  $\frac{35}{20}$  **Einstellungen** > Optionen.

2. Wechseln Sie für **Automatische Antworten senden** zu Ein **our der Sie Ihre Antwort** ein.

## **Kamera**

Warum sollten Sie eine separate Kamera mitnehmen, wenn Ihr Mobiltelefon alles bietet, um Erinnerungen festzuhalten? Mit Ihrer Mobiltelefonkamera können Sie problemlos Fotos und Videos aufnehmen.

## **Schnelles Öffnen der Kamera**

Stellen Sie sicher, dass Sie die Kamera bei Bedarf blitzartig aktivieren können – verwenden Sie den Schnellzugriff im Info-Center. Wenn Ihr Mobiltelefon über eine Kamerataste verfügt, ist dies die schnellste Möglichkeit, um mit der Aufnahme zu beginnen.

Streichen Sie vom oberen Bildschirmrand nach unten und tippen Sie auf **[o] Kamera**.

**Tipp:** Wenn der Schnellzugriff Kamera nicht angezeigt wird, tippen Sie auf **Erweitern**. п

П **Tipp:** Um die Kamera bei gesperrtem Mobiltelefon einzuschalten, drücken Sie die Ein-/ Aus-Taste, streichen vom oberen Bildschirmrand nach unten und tippen auf **Kamera**.

#### **Verwenden der Kamerataste zum Öffnen der Kamera**

Wenn Ihr Mobiltelefon über eine Kamerataste verfügt, drücken Sie zum Einschalten der Kamera die Kamerataste.

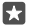

**Tipp:** Um die Kamera bei gesperrtem Mobiltelefon schnell einzuschalten, drücken Sie die Kamerataste für einige Sekunden.

## **Kameragrundlagen**

Fotos oder Videos können ebenso schnell und einfach aufgenommen wie mit Ihren Freunden geteilt werden.

#### **Aufnehmen eines Fotos**

Schießen Sie scharfe und lebendige Fotos – nehmen Sie die besten Momente in Ihrem Fotoalbum auf.

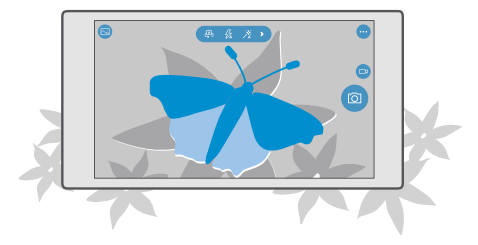

**1.** Tippen Sie auf **Kamera.** 

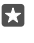

**Tipp:** Wenn Ihr Mobiltelefon über eine Kamerataste verfügt, drücken Sie die Kamerataste für einige Sekunden, um die Kamera bei gesperrtem Mobiltelefon schnell einzuschalten.

**Tipp:** Um die Kamera mit Cortana zu öffnen, tippen Sie auf die Suchtaste O. tippen Sie dann auf , sagen Sie **Kamera öffnen** und befolgen Sie anschließend die Anweisungen. Cortana ist nicht in allen Regionen und Sprachversionen verfügbar. Informationen zu den unterstützten Regionen und Sprachen finden Sie unter **[www.microsoft.com/](http://www.microsoft.com/mobile/support/cortanaregions) [mobile/support/cortanaregions](http://www.microsoft.com/mobile/support/cortanaregions)**.

**2.** Bewegen Sie Ihre Finger auseinander oder aufeinander zu, um zu vergrößern oder zu verkleinern. Der Kamerazoom wird nicht von allen Mobiltelefonen unterstützt. Informationen zur Verfügbarkeit finden Sie unter **[www.microsoft.com/mobile/support/wpfeatures](http://www.microsoft.com/mobile/support/wpfeatures)**.

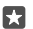

**Tipp:** Ziehen Sie <sub>[0]</sub> nach links, um die Einstellungen anzuzeigen, wenn das Mobiltelefon im Querformat gehalten wird. Um eine Einstellung zu ändern, streichen Sie mit dem Finger auf dem Regler nach oben oder unten. Um die Einstellungen zu schließen, ziehen Sie mach rechts.

**3.** Um mit der Kamera ein bestimmtes Objekt zu fokussieren, tippen Sie auf dem Bildschirm auf das Objekt. Der Kamerafokus wird nicht von allen Mobiltelefonen unterstützt. Informationen zur Verfügbarkeit finden Sie unter **[www.microsoft.com/mobile/support/](http://www.microsoft.com/mobile/support/wpfeatures) [wpfeatures](http://www.microsoft.com/mobile/support/wpfeatures)**.

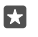

**Tipp:** Wenn Ihr Mobiltelefon über eine Kamerataste verfügt, drücken Sie die Kamerataste zum Fokussieren halb herunter. Um das Foto aufzunehmen, drücken Sie die Kamerataste vollständig nach unten.

4. Um das Foto aufzunehmen, tippen Sie auf <sub>[0]</sub>.

Um das soeben aufgenommene Foto anzuzeigen, tippen Sie in der Ecke des Bildschirms auf das runde Miniaturbild. Das Foto wird in Fotos gespeichert.

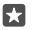

**Tipp:** Damit der Bildschirm optimal angezeigt wird, vergewissern Sie sich, dass die Lichtsensoren nicht verdeckt sind. Der Lichtsensor wird nicht von allen Mobiltelefonen unterstützt. Informationen zur Verfügbarkeit finden Sie unter **[www.microsoft.com/](http://www.microsoft.com/mobile/support/wpfeatures) [mobile/support/wpfeatures](http://www.microsoft.com/mobile/support/wpfeatures)**.

Halten Sie bei Verwendung des Blitzlichts ausreichenden Sicherheitsabstand. Halten Sie das Blitzlicht nicht zu nah an Personen oder Tiere. Achten Sie darauf, dass das Blitzlicht beim Fotografieren nicht verdeckt ist.

#### **Aufnehmen eines Videos**

Sie können mit Ihrem Telefon nicht nur Fotos aufnehmen, sondern Ihre speziellen Augenblicke auch als Videos festhalten.

**1.** Tippen Sie auf **Kamera**.

**2.** Tippen Sie auf  $\overline{m}$ , um vom Foto- zum Videomodus zu wechseln.

**3.** Bewegen Sie Ihre Finger auseinander oder aufeinander zu, um zu vergrößern oder zu verkleinern. Der Kamerazoom wird nicht von allen Mobiltelefonen unterstützt. Informationen zur Verfügbarkeit finden Sie unter **[www.microsoft.com/mobile/support/wpfeatures](http://www.microsoft.com/mobile/support/wpfeatures)**. **4.** Um mit der Aufzeichnung zu beginnen, tippen Sie auf  $\Box$ s. Der Zähler wird gestartet. **5.** Um die Aufzeichnung zu beenden, tippen Sie auf **□B. Der Zähler wird angehalten.** 

Um das soeben aufgenommene Video anzuzeigen, tippen Sie in der Ecke des Bildschirms auf das runde Miniaturbild. Das Video wird in Fotos gespeichert.

#### **Aufnehmen eines Selbstporträts**

Verwenden Sie die vordere Kamera Ihres Mobiltelefons, um ein Selbstporträt aufzunehmen.

Die vordere Kamera wird nicht von allen Mobiltelefonen unterstützt. Informationen zur Verfügbarkeit finden Sie unter **[www.microsoft.com/mobile/support/wpfeatures](http://www.microsoft.com/mobile/support/wpfeatures)**.

- **1.** Tippen Sie auf  $\bullet$  **Kamera** >  $\circledR$ .
- **2.** Schauen Sie in die vordere Kamera und richten Sie Ihr Selbstporträt auf dem Bildschirm aus.
- **3.** Tippen Sie auf rol.

#### **Aufnehmen von lebendig wirkenden Fotos**

Lebendige Bilder erfassen einen kurzen Moment mit allen aufgenommenen Fotos als Video, daher wirken sie lebendig, wenn Sie sie in Fotos anzeigen.

Lebendige Bilder werden nicht von allen Mobiltelefonen unterstützt. Informationen zur Verfügbarkeit finden Sie unter **[www.microsoft.com/mobile/support/wpfeatures](http://www.microsoft.com/mobile/support/wpfeatures)**.

- **1.** Tippen Sie auf **Kamera** >  $\cdots$  > **Einstellungen**.
- **2.** Schalten Sie **Lebendige Bilder** ein .

#### **Speichern Ihrer Fotos und Videos auf einer Speicherkarte**

Wenn eine Speicherkarte in Ihr Mobiltelefon eingesetzt ist und sich der Mobiltelefonspeicher füllt, speichern Sie die aufgenommenen Fotos und Videos auf einer Speicherkarte.

Um die bestmögliche Videoqualität zu erreichen, zeichnen Sie Videos im Mobiltelefonspeicher auf. Wenn Sie Videos auf eine Speicherkarte aufnehmen, wird empfohlen, dass Sie eine schnelle Karte mit einer Kapazität von 4 - 128 GByte eines bekannten Herstellers verwenden. Die Speicherkarte wird nicht von allen Mobiltelefonen unterstützt. Informationen zur Verfügbarkeit finden Sie unter **[www.microsoft.com/mobile/support/wpfeatures](http://www.microsoft.com/mobile/support/wpfeatures)**.

- **1.** Tippen Sie auf **Speicher**.
- **2.** Schalten Sie **Neue Fotos hier speichern:** auf **SD-Karte**.

Die von jetzt ab aufgenommenen Fotos und Videos werden auf der Speicherkarte gespeichert.

Verwenden Sie ausschließlich Speicherkarten, die für den Einsatz mit diesem Gerät zugelassen wurden. Durch die Verwendung einer nicht kompatiblen Speicherkarte kann sowohl die Karte als auch das Gerät beschädigt werden. Außerdem können die auf der Karte gespeicherten Daten beschädigt werden.

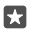

**Tipp:** Um die Fotos und Videos, die Sie zuvor aufgenommen haben, auf eine Speicherkarte zu verschieben, tippen Sie auf **Explorer**.

#### **Speichern von Standortinformationen mit Ihren Fotos und Videos**

Wenn Sie sich genau daran erinnern möchten, wo Sie sich beim Aufnehmen eines bestimmten Fotos oder Videos befunden haben, können Sie Ihr Mobiltelefon so einstellen, dass automatisch der Standort mit aufgezeichnet wird.

**1.** Streichen Sie vom oberen Bildschirmrand nach unten und tippen Sie auf  $\otimes$  Alle **Einstellungen** > **Datenschutz** > **Position**.

2. Überprüfen Sie, dass **Position** auf Ein  $\bullet$  eingestellt ist. Überprüfen Sie zudem, ob Ihre Kamera Ihren Standort verwenden darf.

Standortdaten können einem Foto oder Video hinzugefügt werden, wenn Ihr Standort über das Mobilfunknetz oder Satellit ermittelt werden kann. Wenn Sie ein Foto oder ein Video freigeben, das Standortdaten enthält, sind diese möglicherweise für die Personen zugänglich, die das Foto oder das Video anzeigen. Das Geotagging kann in den Telefoneinstellungen deaktiviert werden.

#### **Übertragen Ihrer Fotos und Videos**

Sie können Ihre Fotos und Videos schnell und einfach mit Ihren Freunden und der Familie teilen.

**1.** Nehmen Sie ein Foto oder Video auf.

**2.** Tippen Sie auf der Startseite auf **Fotos** und navigieren Sie zu Ihrem Foto oder Video.

**3.** Tippen Sie auf das Foto oder Video und  $\mathcal{L}_{\lambda}$  wählen Sie dann die Versandoption aus und befolgen Sie anschließend die Anweisungen.

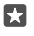

**Tipp:** Wenn Sie gleichzeitig mehrere Fotos oder Videos teilen möchten, tippen Sie auf  $\equiv$  wählen Sie die Fotos oder Videos aus und tippen Sie dann auf  $\hat{\mathcal{L}}$ .

Nicht alle Freigabedienste unterstützen alle Dateiformate oder Videos, die in hoher Qualität aufgezeichnet wurden.

## **Erweiterte Fotografie**

Ihr Mobiltelefon bietet Ihnen die umfassende Kontrolle über die Fotoeinstellungen. Nehmen Sie Fotos auf die von Ihnen gewünschte Weise auf.

#### **Aufnehmen von Fotos mit Selbstauslöser**

Verwenden Sie den Selbstauslösermodus, wenn Sie ein Gruppenfoto aufnehmen möchten, auf dem Sie selbst auch zu sehen sind.

**1.** Tippen Sie auf **M** Kamera >  $\cdots$  > **Fotoselbstauslöser**.

**2.** Tippen Sie auf **Verzögerung**, um auszuwählen, wie lange die Kamera vor dem Aufnehmen des Fotos wartet.

**3.** Tippen Sie auf  $\swarrow$ .

Die von jetzt ab aufgenommenen Fotos werden im Selbstauslösermodus aufgenommen.

© 2016 Microsoft Mobile. Alle Rechte vorbehalten. **93**

#### 4. Um das Foto aufzunehmen, tippen Sie auf rol.

#### **Deaktivieren des Selbstauslösermodus**

Tippen Sie auf  $\bullet$  Kamera >  $\cdots$  > Fotoselbstauslöser >  $\times$ .

#### **Wählen der optimalen Belichtung mit Belichtungsreihen**

Verwenden Sie bei schwierigen Lichtverhältnissen den Belichtungsreihenmodus, um mehrere Fotos gleichzeitig mit verschiedenen Belichtungseinstellungen aufzunehmen. Dann können Sie unter diesen Fotos die beste Aufnahme auswählen.

Wenn Belichtungsreihen verwendet werden, nimmt die Kamera mehrere Fotos gleichzeitig mit unterschiedlicher Helligkeit auf. Dadurch werden die Chancen erhöht, bei schwierigen Lichtverhältnissen ein großartiges Foto aufzunehmen. Sie können auswählen, wie viele Fotos die Kamera aufzeichnet und wie groß die Belichtungswertschritte zwischen den einzelnen Fotos sind.

**1.** Tippen Sie auf **Kamera** >  $\cdots$  > **Belichtungsreihe.** 

**2.** Um die Anzahl der Fotos für die Belichtungsreihe auszuwählen, tippen Sie auf **Anzahl der Fotos, die aufgenommen werden sollen**.

**3.** Um die Größe der Belichtungswertschritte auszuwählen, tippen Sie auf

#### **Belichtungsbereich**.

**4.** Tippen Sie auf  $\swarrow$ .

Die von jetzt ab aufgenommenen Fotos werden im Belichtungsreihenmodus aufgenommen.

5. Um die Fotos aufzunehmen, tippen Sie auf <sub>[6]</sub>.

Die Kamera nimmt die ausgewählte Anzahl von Fotos auf, die separat in Fotos gespeichert werden.

#### **Deaktivieren des Belichtungsreihenmodus**

Tippen Sie auf **E** Kamera >  $\cdots$  > Belichtungsreihe >  $\times$ .

#### **Aufnehmen verlustfreier Fotos**

Sie können verlustfreie DNG-Fotos (Digital Negative) aufnehmen, die bessere Möglichkeiten für die Nachbearbeitung bieten.

Das DNG-Format (Digital Negative) wird nicht von allen Mobiltelefonen unterstützt. Informationen zur Verfügbarkeit finden Sie unter **[www.microsoft.com/mobile/support/](http://www.microsoft.com/mobile/support/wpfeatures) [wpfeatures](http://www.microsoft.com/mobile/support/wpfeatures)**.

**1.** Tippen Sie auf **o Kamera** >  $\cdots$  > **Einstellungen**.

**2.** Tippen Sie auf **Bildgröße für Hauptkamera** und dann auf den Modus "JPG + DNG". **3.** Wenn Sie ein Foto aufnehmen, werden zwei Dateien gespeichert: ein JPG-Foto mit

geringerer Auflösung, das für die Freigabe optimiert ist, sowie ein DNG-Foto.

Das DNG-Foto wird in Eigene Aufnahmen gespeichert.

Nachdem die DNG-Fotos auf Ihren Computer übertragen wurden, können Sie diese durchsuchen und anzeigen, indem Sie den Adobe DNG Codec von **[www.adobe.com/](http://www.adobe.com/support/downloads/detail.jsp?ftpID=5495) [support/downloads/detail.jsp?ftpID=5495](http://www.adobe.com/support/downloads/detail.jsp?ftpID=5495)** herunterladen und installieren.

Sie können die DNG-Fotos in einem beliebigen Fotobearbeitungsprogramm bearbeiten, das den DNG-Standard vollständig unterstützt.

#### **Aufzeichnen von Videos in höchster Auflösung**

Wenn Sie die Erinnerungen an wichtige Momente im Leben mit brillianter Detailtreue speichern möchten, denken Sie daran, sie in höchster Auflösung zu speichern.

4K- (UHD) und Full-HD-Videos werden nicht von allen Mobiltelefonen unterstützt. Informationen zur Verfügbarkeit finden Sie unter **[www.microsoft.com/mobile/support/](http://www.microsoft.com/mobile/support/wpfeatures) [wpfeatures](http://www.microsoft.com/mobile/support/wpfeatures)**.

- **1.** Tippen Sie auf  $\cdot \cdot \cdot$  **Kamera** >  $\cdot \cdot \cdot$  > **Einstellungen**.
- **2.** Tippen Sie auf **Video-Aufnahme** und wählen Sie eine HD-Auflösung aus.

Je nach Mobiltelefon ist die höchste verfügbare Auflösung entweder 4K oder Full-HD.

#### **Problemloses Einrahmen Ihrer Fotos**

Wenn Sie Ihre Fotos professionell einrahmen möchten, können Sie das Sucherraster verwenden und perfekte Fotos zusammenstellen.

- **1.** Tippen Sie auf  $\cdot \cdot \cdot$  **Kamera** >  $\cdot \cdot \cdot$  > **Einstellungen**.
- **2.** Tippen Sie auf **Rahmenraster** und den gewünschten Rastertyp.
- **3.** Um das Foto aufzunehmen, tippen Sie auf **[6]**.

## **Fotos und Videos**

So können Sie Fotos und Videos anzeigen, organisieren, übertragen und bearbeiten.

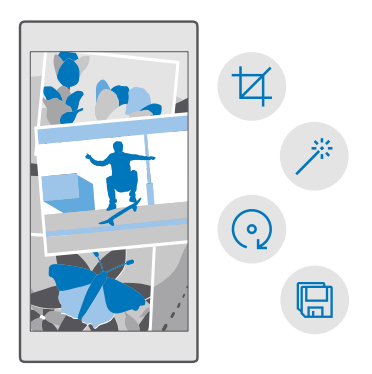

#### **Anzeigen von Fotos und Videos**

Erleben Sie wichtige Momente erneut – zeigen Sie Fotos und Videos auf Ihrem Mobiltelefon an.

- **1.** Tippen Sie auf **Fotos**.
- **2.** Um ein aufgenommenes Foto oder Video anzuzeigen, tippen Sie einfach darauf.

**3.** Streichen Sie nach links, um das nächste Foto oder Video anzuzeigen. Streichen Sie nach rechts, um das vorherige Foto oder Video anzuzeigen.

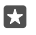

**Tipp:** Um zu vergrößern oder zu verkleinern, legen Sie zwei Finger auf den Bildschirm und bewegen Sie Ihre Finger zusammen oder auseinander.

#### **Kopieren von Fotos und Videos auf Ihren Computer**

Verwenden Sie den Dateimanager Ihres PCs, um Fotos und Videos auf den Computer zu kopieren bzw. zu verschieben.

Wenn Sie einen Mac verwenden, installieren Sie die Anwendung Lumia Photo Transfer for Mac von **[www.microsoft.com/en-us/mobile/support/product/nokia-photo-transfer-for](http://www.microsoft.com/en-us/mobile/support/product/nokia-photo-transfer-for-mac/)[mac/](http://www.microsoft.com/en-us/mobile/support/product/nokia-photo-transfer-for-mac/)**.

**1.** Schließen Sie Ihr Mobiltelefon über ein kompatibles USB-Kabel an einen kompatiblen Computer an.

**2.** Öffnen Sie auf Ihrem Computer einen Dateimanager, zum Beispiel Windows-Explorer oder Finder, und wechseln Sie zu Ihrem Telefon.

м

**Tipp:** Ihr Mobiltelefon wird unter "Tragbare Geräte" als "Windows Phone" angezeigt. Um die Ordner auf dem Mobiltelefon anzuzeigen, doppelklicken Sie auf den Namen des Mobiltelefons. Es sind separate Ordner für Dokumente, Musik, Fotos, Klingeltöne und Videos verfügbar.

**3.** Öffnen Sie den Ordner für Fotos oder Videos, wählen Sie die Dateien aus und kopieren Sie sie auf Ihren Computer.

Standardmäßig lädt Ihr Mobiltelefon Ihre Fotos und Videos automatisch auf OneDrive hoch. Sie können auf einem beliebigen Gerät darauf zugreifen, das mit Ihrem Microsoft-Konto verbunden ist.

Um die OneDrive-Einstellungen zu ändern, tippen Sie auf *OneDrive* >  $\equiv$  >  $\phi$ .

#### **Bearbeiten eines Fotos**

Die Fotos, die Sie aufgenommen haben, können Sie rasch bearbeiten, z. B. drehen und zuschneiden. Sie können auch die Funktion zum Optimieren von Fotos verwenden, damit Ihr Foto automatisch vom Mobiltelefon optimiert wird. Dazu müssen Sie nur einmal tippen.

**1.** Tippen Sie auf **Fotos** und dann auf ein Foto.

**2.** Tippen Sie auf  $\overline{\mathscr{D}}$  und dann auf eine Option.

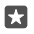

**Tipp:** Wen Sie Anwendungen zur Fotobearbeitung aus dem Store heruntergeladen haben, werden sie hier als Bearbeitungsoptionen angezeigt.

**3.** Um das bearbeitete Foto zu speichern, tippen Sie auf ...

#### **Hinzufügen toller Spezialeffekte zu Ihren Fotos**

Erheben Sie die Fotobearbeitung auf ein neues Niveau – fügen Sie mit Lumia Creative Studio tolle Spezialeffekte zu Ihren Lieblingsfotos hinzu.

Um die App Lumia Creative Studio herunterzuladen oder zu prüfen, ob Sie die neueste Version verwenden, wechseln Sie zu **[www.microsoft.com](https://www.microsoft.com/store/apps/lumia-creative-studio/9wzdncrfhx49)**. Lumia Creative Studio ist möglicherweise nicht für alle Mobiltelefonmodelle verfügbar.

#### **Ändern Ihres Fotos**

Tippen Sie auf **Lumia Creative Studio** und dann auf das zu bearbeitende Foto, tippen Sie anschließend auf  $\bigcirc$  und wählen Sie das neue Seitenverhältnis oder drehen Sie das Foto.

#### **Anwenden eines Filters**

Tippen Sie auf **Lumia Creative Studio** und dann auf das zu bearbeitende Foto, tippen Sie anschließend auf  $\circledast$  und wählen Sie einen Filter.

#### **Optimieren Ihres Fotos**

Tippen Sie auf **Lumia Creative Studio** und dann auf das zu bearbeitende Foto. Tippen Sie auf (n), wählen Sie den Typ der Optimierung und ziehen Sie den Regler, um den Grad der Optimierung anzupassen.

#### **Unschärfer gestalten eines Teils Ihres Fotos**

Tippen Sie auf **Lumia Creative Studio** und dann auf das zu bearbeitende Foto und tippen Sie anschließend auf > **Hintergrund unscharf**. Sie können den Bereich auswählen, den Sie unschärfer gestalten möchten, und die Stärke der Unschärfe anpassen.

#### **Hinzufügen von Farbe zu Fotos**

Tippen Sie auf **Lumia Creative Studio** und dann auf das zu bearbeitende Foto und tippen Sie anschließend auf > **Farbeffekte**. Wählen Sie eine Farbe aus der Farbpalette aus und wenden Sie diese auf das Foto an. Wenn Sie fertig sind, tippen Sie auf  $\sqrt{ }$ .

#### **Speichern des bearbeiteten Fotos**

Tippen Sie auf **Lumia Creative Studio** und dann auf das zu bearbeitende Foto und tippen Sie anschließend auf · · · > **Speichern**.

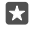

**Tipp:** Um das ursprüngliche Foto wiederherzustellen, tippen Sie auf  $\cdots$  > Original **wiederherstellen**.

## **Karten & Navigation**

Entdecken Sie interessante Orte und wie Sie sie erreichen.

## **Ortungsdienste einschalten**

Verwenden Sie Karten, um Ihren Standort zu ermitteln oder beim Aufnehmen von Fotos den Aufnahmeort zu speichern. Einige Apps können Ihre Standortinformationen verwenden, um Ihnen eine größere Auswahl von Diensten anzubieten.

**1.** Streichen Sie vom oberen Bildschirmrand nach unten und tippen Sie auf **Alle Einstellungen** > **Datenschutz** > **Position**. **2.** Wechseln Sie für **Position** zu **Ein** .

П **Tipp:** Sie können die Apps auswählen, die Ihren Standort verwenden dürfen. Tippen Sie unter **Wählen Sie Apps aus, die Ihre Position verwenden dürfen.** auf die gewünschten Apps.

## **Suchen eines Standorts**

Karten hilft Ihnen beim Suchen nach bestimmten Standorten und Geschäften.

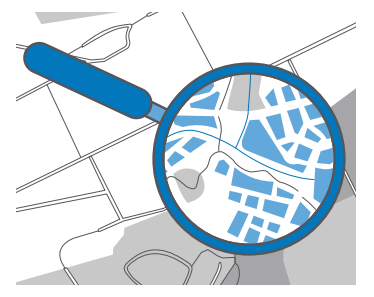

**1.** Tippen Sie auf **R** Karten.

**2.** Geben Sie die Suchwörter in der Suchleiste ein, zum Beispiel eine Adresse oder einen Ortsnamen.

**3.** Wählen Sie ein Element aus der Liste der vorgeschlagenen Treffer beim Schreiben aus oder tippen Sie zum Suchen auf der Tastatur auf  $\varphi$ .

Der Ort wird auf der Karte angezeigt.

Falls keine Suchergebnisse gefunden werden, stellen Sie sicher, dass Sie die Suchwörter korrekt geschrieben haben.

#### **Hinzufügen eines Standorts zu Ihren Favoriten**

Tippen Sie auf **R** Karten und suchen Sie nach einem Standort. Wenn Sie den Standort gefunden haben, tippen Sie auf  $\frac{1}{2}$ .

Um Ihre Lieblingsstandorte anzuzeigen, tippen Sie auf **Karten** >  $\equiv$  >  $\div$  **Favoriten.** 

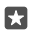

**Tipp:** Sie können Ihre bevorzugten Standorte auch auf der Startseite anheften. Suchen Sie nach dem Standort und tippen Sie dann auf -e.

#### **Freigeben eines Standorts für Freunde**

Tippen Sie auf **Karten** und suchen Sie nach einem Standort. Wenn Sie den Standort gefunden haben, tippen Sie auf  $\mathcal{E}_\lambda$  und wählen Sie dann, wie der Standort freigegeben werden soll.

#### **Anzeigen Ihres derzeitigen Standorts**

Tippen Sie auf  $\Omega$  **Karten** >  $\Omega$ .

#### **Suche nach Restaurants und anderen interessanten Orten in der Nähe**

Tippen Sie auf **& Karten**, tippen Sie dann auf der Karte auf  $\odot$  und wählen Sie anschließend unter **In der Nähe** eine Kategorie aus.

## **Erhalten von Richtungsanweisungen für einen Ort**

Erhalten Sie eine Wegbeschreibung als Fußgänger, Autofahrer oder Nutzer von Bus & Bahn – verwenden Sie Ihren aktuellen Standort oder einen beliebigen anderen Ort als Startpunkt.

#### **1.** Tippen Sie auf **&** Karten >  $\equiv$  >  $\Leftrightarrow$  Wegbeschreibung.

**2.** Wenn der Startpunkt nicht Ihre aktuelle Position sein soll, tippen Sie auf die Suchleiste und suchen Sie nach einem Startpunkt.

**3.** Tippen Sie auf die zweite Suchleiste und suchen Sie nach einem Ziel.

Die Route wird auf der Karte zusammen mit einer Schätzung der benötigten Zeit bis zum Ziel angezeigt. Tippen Sie auf die Info, um die detaillierte Wegbeschreibung anzuzeigen.

#### **Erhalten sprachgeführter Wegbeschreibungen beim Fahren**

Nachdem Sie Ihr Ziel festgelegt haben (verwenden Sie Ihren aktuellen Standort als Startpunkt), tippen Sie auf a. Tippen Sie dann neben der gewünschten Route (möglicherweise werden mehrere Optionen angezeigt) auf **Los**.

Um die Navigationsansicht zu schließen, tippen Sie auf  $\cdots \geq \times$  Beenden.

#### **Erhalten von Richtungsanweisungen für Fußgänger**

Tippen Sie nach dem Erstellen Ihrer Route auf  $\Re$ .

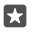

**Tipp:** Sie können sich die sprachgeführten Wegbeschreibungen anhören, damit Sie nicht andauernd auf das Display des Mobiltelefons schauen müssen. Tippen Sie neben der Route auf **Los**.

#### **Erhalten von Richtungsanweisungen für Bus & Bahn**

Tippen Sie auf $\Xi$  und erstellen Sie Ihre Route.

Informationen zu Bus & Bahn sind für zahlreiche Städte auf der ganzen Welt verfügbar.

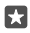

**Tipp:** Sie können auswählen, wann Sie die Reise beginnen und welchen Routentyp Sie verwenden möchten. Tippen Sie vor dem Erstellen Ihrer Route auf **Optionen** und wählen Sie die für Ihre Reise am besten geeigneten Optionen aus.

## **Herunterladen einer Karte auf Ihr Mobiltelefon**

Speichern Sie vor Reiseantritt neue Straßenkarten auf Ihrem Mobiltelefon, damit Sie unterwegs beim Fahren mit Hilfe der Karten und ohne Internet-Verbindung navigieren können.

Um Karten herunterzuladen und zu aktualisieren, schalten Sie das WLAN-Netzwerk ein.

Wenn der Speicher auf Ihrem Mobiltelefon zur Neige geht, müssen Sie die Karten möglicherweise auf der Speicherkarte speichern. Tippen Sie auf **Karten** >  $\equiv$  >  $\otimes$ **Einstellungen** > **Karten herunterladen oder aktualisieren** und tippen Sie dann unter **Speicherort** auf **SD-Karte**. Die Speicherkarte wird nicht von allen Mobiltelefonen unterstützt. Informationen zur Verfügbarkeit finden Sie unter **[www.microsoft.com/mobile/support/](http://www.microsoft.com/mobile/support/wpfeatures) [wpfeatures](http://www.microsoft.com/mobile/support/wpfeatures)**.

**1.** Tippen Sie auf **R** Karten >  $\equiv$  >  $\otimes$ **Einstellungen** > Karten herunterladen oder **aktualisieren** > **Karten herunterladen** .

**2.** Wählen Sie das Land oder die Region aus.

#### **Aktualisieren einer vorhandenen Karte**

Um die Karten manuell zu aktualisieren, tippen Sie auf **Akarten** >  $\equiv$  >  $\otimes$  **Einstellungen** > **Karten herunterladen oder aktualisieren** und tippen Sie dann unter **Kartenaktualisierungen** auf **Jetzt prüfen**.

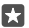

**Tipp:** Sie können Ihr Mobiltelefon auch so konfigurieren, dass die Karten automatisch aktualisiert werden, wenn Ihr Mobiltelefon mit einem WLAN verbunden ist und aufgeladen wird. Tippen Sie auf **Q Karten** >  $\equiv$  >  $\otimes$  **Einstellungen** > Karten **herunterladen oder aktualisieren** und wechseln Sie dann unter **Kartenaktualisierungen** für **Karten automatisch aktualisieren** zu **Ein** .

#### **Löschen einer Karte**

**Tippen Sie auf <b>&** Karten >  $\equiv$  >  $\otimes$  Einstellungen > Karten herunterladen oder **aktualisieren** und dann auf die zu entfernenden Karte. Tippen Sie anschließend auf **Löschen**.

### **Standortbestimmungsmethoden**

Ihr Mobiltelefon zeigt Ihren Standort mithilfe eines Satellitennavigationssystems oder über die WLAN- bzw. netzbasierte Positionierung (Zellen-ID) auf der Karte an.

Die Verfügbarkeit, Richtigkeit und Vollständigkeit der Standortdaten hängen beispielsweise von Ihrem Standort, der Umgebung und den von Dritten bereitgestellten Informationen ab und können eingeschränkt sein. In Gebäuden oder unterirdisch sind Standortdaten möglicherweise nicht verfügbar. In der Microsoft Datenschutzerklärung finden Sie Angaben zum Datenschutz bezüglich der Standortbestimmungsmethoden.

Der Netzdienst Assisted GPS (A-GPS) und ähnliche Erweiterungen für GPS und GLONASS rufen Standortdaten über das Mobilfunknetz ab und wirken unterstützend bei der Berechnung Ihres aktuellen Standorts.

Für einige Satellitennavigationssysteme müssen möglicherweise kleine Datenmengen über das Mobilfunknetzwerk übertragen werden. Wenn Sie Datenübertragungskosten vermeiden möchten, beispielsweise auf Reisen, können Sie die mobile Datenverbindung in Ihren Telefoneinstellungen ausschalten.

Durch die Standortbestimmung über das WLAN wird die Standortgenauigkeit erhöht, wenn keine Satellitensignale verfügbar sind, besonders in Innenräumen und zwischen hohen Gebäuden. Wenn Sie sich an einem Ort befinden, an dem die WLAN-Nutzung eingeschränkt ist, können Sie WLAN in Ihren Mobiltelefoneinstellungen ausschalten.

 $\blacksquare$ 

**Hinweis:** In einigen Ländern gelten möglicherweise Einschränkungen für die WLAN-Nutzung. In der EU dürfen WLAN-Verbindungen mit 5150-5350 MHz beispielsweise nur in Gebäuden verwendet werden und in den USA und Kanada dürfen WLAN-Verbindungen mit 5,15 bis 5,25 GHz beispielsweise nur in Gebäuden verwendet werden. Weitere Informationen erhalten Sie bei den zuständigen Behörden.

## **Internet**

Erfahren Sie, wie Sie drahtlose Verbindungen herstellen und das Internet durchsuchen, während die Datenkosten niedrig bleiben.

## **Festlegen von Internetverbindungen**

Wenn Ihr Netzbetreiber eine nutzungsabhängige Gebühr erhebt, können Sie die Einstellungen für WLAN und Mobilfunk ändern, um die Datenübertragungskosten zu reduzieren. Sie können unterschiedliche Einstellungen für Roaming und zu Hause verwenden.

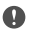

**Wichtig:** Verwenden Sie eine Verschlüsselungsmethode, um die Sicherheit Ihrer WLAN-Verbindung zu erhöhen. Durch die Datenverschlüsselung minimieren Sie das Risiko eines unbefugten Zugriffs auf Ihre Daten.

Eine WLAN-Verbindung ist im Vergleich zu einer Datenverbindung schneller und kostengünstiger. Wenn sowohl WLAN- als auch Mobilfunkdatenverbindungen zur Verfügung stehen, verwendet das Mobiltelefon die WLAN-Verbindung.

**1.** Streichen Sie vom oberen Bildschirmrand nach unten und tippen Sie lange auf **WLAN**.

- **2.** Wechseln Sie für **WLAN-Netzwerke** zu **Ein** .
- **3.** Wählen Sie die gewünschte Verbindung aus.

#### **Verwenden einer Datenverbindung**

Streichen Sie vom oberen Bildschirmrand nach unten, tippen Sie auf **Alle Einstellungen** > **Netzwerk & Drahtlos** > **Mobilfunk + SIM** und wechseln Sie für **Datenverbindung** zu **Ein**  .

#### **Verwenden einer Datenverbindung beim Roaming**

Streichen Sie vom oberen Bildschirmrand nach unten und tippen Sie auf **Alle Einstellungen** > **Netzwerk & Drahtlos** > **Mobilfunk + SIM**. Wechseln Sie dann für **Datenroamingoptionen** zu **Roaming**.

Die Datenübertragungskosten können stark ansteigen, wenn Sie beim Roaming, besonders im Ausland, eine Verbindung zum Internet herstellen.

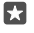

**Tipp:** Um Ihre Datennutzung zu verfolgen, streichen Sie vom oberen Bildschirmrand nach unten und tippen Sie auf **Alle Einstellungen** > **Netzwerk & Drahtlos** > **Datennutzung**.

### **Verbinden des Computers mit dem Internet**

Sie können über Ihren Laptop unterwegs problemlos ins Internet gehen. Verwandeln Sie Ihr Mobiltelefon in einen WLAN-Hotspot und greifen Sie mit Ihrem Laptop oder einem anderen Gerät über Ihre Mobilfunkdatenverbindung auf das Internet zu.

**1.** Streichen Sie vom oberen Bildschirmrand nach unten und tippen Sie auf  $\otimes$  **Alle Einstellungen** > **Netzwerk & Drahtlos** > **Mobiler Hotspot**.

**2.** Wechseln Sie für den mobilen Hotspot zu Ein ...

**3.** Um die Vorgehensweise bei der Freigabe Ihrer mobilen Datenverbindung auszuwählen, tippen Sie auf **WLAN** oder **Bluetooth**.

**4.** Wählen Sie die Verbindung auf dem anderen Gerät.

Das andere Gerät verwendet Daten über Ihre Datenverbindung. Dies kann Datenübertragungskosten nach sich ziehen. Informationen zur Verfügbarkeit und zu den Kosten erhalten Sie von Ihrem Netzdienstanbieter.

## **Effizientes Verwenden Ihres Datenplans**

Wenn Sie hinsichtlich der Kosten für die Datennutzung besorgt sind, können Sie mit Ihrem Mobiltelefon effizientere Methoden zum Verwenden von Datenverbindungen und Überwachen Ihrer Nutzung finden. Sie können die Datenverbindungen auch vollständig trennen.

**1.** Streichen Sie vom oberen Bildschirmrand nach unten und tippen Sie auf  $\otimes$  Alle **Einstellungen** > **Netzwerk & Drahtlos** > **Datennutzung**.

**2.** Tippen Sie auf **Limit festlegen**, und wählen Sie die gewünschten Werte aus.

### **Internet-Browser**

Erhalten Sie aktuelle Nachrichten und besuchen Sie Ihre Lieblingswebsites. Sie können Microsoft Edge verwenden, um auf Ihrem Mobiltelefon Internetseiten anzuzeigen. Ihr Browser kann Sie auch vor Sicherheitsbedrohungen warnen.

Tippen Sie auf **e Microsoft Edge**.

Um im Web zu surfen, müssen Sie mit dem Internet verbunden sein.

#### **Navigieren im Internet**

Es ist kein Computer erforderlich, das Sie auch auf Ihrem Mobiltelefon problemlos im Internet surfen können.

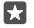

**Tipp:** Wenn Ihr Netzdienstanbieter keine feste Gebühr für Datenübertragung erhebt, verwenden Sie für die Verbindung zum Internet ein WLAN-Netzwerk, um Datenkosten zu sparen.

#### **1.** Tippen Sie auf **e** Microsoft Edge.

- **2.** Tippen Sie auf die Adressleiste.
- **3.** Geben Sie eine Internetadresse ein.
- 53. **Tipp:** Um die Erweiterung einer Internetadresse wie ".org" einzugeben, tippen Sie auf der Tastatur auf die Erweiterungstaste und halten diese gedrückt. Anschließend tippen Sie auf die gewünschte Erweiterung.
- **4.** Tippen Sie auf  $\rightarrow$ .

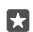

**Tipp:** Um das Internet zu durchsuchen, geben Sie ein Suchwort in die Adressleiste ein, und tippen Sie auf  $\rightarrow$ .

#### **Vergrößern und Verkleinern**

Legen Sie zwei Finger auf den Bildschirm, und bewegen Sie sie auseinander oder aufeinander zu.

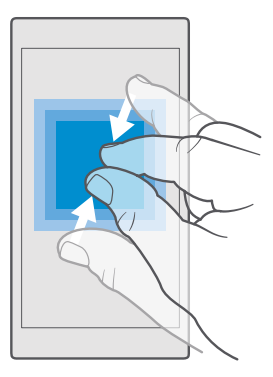

#### **Öffnen einer neuen Registerkarte**

Wenn Sie mehrere Internetseiten gleichzeitig besuchen möchten, können Sie neue Browser-Registerkarten öffnen und zwischen ihnen wechseln.

Tippen Sie auf **e Microsoft Edge** >  $\Box$  >  $+$ .

#### **Öffnen einer Registerkarte für privates Browsen**

#### Tippen Sie auf **C** Microsoft Edge >  $\Box$  >  $\cdots$  > Neuer InPrivate-Tab.

Das private Browsen verhindert, dass der Browser die zum Browsen zugehörigen Daten wie Cookies, Browserverlauf und temporäre Internetdateien speichert.

#### **Wechseln zwischen Registerkarten**

Tippen Sie auf **C** Microsoft Edge >  $\Box$  und dann auf die gewünschte Registerkarte.

#### **Schließen einer Registerkarte**

Tippen Sie auf **← Microsoft Edge** > □ und tippen Sie dann auf der zu schließenden Registerkarte auf  $\times$ .

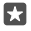

**Tipp:** Um alle Registerkarten zu schließen, tippen Sie auf  $\cdots$  und wählen Sie dann aus, ob Sie alle Registerkarten oder nur die zum privaten Browsen geöffnete Registerkarte schließen möchten.

#### **Einfacheres Lesen einer Internetseite**

Kleine Texte können auf Internetseiten schwer zu lesen sein. Verwenden Sie Ihren Browser im mobilen oder im Desktop-Modus oder wechseln Sie bei bestimmten Internetseiten in die Leseansicht und stellen Sie die Schriftgröße nach Belieben ein.

Um den Browser so einzustellen, dass er immer den gewünschten Modus verwendet, tippen Sie auf **Microsoft Edge** >  $\cdots$  > **Einstellungen** und ändern Sie die Einstellung für **Websiteeinstellung**.

#### **Wechseln in die Leseansicht**

Tippen Sie in der Adressleiste auf M. Um die Schriftgröße für die Leseansicht festzulegen. tippen Sie auf > **Einstellungen** > **Schriftgröße in Leseansicht**.

#### **Hinzufügen einer Internetseite zu Ihren Favoriten**

Wenn Sie häufig dieselben Websites besuchen, fügen Sie sie Ihren Favoriten hinzu, damit Sie schnell darauf zugreifen können.

#### **1.** Tippen Sie auf **e Microsoft Edge**.

- **2.** Öffnen Sie eine Internetseite.
- **3.** Tippen Sie auf > **Zu Favoriten hinzufügen**.
- **4.** Bearbeiten Sie den Namen bei Bedarf und tippen Sie auf **Hinzufügen**.
- **Tipp:** Sie können Ihre bevorzugten Websites auch auf der Startseite fixieren. Tippen Sie м während des Browsens auf einer Website auf > **Heftet diese Seite an die Startseite an.**.
- Tipp: Haben Sie eine Internetseite gefunden, die Sie lesen möchten, für die Sie aber momentan keine Zeit haben? Fügen Sie sie zu Ihrer Leseliste hinzu. Tippen Sie auf  $\cdots$ **Zur Leseliste hinzufügen** > **Hinzufügen**. Wenn Sie bei Ihrem Microsoft-Konto angemeldet sind, wird Ihre Leseliste mit dem Konto synchronisiert, damit die Leseliste auf all Ihren Geräten verfügbar ist. Um Internetseiten zu finden, die Sie in Ihrer Leseliste gespeichert haben, tippen Sie auf > **Leseliste**.

#### **Aufrufen einer als Favorit gespeicherten Internetseite**

Tippen Sie auf **A Microsoft Edge** > · · · > ☆ Favoriten und wählen Sie eine Internetseite aus der Liste aus.

#### **Weiterempfehlen einer Webseite**

Wenn Sie auf eine interessante Internetseite gestoßen sind, können Sie sie in einer E-Mail oder SMS an Ihre Freunde senden oder in sozialen Netzwerken posten. Wenn sich Ihre Freunde in Ihrer Nähe befinden, können Sie die Seite einfach per NFC übertragen, indem Sie den NFC-Bereich des einen Mobiltelefons mit dem NFC-Bereich eines anderen Mobiltelefons berühren.

- **1.** Tippen Sie auf **e Microsoft Edge** und wechseln Sie zu einer Website.
- 2. Tippen Sie auf  $\overline{\cdots}$  > Freigeben und wählen Sie die Art der Freigabe aus.

#### **Weiterempfehlen einer Webseite über NFC**

Tippen Sie beim Browsen auf > **Freigeben** > **Zum Senden berühren (NFC)** und berühren Sie das Mobiltelefon Ihres Freundes mit dem eigenen Mobiltelefon.

Um sicherzustellen, dass Zum Senden berühren (NFC) aktiviert ist, streichen Sie vom oberen Bildschirmrand nach unten, tippen Sie auf **Alle Einstellungen** > **Geräte** > **NFC** und wechseln Sie dann für **Zum Senden berühren** zu **Ein** .

NFC wird nicht von allen Mobiltelefonen unterstützt. Informationen zur Verfügbarkeit finden Sie unter **[www.microsoft.com/mobile/support/wpfeatures](http://www.microsoft.com/mobile/support/wpfeatures)**. Diese Funktion ist möglicherweise nicht mit allen Mobiltelefonen kompatibel, die NFC unterstützen.

Das andere Mobiltelefon muss NFC unterstützen. Weitere Informationen finden Sie im Benutzerhandbuch des anderen Telefons.

#### **Löschen des Browserverlaufs**

Sie können Ihre privaten Daten, wie zum Beispiel Ihren Browserverlauf und temporäre Internetdateien, löschen.

Tippen Sie auf **Microsoft Edge** > > **Einstellungen** > **Zu löschendes Element auswählen** und wählen Sie dann die zu löschenden Daten aus.

Ein Cache ist ein Speicher für die temporäre Speicherung von Daten. Wenn Sie auf passwortgeschützte vertrauliche Informationen oder einen Sicherheitsdienst zugegriffen oder den Zugriff versucht haben, leeren Sie anschließend den Cache-Speicher.

#### **Löschen einzelner Elemente im Browserverlauf**

Tippen Sie auf **A Microsoft Edge** >  $\cdots$  >  $\bigcirc$  Verlauf, tippen Sie dann lange auf das zu löschende Element und tippen Sie anschließend auf **Löschen**.

## **Durchsuchen des Internets**

Entdecken Sie mit der Bing-Suche das Internet und die Welt. Sie können Suchwörter mit der Tastatur oder per Sprachbefehl eingeben.

**1.** Tippen Sie auf die Suchtaste  $\varnothing$ .

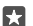

**Tipp:** Wenn Ihr Mobiltelefon über Cortana verfügt, tippen Sie lange auf die Suchtaste  $\overline{Q}$  und sagen Sie das gesuchte Wort. Cortana ist nicht in allen Regionen und Sprachversionen verfügbar. Informationen zu den unterstützten Regionen und Sprachen finden Sie unter **[www.microsoft.com/mobile/support/cortanaregions](http://www.microsoft.com/mobile/support/cortanaregions)**.

**2.** Geben Sie das Suchwort in das Suchfeld ein, und tippen Sie auf die Eingabetaste. Sie können aus den vorgeschlagenen Treffern auch ein Suchwort auswählen.

**3.** Um die zugehörigen Suchergebnisse anzuzeigen, tippen Sie am oberen Bildschirmrand auf die Suchergebniskategorie.

## **Schließen von Internetverbindungen**

Sparen Sie Akkuladung, indem Sie Internet-Verbindungen im Hintergrund schließen.Dazu müssen Sie nicht alle Anwendungen schließen.

**1.** Streichen Sie vom oberen Bildschirmrand nach unten und tippen Sie lange auf ...

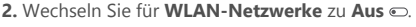

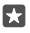

**Tipp:** WLAN-Netzwerke wird automatisch wieder eingeschaltet.Um diese Einstellung zu ändern, tippen Sie auf **WLAN erneut aktivieren**.

#### **Schließen einer Datenverbindung**

Streichen Sie vom oberen Bildschirmrand nach unten, tippen Sie auf (8) **Alle Einstellungen** > **Netzwerk & Drahtlos** > **Mobilfunk + SIM** und wechseln Sie für **Datenverbindung** zu **Aus** .

## **Fehlersuche bei Internetverbindungen**

#### **Wenn Ihre Internetverbindung nicht funktioniert**

- Überprüfen Sie Ihre mobile Datenverbindung. Streichen Sie vom oberen Bildschirmrand nach unten, tippen Sie auf **Alle Einstellungen** > **Netzwerk & Drahtlos** > **Mobilfunk**  + SIM und überprüfen Sie, dass für Datenverbindung die Option Ein ausgewählt ist.
- Überprüfen Sie Ihre WLAN-Verbindung. Streichen Sie vom oberen Bildschirmrand nach unten, tippen Sie lange auf **WLAN** und überprüfen Sie, dass für **WLAN-Netzwerke** die Option **Ein** ausgewählt ist und Sie mit einem Netzwerk verbunden sind.
- Stellen Sie sicher, dass der Stromsparmodus nicht aktiviert ist. Streichen Sie vom oberen Bildschirmrand nach unten und tippen Sie auf **Alle Einstellungen** > **System** > **Stromsparmodus**.
- Wenn Sie sich im Ausland befinden, überprüfen Sie, ob Roaming für Sie zulässig ist. Streichen Sie vom oberen Bildschirmrand nach unten, tippen Sie auf **Alle Einstellungen** > **Netzwerk & Drahtlos** > **Mobilfunk + SIM** und überprüfen Sie, dass für **Datenroamingoptionen** die Option **Roaming** ausgewählt ist. Die Datenübertragungskosten können stark ansteigen, wenn Sie beim Roaming, besonders im Ausland, eine Verbindung zum Internet herstellen.
- Wenn Sie neue Einstellungen über eine SMS installiert haben, deinstallieren Sie diese neuen Einstellungen. Tippen Sie auf **Speicher** > **Dieses Gerät** > **Apps und Spiele**, dann auf den Eintrag der neuen Einstellung und anschließend auf **Deinstallieren**.

# **Unterhaltung**

Erfahren Sie, wie Sie Videos ansehen, Ihre Lieblingsmusik anhören und Spiele spielen.

## **Zusehen und zuhören**

Mit Ihrem Telefon können Sie Videos ansehen und Musik sowie Podcasts anhören, während Sie unterwegs sind.

#### **Musikwiedergabe**

Geben Sie Ihre Lieblingsmusik an beliebigen Orten wieder.

#### **1.** Tippen Sie auf **Groove-Musik**.

**2.** Tippen Sie auf einen wiederzugebenden Interpreten, auf ein Album, einen Song, ein Genre oder auf eine Wiedergabeliste.

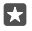

**Tipp:** Um Ihre Titel zu sortieren, damit Sie gesuchte Informationen einfach finden, tippen Sie auf $\equiv$  und dann auf die Art der Sortierung.

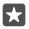

**Tipp:** Sie können Musik für Ihre Wiedergabeliste über Store erwerben.

#### **Unterbrechen oder Fortsetzen der Wiedergabe**

Tippen Sie auf  $||$  oder  $||$ .

**Tipp:** Um Songs in zufälliger Reihenfolge wiederzugeben, tippen Sie auf  $\approx$ . П

#### **Beenden der Wiedergabe**

Tippen Sie auf  $||.$  Um die App zu schließen, tippen Sie auf die Zurück-Taste  $\leftarrow$ .

#### **Schneller Vor- und Rücklauf**

Ziehen Sie den Regler nach links oder rechts.

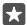

**Tipp:** Um Podcasts zu abonnieren und wiederzugeben, tippen Sie im Anwendungsmenü auf **Podcasts**. Der Dienst ist unter Umständen nicht in allen Ländern und Regionen verfügbar.

#### **Abonnieren von Groove Music Pass**

Wechseln Sie zu **[www.microsoft.com/store/music/groove-music-pass](http://www.microsoft.com/store/music/groove-music-pass)**.

Mit dem Groove Music Pass können Sie eine unbegrenzte Anzahl von Songs herunterladen und wiedergeben sowie mit Ihrem Mobiltelefon synchronisieren, Musik auf Ihrem Mobiltelefon, PC oder der Xbox-Konsole streamen und benutzerdefinierte Radiosender anhören.

#### **Erstellen einer Wiedergabeliste**

Ordnen Sie Ihre Songs in Wiedergabelisten an, damit Sie die Ihrer Stimmung entsprechende Musik anhören können.

**1.** Tippen Sie auf  $\odot$  Groove-Musik >  $\equiv$  > Wiedergabelisten.
**2.** Tippen Sie auf **Neue Wiedergabeliste** und geben Sie einen Namen für die Wiedergabeliste ein.

**3.** Um einen Song zur neuen Wiedergabeliste hinzuzufügen, tippen Sie lange auf den Song, tippen dann auf **Hinzufügen zu** und wählen anschließend die Wiedergabeliste.

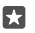

п

**Tipp:** Sie können Musik für Ihre Wiedergabeliste über Store erwerben.

#### **Wiedergeben von Podcasts**

Halten Sie sich bei Ihren Lieblingspodcasts auf dem Laufenden und abonnieren Sie die Podcasts auf Ihrem Mobiltelefon.

- **1.** Tippen Sie auf **Podcasts**.
- **2.** Streichen Sie zu **SAMMLUNG**.

**3.** Tippen Sie auf **Audio** oder **Video** und dann auf den Podcast, den Sie wiedergeben möchten.

**Tipp:** Um eine bestimmte Folge des Podcasts auszuwählen, tippen Sie auf := П

#### **Abonnieren eines Podcasts**

Tippen Sie auf den zu abonnierenden Podcast und tippen Sie dann auf (f).

**Tipp:** Sie können einen Podcast auch über den Namen suchen.

#### **Wiedergabe eines Videos**

Nehmen Sie Ihre Lieblingsmedien mit, wenn Sie unterwegs sind – sehen Sie sich überall Videos an.

#### **1.** Tippen Sie auf  $\mathbf{F}$  Film und Fernsehen  $\geq \mathbf{F}$  > Videos.

**2.** Tippen Sie auf das Video, das Sie wiedergeben möchten.

#### **Unterbrechen oder Fortsetzen der Wiedergabe**

Tippen Sie auf  $||$  oder  $||$ .

#### **Schneller Vor- und Rücklauf**

Ziehen Sie den Regler nach links oder rechts.

#### **Anzeigen eines Videos im Vollbildmodus**

Tippen Sie auf i $\Pi$ . Wenn das Video ein anderes Seitenverhältnis als der Bildschirm des Mobiltelefons aufweist, wird es auf die Größe des Bildschirms angepasst.

#### **Ausblenden der Navigationsleiste während der Wiedergabe**

Wenn Sie Navigationsleiste auf dem Mobiltelefon nicht ausgeblendet werden kann, tippen Sie zum Ausblenden und verbreitern des Videos auf . Um die Navigationsleiste erneut anzuzeigen, tippen Sie auf  $\alpha^2$ . Das Ausblenden der Navigationsleiste wird nicht von allen Mobiltelefonen unterstützt. Informationen zur Verfügbarkeit finden Sie unter **[www.microsoft.com/mobile/support/wpfeatures](http://www.microsoft.com/mobile/support/wpfeatures)**.

# **Automatisches Wiederholen Ihres Videos**

Tippen Sie auf  $(')$ .

#### **Wiedergeben weiterer Filme**

Sie können Filme und TV-Sendungen auch direkt auf dem Mobiltelefon kaufen oder ausleihen. Tippen Sie auf **Store** > **Film und Fernsehen** und suchen Sie nach gewünschten Inhalten. Sie können das ausgeliehene Video nur innerhalb des vorgegebenen Zeitraums wiedergeben.

#### **Anpassen des Klangs der Musik**

Verstärken Sie den Bass oder passen Sie andere Bereiche an, um das Klangerlebnis zu optimieren.

Sie können den Klang der Musik nicht anpassen, wenn Sie UKW-Radio hören oder Bluetooth Zubehör verwenden.

**1.** Streichen Sie vom oberen Bildschirmrand nach unten und tippen Sie auf **Alle Einstellungen** > **Extras** > **Equalizer**.

**2.** Um den Klang der Musik anzupassen, ziehen die Regler gemäß Ihren Vorstellungen. Sie können auch eine der Equalizervoreinstellungen auswählen.

#### **Übertragen Ihres Bildschirminhalts per WLAN**

Geben Sie Ihren Bildschirminhalt per WLAN auf einem kompatiblen Fernseher, Monitor oder Projektor wieder, um Videos auf einem größeren Bildschirm anzusehen.

Die externe Bildschirmwiedergabe über WLAN wird nicht von allen Mobiltelefonen unterstützt. Informationen zur Verfügbarkeit finden Sie unter **[www.microsoft.com/mobile/](http://www.microsoft.com/mobile/support/wpfeatures) [support/wpfeatures](http://www.microsoft.com/mobile/support/wpfeatures)**.

Das andere Gerät muss Miracast unterstützen.

Die Übertragung von Material mit Urheberrechtschutz ist möglicherweise eingeschränkt.

**1.** Streichen Sie vom oberen Bildschirmrand nach unten und tippen Sie auf **Alle Einstellungen** > **System** > **Anzeige**.

**2.** Tippen Sie auf **Mit drahtloser Anzeige verbinden** und dann auf das gewünschte Gerät.

Weitere Informationen finden Sie in der Bedienungsanleitung des anderen Geräts.

#### **Drahtlose Wiedergabe von Musik**

Mit einem Funklautsprecher können Sie ohne jegliche Kabel Musik in hoher Qualität wiedergeben.

Kabellose Lautsprecher werden separat verkauft. Die Verfügbarkeit von Zubehör ist je nach Region unterschiedlich.

**1.** Streichen Sie vom oberen Bildschirmrand nach unten und tippen Sie auf  $\otimes$  Alle **Einstellungen** > **Geräte** > **NFC**.

#### **2.** Wechseln Sie für **Zum Senden berühren** zu **Ein** .

Stellen Sie vor dem Verwenden von NFC sicher, dass der Bildschirm und die Tasten gesperrt sind.

**3.** Halten Sie den NFC-Bereich des Lautsprechers an den NFC-Bereich des Mobiltelefons. Der Lautsprecher stellt automatisch eine Verbindung zum Mobiltelefon her. Die NFC-Funktion wird nicht von allen Mobiltelefonen unterstützt. Informationen zur Verfügbarkeit finden Sie unter **[www.microsoft.com/mobile/support/wpfeatures](http://www.microsoft.com/mobile/support/wpfeatures)**.

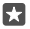

**Tipp:** Sie können die Verbindung auch über Bluetooth Funktechnik herstellen. Streichen Sie vom oberen Bildschirmrand nach unten, tippen Sie lange auf  $\hat{x}$ , wechseln Sie für **Status** zu **Ein** und koppeln Sie dann Ihr Mobiltelefon mit dem Lautsprecher.

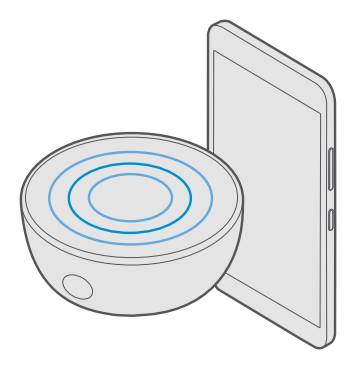

# **UKW-Radio**

Erfahren Sie, wie Sie auf Ihrem Telefon Radio hören.

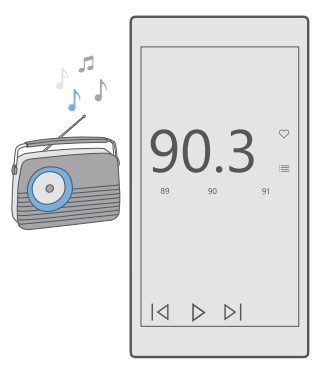

#### **Anhören von Radiosendern**

Hören Sie unterwegs Ihre Lieblings-UKW-Radiosender.

Das UKW-Radio wird nicht von allen Mobiltelefonen unterstützt. Informationen zur Verfügbarkeit finden Sie unter **[www.microsoft.com/mobile/support/wpfeatures](http://www.microsoft.com/mobile/support/wpfeatures)**.

Um Radio zu hören, müssen Sie ein kompatibles Headset an das Gerät anschließen. Das Headset fungiert als Antenne.

Das Headset ist möglicherweise separat erhältlich.

#### **1.** Tippen Sie auf **UKW-Radio**.

**2.** Tippen Sie auf  $\triangleright$ , um die Wiedergabe zu starten.

**Wechseln zum nächsten oder vorherigen Sender** Streichen Sie auf der Frequenzleiste nach links oder rechts.

#### **Radiowiedergabe über die Lautsprecher**

Tippen Sie auf > **Zum Lautsprecher wechseln**. Das Headset muss weiterhin mit Ihrem Mobiltelefon verbunden sein.

#### **Schließen der UKW-Radio-App**

Tippen Sie auf II, um die Wiedergabe zu beenden. Tippen Sie auf die Zurück-Taste  $\leftarrow$ , um die App zu schließen.

### **Speichern eines Radiosenders**

Speichern Sie Ihre Lieblingsradiosender, damit Sie sie später einfacher hören können.

Das UKW-Radio wird nicht von allen Mobiltelefonen unterstützt. Informationen zur Verfügbarkeit finden Sie unter **[www.microsoft.com/mobile/support/wpfeatures](http://www.microsoft.com/mobile/support/wpfeatures)**.

**1.** Tippen Sie auf **UKW-Radio**.

**2.** Um den Sender zu speichern, den Sie gerade hören, tippen Sie auf  $\heartsuit$ .

# **Anzeigen der Liste der gespeicherten Sender**

Tippen Sie auf  $\frac{1}{2}$  **UKW-Radio** >  $\equiv$ 

# **Entfernen eines Senders aus der Liste**

Tippen Sie auf **E** UKW-Radio >  $\bullet$ .

# **Synchronisieren von Musik und Videos zwischen Ihrem Telefon und Ihrem Computer**

Wenn Musik oder Videos auf Ihrem Computer gespeichert werden, Sie aber auf dem Mobiltelefon darauf zugreifen möchten, verwenden Sie ein USB-Kabel, um die Medien zwischen Mobiltelefon und Computer zu synchronisieren.

**1.** Schließen Sie Ihr Telefon über ein USB-Kabel an einen kompatiblen Computer an. **2.** Ziehen Sie im Dateimanager Ihres Computers, wie z. B. Windows-Explorer oder Finder, Ihre Songs und Videos auf Ihr Telefon.

**Tipp:** Wenn Ihr Computer das Betriebssystem Windows 7, Windows 8 oder Windows 8.1 verwendet, können Sie auch die Windows Phone-App verwenden. Windows 8 und Windows 8.1 installieren die App automatisch, wenn Sie Ihr Mobiltelefon mit dem Computer verbinden. Weitere Informationen finden Sie unter **[support.microsoft.com](http://support.microsoft.com/)**.

**Tipp:** Wenn Sie einen Mac verwenden, können Sie Ihre Fotos und Videos mithilfe der 53. App Lumia Photo Transfer for Mac übertragen. Weitere Informationen finden Sie unter **[www.microsoft.com/en-us/mobile/support/product/nokia-photo-transfer-for](http://www.microsoft.com/en-us/mobile/support/product/nokia-photo-transfer-for-mac/)[mac/](http://www.microsoft.com/en-us/mobile/support/product/nokia-photo-transfer-for-mac/)**.

Informationen dazu, welche Anwendung mit welchem Computer zusammenarbeitet, finden Sie in der folgenden Tabelle:

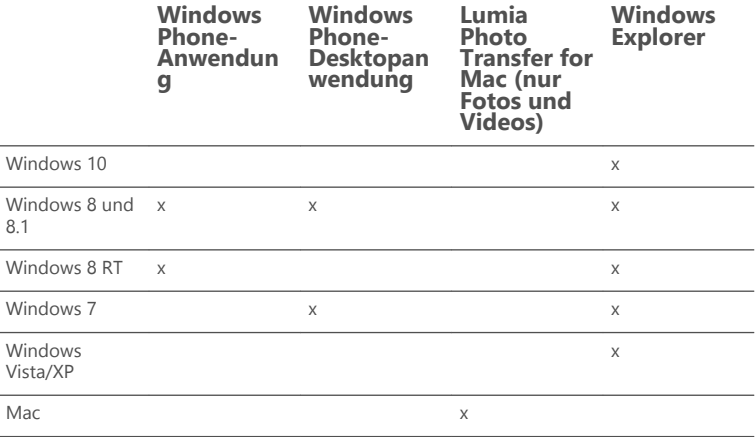

# **Spiele**

Unterhalten Sie sich selbst, indem Sie Spiele auf Ihr Mobiltelefon herunterladen und spielen.

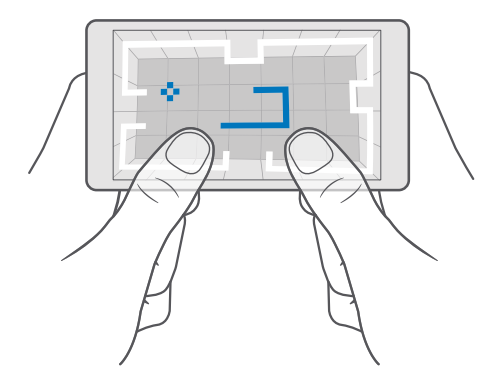

#### **Erhalten neuer Spiele**

Öffnen Sie den Store, um neue Spiele auf Ihr Smartphone herunterzuladen und zu installieren.

- **1.** Tippen Sie auf **s** Store  $> \equiv$  > Spiele.
- **2.** Durchsuchen Sie die Auswahl, und tippen Sie auf das gewünschte Spiel.

**3.** Wenn das Spiel über einen Preis verfügt, tippen Sie auf den Preis, oder wenn das Spiel eine kostenlose Testversion bietet, tippen Sie auf **Kostenlos testen**, um es für einen begrenzten Zeitraum kostenlos zu testen. Wenn der Artikel kostenlos ist, tippen Sie auf **Kostenlos**.

**Tipp:** Um ein Spiel zu deinstallieren, streichen Sie auf der Startseite nach links zum 53 Anwendungsmenü, tippen Sie lange auf das Spiel und tippen Sie dann auf **Deinstallieren**.

Die Verfügbarkeit von Zahlungsmethoden hängt vom Land Ihres Wohnsitzes und von Ihrem Dienstanbieter ab.

#### **Auswahl möglicher Downloads für Ihr Kind**

Wenn Ihr Kind ein Mobiltelefon mit Windows Phone 8.1 oder Windows 10 Mobile verwendet, können Sie Downloads und Einstellungen für Spiele und Apps über die Internetseite "Meine Familie" verwalten. Um den Bereich "Meine Familie" einzurichten, wechseln Sie zu **[account.microsoft.com/family](http://account.microsoft.com/family)**, melden sich bei Ihrem Microsoft-Konto an und fügen Sie das Konto Ihres Kindes zu "Meine Familie" hinzu, indem Sie ihm eine Einladung an seine E-Mail-Adresse senden. Wenn Ihr Kind die Einladung angenommen hat, können Sie die Einstellungen für das Konto Ihres Kindes ändern.

Sie können auf der Internetseite "Meine Familie" einen weiteren Erziehungsberechtigten zu "Meine Familie" hinzufügen. Beide Eltern können die Einstellungen der Kinder verwalten, aber nicht die Einstellungen des jeweils anderen Elternteils ändern.

Sie können auswählen, welche Spieleinstufungen Ihr Kind anzeigen und welche Apps und Spiele es herunterladen kann. Melden Sie sich bei Ihrem Konto "Meine Familie" an und ändern Sie die Einstellungen für Ihr Kind. Sie können auch verhindern, dass Ihr Kind beliebige Apps oder Spiele herunterlädt.

Sie können gültige Kreditkarteninformationen hinzufügen, um zu bestätigen, dass Sie ein Erwachsener sind, wenn Ihr Kind 12 Jahre oder jünger ist. Ihre Kreditkarte wird nicht belastet und die Kreditkartennummer nicht gespeichert. Die gesetzliche Volljährigkeit variiert je nach Land und Region.

Weitere Einstellungen für "Meine Familie" finden Sie unter **[account.microsoft.com/family](http://account.microsoft.com/family)**.

Diese Funktion ist nicht in allen Sprachversionen verfügbar. Weitere Informationen zur Verfügbarkeit von Funktionen und Diensten finden Sie unter **[support.microsoft.com](http://support.microsoft.com/)** und navigieren Sie dann zu den Anweisungen für Windows Phones.

Die Verfügbarkeit von Anwendungen und Spielen hängt möglicherweise vom Alter Ihrer Kinder ab.

Kinderkonten werden in einigen Ländern oder Regionen von Xbox nicht unterstützt, in denen Mobiltelefone mit Windows Phone verfügbar sind.

### **Spielen**

Ihr Windows Phone ist ideal zum Spielen von Spielen geeignet. Ganz gleich, ob Sie die Herausforderung lieben oder einfach nur entspannen möchten – wählen Sie Ihr eigenes Abenteuer. Mit Xbox, dem Spieledienst von Microsoft, können Sie Ihre in den Spielen erzielten Punkte und Erfolge im Blick behalten. Mit Xbox können Sie auch den Aktualisierungen Ihrer Freunde folgen, wodurch sich das Spielen auf Ihrem Mobiltelefon als sehr soziale Erfahrung erweist.

Streichen Sie auf der Startseite nach links zum Anwendungsmenü und tippen Sie auf das Spiel.

#### **Weitere Spiele**

Tippen Sie auf **F** Store >  $\equiv$  > Spiele.

#### **Fortsetzen eines Spiels**

Wenn Sie zu einem Spiel zurückkehren, gibt es im Spiel möglicherweise ein Fortsetzen-Symbol. Tippen Sie andernfalls auf den Bildschirm.

# **Soziale Netzwerke über die Xbox-App**

Tippen Sie auf **Xbox**.

In der App Xbox können Sie Ihre Erlebnisse in Spielen mit Freunden teilen. Sie können zudem prüfen, welche Spiele Ihre Freunde spielen und deren Beiträge, Übertragungen und Ergebnisse im Aktivitätsfeed anzeigen. Wenn Sie noch kein Xbox-Konto besitzen, können Sie in der App ein Konto erstellen.

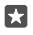

**Tipp:** Wenn Ihr Mobiltelefon nicht über die App Xbox verfügt, können Sie sie im Store herunterladen.

# **Steuern der Xbox One mit dem Mobiltelefon**

Steuern Sie Ihre Xbox One-Konsole mithilfe der App Xbox SmartGlass mit Ihrem Mobiltelefon.

Wenn Ihr Mobiltelefon nicht über die Anwendung Xbox SmartGlass verfügt, können Sie sie im **[www.microsoft.com](https://www.microsoft.com/store/apps/xbox-one-smartglass/9wzdncrfhwn0)** herunterladen.

Stellen Sie sicher, dass Sie mit demselben Microsoft- oder Xbox Live-Konto auf dem Mobiltelefon und der Konsole angemeldet sind. Sie können sich über ein WLAN oder eine Mobilfunkdatenverbindung mit der kompatiblen Xbox One-Konsole verbinden.

### **Verbinden mit der Xbox One-Konsole**

#### **1.** Tippen Sie auf **Xbox SmartGlass**.

**2.** Tippen Sie auf  $\widehat{\mathbb{S}}$  und wählen Sie dann die Konsole aus, mit der Sie eine Verbindung herstellen möchten.

**Tipp:** Wenn Sie Ihre Konsole nicht in der Liste finden können, geben Sie die IP-Adresse der Konsole ein, und tippen Sie dann auf **Verbinden**. Stellen Sie in den Einstellungen der Xbox-Konsole sicher, dass Sie der Konsole gestattet haben, eine Verbindung zu beliebigen SmartGlass-Geräten herzustellen.

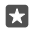

**Tipp:** Wenn Sie Fernsehen möchten, tippen Sie auf **Kabel/TV**, damit Sie Ihr Mobiltelefon als Fernbedienung verwenden können.

#### **Spielen**

Tippen Sie auf **Xbox SmartGlass**, dann auf das Spiel und **Auf Xbox One abspielen**. Verwenden Sie dann Ihr Mobiltelefon als Controller.

#### **Ändern der Xbox One SmartGlass-Einstellungen**

Tippen Sie auf **& Xbox SmartGlass** >  $\equiv$  Sie können z. B. Ihr Profil anzeigen, Freunde suchen, eine Übersicht Ihrer Spielergebnisse und Mitteilungen von Freunden anzeigen.

### **Suchen von Spielen und Apps**

Tippen Sie auf **Man Xbox SmartGlass** > **O**.

# **Lifestyle – Anwendungen und Dienste**

Bleiben Sie mit einem Blick auf Ihr Mobiltelefon über die Ereignisse auf der Welt informiert.

# **Beobachten von Aktienmärkten**

Beobachten Sie die Ereignisse auf dem Aktienmarkt mithilfe der App Finanzen.

**1.** Tippen Sie auf **Einanzen**.

**2.** Um die aktuellen Aktienkurse anzuzeigen, tippen Sie auf **≡ > √Märkte**.

# **Folgen der Lieblingsaktien**

Tippen Sie auf **≡** >  $\frac{1}{2}$ **Watchliste** >  $\frac{1}{2}$  und suchen Sie dann nach dem Begriff, dem Sie folgen möchten.

# **Überprüfen des Wechselkurs zwischen verschiedenen Währungen**

Tippen Sie auf  $\equiv$  >  $\frac{1}{2}$  und wählen Sie die zu konvertierende Währung aus.

Möglicherweise sind einige Apps und Dienste nicht in allen Ländern oder Regionen bzw. nicht mit Inhalten in Ihrer Sprache verfügbar.

### **Erhalten aktueller Nachrichten**

Prüfen Sie die neuesten Nachrichten von Ihren bevorzugten Quellen.

**1.** Tippen Sie auf **II** Nachrichten.

**2.** Um ein interessantes Thema hinzuzufügen, tippen Sie auf $\equiv$   $\geq$   $\equiv$  **Interessengebiet**, wählen eine Kategorie und tippen anschließend für das hinzuzufügende Thema auf  $+$ .

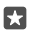

**Tipp:** Um nach einem Thema zu suchen, tippen Sie auf  $\varnothing$ .

Sie können jetzt Artikel zu den ausgewählten Themen in der Ansicht Meine Nachrichten lesen.

П **Tipp:** Sollen die wichtigsten Themen am Listenanfang stehen? Tippen Sie auf  $\equiv \rightarrow \pm$ **Interessengebiet** > **Meine Interessen**, tippen Sie dann lange auf das zu verschiebende Thema auf $=$  und ziehen Sie es anschließend an eine neue Position.

Möglicherweise sind einige Apps und Dienste nicht in allen Ländern oder Regionen bzw. nicht mit Inhalten in Ihrer Sprache verfügbar.

# **Prüfen der aktuellen Wettervorhersage**

Wenn Sie wissen möchten, ob es regnen wird oder trocken bleibt, überprüfen Sie die aktuellen Wetterbedingungen oder die Vorhersage für die nächsten Tage.

**1.** Tippen Sie auf **C** Wetter.

**2.** Streichen Sie nach oben, um weitere Informationen zu erhalten.

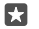

**Tipp:** Um eine Wettervorhersage für die nächsten zehn Tage für Ihren aktuellen Standort anzuzeigen, streichen Sie auf dem Datumsregler nach links.

**Tipp:** Um weitere Details zu einem anderen Datum anzuzeigen, tippen Sie auf das Datum 57. und streichen nach oben.

**Tipp:** Um das Wetter auch für andere Orte schnell anzuzeigen, können Sie wichtige Orte м als Favoriten speichern. Tippen Sie auf  $\equiv \rightarrow \frac{1}{2}$ **orte** >  $\rightarrow$  und fügen Sie einen Standort hinzu.

#### **Anzeigen des Wetters mithilfe der Wetterkarte**

Um das Wetter mit animierten Temperaturen, Niederschlägen, Satellitenbildern und Wolkenkarten anzuzeigen, tippen Sie auf  $\equiv$  >  $\ll$ .

Möglicherweise sind einige Apps und Dienste nicht in allen Ländern oder Regionen bzw. nicht mit Inhalten in Ihrer Sprache verfügbar.

# **Folgen der Lieblingssportarten**

Bleiben Sie unterwegs hinsichtlich der aktuellen Sportnachrichten und -ergebnisse auf dem Laufenden.

- **1.** Tippen Sie auf **Sport**.
- **2.** Tippen Sie auf  $\equiv$  und dann auf eine Kategorie.
- **3.** Um andere Kategorien zu finden, tippen Sie auf  $\equiv$  >  $\mathcal{R}$ Weitere Sportarten.

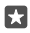

**Tipp:** Um Ihrem Lieblingssport oder -team ganz einfach zu folgen, fügen Sie ihn bzw. es zu Ihren Favoriten hinzu. Tippen Sie auf  $\equiv \rightarrow \neq$  Meine Favoriten  $\rightarrow +$  und suchen Sie nach dem Sport oder Team.

Möglicherweise sind einige Apps und Dienste nicht in allen Ländern oder Regionen bzw. nicht mit Inhalten in Ihrer Sprache verfügbar.

#### **Verfolgen der täglichen Aktivitäten**

Verwenden Sie den Bewegungsdatensensor Ihres Mobiltelefons, um sämtliche täglichen Aktivitäten zu verfolgen, z. B. besuchte Orte oder die Anzahl der Schritte, die Sie im Laufe des Tages gegangen sind.

Um Ihre täglichen Aktivitäten zu überwachen, verwenden Sie die App Microsoft Health oder laden Sie eine andere Fitness-App aus dem Store herunter. Anschließend gestatten Sie der App die Verwendung der Bewegungsverfolgungsdaten Ihres Mobiltelefons. Bewegungsdaten werden nicht von allen Mobiltelefonen unterstützt. Informationen zur Verfügbarkeit finden Sie unter **[www.microsoft.com/mobile/support/wpfeatures](http://www.microsoft.com/mobile/support/wpfeatures)**.

**1.** Um den Zugriff auf Ihren Standort und die Daten des Beschleunigungssensors für Apps zu gestatten, z. B. für Fitness-Apps, streichen Sie vom oberen Bildschirmrand nach unten und tippen Sie auf **Alle Einstellungen** > **Extras** > **Lumia Bewegungsdaten**. **2.** Wechseln Sie für **Besuchte Orte** zu **Ein** .

Ihr Mobiltelefon erfasst jetzt die Daten zu besuchten Orten und zu den dazu verwendeten Routen.

Möglicherweise sind einige Apps und Dienste nicht in allen Ländern oder Regionen bzw. nicht mit Inhalten in Ihrer Sprache verfügbar.

# **Büro**

Halten Sie auf Reisen den Kontakt zu Ihren Dokumenten. Erfahren Sie, wie Sie die Office-Anwendungen verwenden.

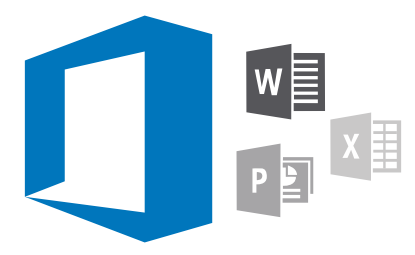

# **Arbeiten mit Word**

Optimieren Sie Ihre Dokumente unterwegs mit Word.

Sie benötigen ein Microsoft-Konto für die Bearbeitung von Dateien.

### **Bearbeiten eines vorhandenen Dokuments**

**1.** Tippen Sie auf **Word**.

**2.** Tippen Sie auf **Durchsuchen...** und navigieren Sie zu der Word-Datei, die Sie bearbeiten möchten.

**3.** Bewegen Sie Ihre Finger auseinander oder aufeinander zu, um zu vergrößern oder zu verkleinern.

4. Um die Seitenumbrüche in Ihrem Dokument anzuzeigen, tippen Sie auf <sup>1</sup> a Um wieder zur Vollbildansicht zu wechseln, tippen Sie auf [≡].

Word speichert Ihre Dateien automatisch, daher müssen Sie sich nicht um diese Aufgabe kümmern. Ihre Dateien befinden sich auf OneDrive.

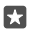

**Tipp:** Wenn Sie das Dokument auf Ihrem Mobiltelefon speichern möchten, tippen Sie auf => Speichern, wählen Sie dann den Speicherort für die Datei, tippen Sie auf  $\Theta$ , geben Sie anschließend einen Namen für die Datei ein und tippen Sie abschließend auf **.** 

# **Erstellen eines neuen Dokuments**

Tippen Sie auf  $\blacksquare$  **Word** >  $+$  **Neu**.

# **Suchen nach Text in einem Dokument**

Tippen Sie bei geöffneter Datei am oberen Bildschirmrand auf  $\varnothing$  und geben Sie Ihren Suchbegriff ein. Um zur nächsten oder vorherigen Übereinstimmung im Dokument zu wechseln, tippen Sie auf  $\zeta$  oder  $\zeta$ . Tippen Sie auf  $\frac{25}{25}$ , um erweiterte Suchoptionen anzuzeigen.

### **Einfügen einer Tabelle, eines Bildes oder anderer Elemente in das Dokument**

Tippen Sie bei geöffneter Datei auf die Position, an der Sie das Element hinzufügen möchten. Tippen Sie dann auf  $\cdots$  >  $\vee$  > Insert und anschließend auf die gewünschte Option.

#### **Ändern der Schriftart oder Formatierung**

Tippen Sie bei geöffneter Datei auf  $\cdots$  >  $\sqrt{ }$  > **Startseite** und die gewünschte Option.

# **Arbeiten mit Excel**

Sie müssen nicht extra ins Büro fahren, um sich die aktuellen Zahlen anzusehen. Mit Excel können Sie Ihre Kalkulationstabellen bearbeiten, neue Kalkulationstabellen erstellen und Ihre Arbeit auf einer SharePoint-Site freigeben.

Sie benötigen ein Microsoft-Konto für die Bearbeitung von Dateien.

#### **Bearbeiten eines vorhandenen Excel-Dokuments**

**1.** Tippen Sie auf **Excel**.

**2.** Tippen Sie auf **Durchsuchen...** und navigieren Sie zu der Excel-Datei, die Sie bearbeiten möchten.

**3.** Um zu einer anderen Arbeitsblattregisterkarte zu wechseln, tippen Sie am unteren Rand auf den Arbeitsblattnamen.

4. Um ein neues Arbeitsblatt hinzuzufügen, tippen Sie auf +.

53.

П

**Tipp:** Um den Namen oder die Farbe des neuen Arbeitsblatts zu ändern, tippen Sie auf den Arbeitsblattnamen.

Excel speichert Ihre Dateien automatisch, daher müssen Sie sich nicht um diese Aufgabe kümmern. Ihre Dateien befinden sich auf OneDrive.

**Tipp:** Wenn Sie die Arbeitsmappe auf Ihrem Mobiltelefon speichern möchten, tippen Sie auf > **Speichern**, wählen Sie dann den Speicherort für die Datei, tippen Sie auf , geben Sie anschließend einen Namen für die Datei ein und tippen Sie abschließend  $auf =$ 

#### **Erstellen einer neuen Arbeitsmappe**

Tippen Sie auf **Excel** > **Neu**.

#### **Hinzufügen einer Zeile oder Spalte**

Tippen Sie bei geöffneter Datei auf die Zeilen- oder Spaltenüberschrift und auf **Insert**.

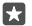

**Tipp:** Um eine Zeile oder Spalte zu verschieben, tippen Sie lange auf die Zeilen- oder Spaltenüberschrift und ziehen Sie sie anschließend an die neue Position. Sie können Zeilen und Spalten auch ausschneiden, kopieren, löschen, ausblenden oder ihren Inhalt löschen. Tippen Sie auf die Überschrift und die gewünschte Option.

#### **Hinzufügen eines Kommentars zu einer Zelle**

Tippen Sie bei geöffneter Datei auf > > **Überprüfen** > **Kommentar**, geben Sie Ihren Kommentar ein und tippen Sie dann auf **Fertig**.

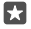

**Tipp:** Um alle Kommentare auf dem Arbeitsblatt anzuzeigen, tippen Sie auf  $\Box$ **Kommentare anzeigen**.

#### **Anwenden eines Filters auf Zellen**

Tippen Sie bei geöffneter Datei auf  $\cdots > \vee >$  Startseite >  $\frac{1}{2}$  und die gewünschten Optionen.

#### **Formatieren von Zelleninhalten und -rahmen**

Tippen Sie auf die Zelle und dann auf  $\cdots$  >  $\vee$  > **Startseite** und die gewünschte Option.

# **Arbeiten mit PowerPoint**

Geben Sie Ihrer Präsentation auf dem Weg zu Ihrer Besprechung mit PowerPoint den letzten Schliff.

Sie benötigen ein Microsoft-Konto für die Bearbeitung von Dateien.

#### **Bearbeiten einer vorhandenen Präsentation**

**1.** Tippen Sie auf **PowerPoint**.

**2.** Tippen Sie auf **Durchsuchen...** und navigieren Sie zu der PowerPoint-Datei, die Sie bearbeiten möchten.

**3.** Um zwischen den Folien zu wechseln, streichen Sie nach links oder rechts.

**Tipp:** Um eine bestimmte Folie zu finden, tippen Sie auf das Folien-Miniaturbild.

4. Um eine Folie hinzuzufügen, tippen Sie auf Fl.

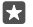

53

П

**Tipp:** Bewegen Sie Ihre Finger auseinander oder aufeinander zu, um zu vergrößern oder zu verkleinern.

PowerPoint speichert Ihre Dateien automatisch, daher müssen Sie sich nicht um diese Aufgabe kümmern. Ihre Dateien befinden sich auf OneDrive.

**Tipp:** Wenn Sie das Dokument auf Ihrem Mobiltelefon speichern möchten, tippen Sie  $\overline{a}$  auf  $\equiv$  > **Speichern**, wählen Sie dann den Speicherort für die Datei, tippen Sie auf  $\left($ geben Sie anschließend einen Namen für die Datei ein und tippen Sie abschließend auf **.** 

#### **Erstellen einer neuen Präsentation**

Tippen Sie auf  $P_2$  **PowerPoint** >  $+$  **Neu**.

**Ändern der Schriftart oder Hinzufügen von Aufzählungszeichen**

Tippen Sie bei geöffneter Datei auf  $\cdots$  >  $\vee$  > **Startseite** und die gewünschte Option.

**Einfügen einer Tabelle, eines Bildes oder anderer Elemente** Tippen Sie bei geöffneter Datei auf  $\cdots$  >  $\vee$  > **Insert** und die gewünschte Option.

#### **Auswählen eines Hintergrunddesigns**

Tippen Sie bei geöffneter Datei auf  $\cdots$  >  $\vee$  > **Entwurf** und wählen Sie ein Design.

#### **Anordnen von Folien**

Tippen Sie lange auf das Minitaturbild der Folie, die Sie verschieben möchten, und ziehen Sie sie dann an die gewünschte Position.

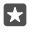

**Tipp:** Um die aktuelle Folie auszuschneiden, zu kopieren, einzufügen, zu duplizieren, zu löschen oder auszublenden, tippen Sie auf das hervorgehobene Miniaturbild und wählen Sie dann die gewünschte Aktion aus.

#### **Hinzufügen von Notizen zu einer Folie**

Tippen Sie auf  $\blacksquare$ .

### **Anzeigen Ihrer Präsentation als Diaschau**

Um eine Diaschau zu starten, tippen Sie bei geöffneter Datei auf  $\Psi$ . Um weitere Optionen für die Diaschau anzuzeigen, tippen Sie auf  $\cdots$  >  $\vee$  > **Diashow**. Um die Diaschau zu beenden, tippen Sie auf den oberen Bildschirmrand und  $\overline{z}$ .

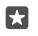

п

**Tipp:** Um bestimmte Teile Ihrer Folie hervorzuheben, tippen Sie lange auf die Folie. Dann können Sie den roten Punkt auf der Folie verschieben.

# **Erstellen einer Notiz in OneNote**

Notizen auf Papier können leicht verloren gehen. Notieren Sie sie stattdessen mit OneDrive. Auf diese Weise haben Sie Ihre Notizen immer dabei. Sie können Ihre Notizen auch mit OneDrive synchronisieren und mit OneNote auf Ihrem Mobiltelefon, Ihrem Computer oder online in einem Internet-Browser anzeigen und bearbeiten.

Sie benötigen ein Microsoft-Konto, um OneNote verwenden zu können.

- **1.** Tippen Sie auf  $\overline{M}$  **OneNote** >  $\overline{+}$ .
- **2.** Verfassen Sie Ihre Notiz.

**Tipp:** Um eine Notiz per Sprache einzugeben, tippen Sie über der Tastatur auf  $\mathbb{D}$ . Wenn м Ihr Mobiltelefon Sie darüber informiert, dass es Ihnen zuhört, diktieren Sie Ihre Notiz.

**3.** Um den Text zu formatieren, z. B. zum Ändern der Schriftart oder Hinzufügen von Aufzählungszeichen, tippen Sie auf die Symbole auf der Symbolleiste über der Tastatur.

**Tipp:** Um einen Link hinzuzufügen, tippen Sie auf  $\mathbb{N} > \infty$ , geben Sie den für den Link anzuzeigenden Text ein und fügen Sie die Internetadresse hinzu.

#### **Erstellen von Notizen mithilfe von Cortana**

Tippen Sie lange auf die Suchtaste O und sagen Sie **Notiz erstellen** sowie anschließend den Inhalt der Notiz.

Cortana ist nicht in allen Regionen und Sprachversionen verfügbar. Informationen zu den unterstützten Regionen und Sprachen finden Sie unter **[www.microsoft.com/mobile/](http://www.microsoft.com/mobile/support/cortanaregions) [support/cortanaregions](http://www.microsoft.com/mobile/support/cortanaregions)**.

#### **Hinzufügen eines Anhangs zu Ihrer Notiz**

Um eine Anlage hinzuzufügen, tippen Sie auf <sub>III</sub> und navigieren Sie dann zur gewünschten Datei.

# **Zugreifen auf Office-Dateien über OneDrive**

Alle von Ihnen bearbeiteten Office-Dateien werden im Online-Speicher auf OneDrive gespeichert. Somit können Sie die Arbeit an diesen Dateien auf einem beliebigen Gerät fortsetzen, das mit Ihrem Microsoft-Konto verbunden ist. Sie können beliebige Office-Dokumente über die App OneDrive öffnen.

Sie benötigen ein Microsoft-Konto, um OneDrive verwenden zu können.

Tippen Sie auf **OneDrive** > **Dokumente** und dann auf das gewünschte Dokument.

# **Verwenden Ihres Mobiltelefons mit Continuum wie einen PC**

Verwenden Sie Continuum, um Ihrem Mobiltelefon die Funktionen eines PCs zu ermöglichen. Sie können auf einem großen Bildschirm arbeiten und spielen und sind weiterhin in der Lage, auf Ihrem Mobiltelefon andere Aktionen durchzuführen.

Continuum wird nicht von allen Mobiltelefonen unterstützt. Informationen zur Verfügbarkeit finden Sie unter **[www.microsoft.com/mobile/support/wpfeatures](http://www.microsoft.com/mobile/support/wpfeatures)**.

Damit Sie Geräte mit Continuum verbinden können, ist Microsoft Display Dock erforderlich, das separat erhältlich ist.

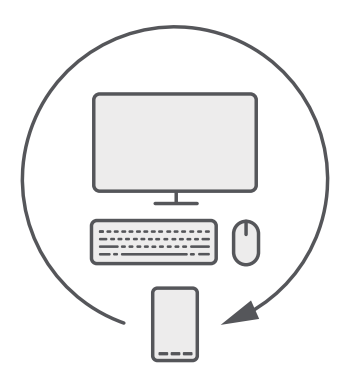

Mit Continuum können Sie das Mobiltelefon an einen Monitor, eine Tastatur und eine Maus in der Nähe anzuschließen. Folgende Möglichkeiten bieten sich Ihnen z. B. mit diesen PC-Funktionen:

- Komfortableres Verwenden von Office-Apps und Surfen im Internet
- Spielen von Spielen für das Mobiltelefon und Ansehen von Filmen auf einem großen Bildschirm
- Gleichzeitiges Ausführen verschiedener Apps auf Ihrem Mobiltelefon und dem zweiten Bildschirm

Verwenden Sie das Display Dock, wenn Sie die Verbindung mit einem externen Bildschirm herstellen möchten. Die Tastatur und Maus können auch über das Display Dock oder mithilfe der Bluetooth Funktechnik mit dem Mobiltelefon verbunden werden.

Tippen Sie auf **Continuum** und befolgen Sie die Anweisungen zum Einrichten der Verbindung.

# **Verbinden von Geräten mit Continuum**

Schließen Sie Ihr Mobiltelefon an einen Monitor, eine Tastatur und eine Maus an, um es wie einen PC zu verwenden.

Continuum wird nicht von allen Mobiltelefonen unterstützt. Informationen zur Verfügbarkeit finden Sie unter **[www.microsoft.com/mobile/support/wpfeatures](http://www.microsoft.com/mobile/support/wpfeatures)**.

Damit Sie Geräte mit Continuum verbinden können, ist Microsoft Display Dock erforderlich, das separat erhältlich ist.

**1.** Schließen Sie Ihr Display Dock an die Stromversorgung an.

**2.** Schließen Sie den Monitor oder das Fernsehgerät mit einem HDMI- oder Display Port-Kabel an das Display Dock an.

**3.** Schließen Sie das Mobiltelefon an der Vorderseite des Display Docks an den vorgesehenen Anschluss an.

Eine weiße Statusanzeige wird aktiviert.

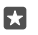

**Tipp:** Beide Enden des USB-C-Kabels sind reversibel, daher brauchen Sie nicht darauf zu achten, welche Seite nach oben zeigt.

**4.** Tippen Sie auf **Continuum**, wählen Sie die Art der Verbindung aus und befolgen Sie die Anweisungen.

Die Desktopansicht wird auf dem externen Display angezeigt.

**Tipp:** Um beide Displays separat zu steuern, schließen Sie eine drahtlose Maus und П Tastatur an oder verwenden Sie das Display Dock.

# **Arbeiten mit Continuum**

Mithilfe von Continuum können Sie einen zweiten Bildschirm betreiben und Ihr Mobiltelefon wie einen PC verwenden. Sie können sogar zwei Apps gleichzeitig ausführen. Eine App auf dem Bildschirm Ihres Mobiltelefons und die andere App in der Desktopansicht des externen Displays.

Tippen Sie auf **Continuum** und befolgen Sie die Anweisungen zum Herstellen der Verbindung zwischen Ihrem Mobiltelefon und einem Monitor oder Fernsehgerät. Die Continuum-App verwandelt den Bildschirm Ihres Mobiltelefons in ein Touchpad, mit dem das externe Display gesteuert wird. Tippen Sie auf Elemente, um diese zu öffnen oder auszuwählen, und streichen Sie zum Navigieren mit zwei Fingern.

Wenn Sie auch eine Maus und Tastatur anschließen, können Sie diese dazu verwenden, um Elemente anzuklicken und Text auf dem externen Display einzugeben, anstatt auf dem Bildschirm Ihres Mobiltelefons tippen zu müssen.

Während Sie mit dem Microsoft Display Dock verbunden sind, wird das Mobiltelefon geladen.

Continuum wird nicht von allen Mobiltelefonen unterstützt. Informationen zur Verfügbarkeit finden Sie unter **[www.microsoft.com/mobile/support/wpfeatures](http://www.microsoft.com/mobile/support/wpfeatures)**.

### **Öffnen einer App auf dem externen Display**

**1.** Tippen Sie in der Desktopansicht des externen Displays auf ...

Das sich öffnende Startmenü entspricht dem Startbildschirm Ihres Mobiltelefons. Einige Apps sind jedoch möglicherweise abgeblendet. Das bedeutet, dass sie nicht in der Desktopansicht von Continuum ausgeführt werden können.

**2.** Tippen Sie auf der Startseite oder im Anwendungsmenü auf eine App.

Die App wird für das größere Format und die Auflösung des externen Displays optimiert.

Ihr Mobiltelefon steuert das externe Display, so lange Sie sich in der Continuum-App befinden. Wenn Sie Ihr Mobiltelefon auf die übliche Weise verwenden möchten, wechseln Sie in eine andere Ansicht. Alle in der Desktopansicht geöffneten Apps bleiben geöffnet.

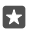

**Tipp:** Um die Continuum-App schnell zu öffnen, während Continuum verbunden ist, tippen Sie am oberen Bildschirmrand auf die Statusleiste Ihres Mobiltelefons.

# **Separates Steuern beider Displays**

Schließen Sie eine Maus und Tastatur mithilfe des Display Docks an oder verbinden Sie sie drahtlos per Bluetooth Funktechnik.

Sie können die Desktopansicht des externen Displays jetzt mit der Maus und Tastatur steuern, während Sie auf dem Mobiltelefon andere Aktionen ausführen. Sie können z. B. ein Word-Dokument auf dem größeren Display erstellen, während Sie auf dem Mobiltelefon Mitteilungen lesen.

# **Verwenden des Rechners**

Vergessen Sie Ihren Taschenrechner – Ihr Mobiltelefon verfügt über einen einfachen Rechner, der einen Einheitenumrechner umfasst.

Tippen Sie auf **Rechner**.

#### **Wechseln zwischen Rechnertypen**

Tippen Sie auf **Rechner** >  $\equiv$  und dann auf den Rechnertyp.

#### **Verwenden des Umrechners**

Tippen Sie auf **Rechner** >  $\equiv$  und dann auf den Umrechnertyp.

# **Mobiltelefonverwaltung & Verbindungen**

Kümmern Sie sich um Ihr Mobiltelefon und die Inhalte. Erfahren Sie, wie Sie Verbindungen zu Zubehör und Netzwerken herstellen, Dateien übertragen, Sicherungen erstellen, Ihr Mobiltelefon sperren und die Software auf dem aktuellen Stand halten.

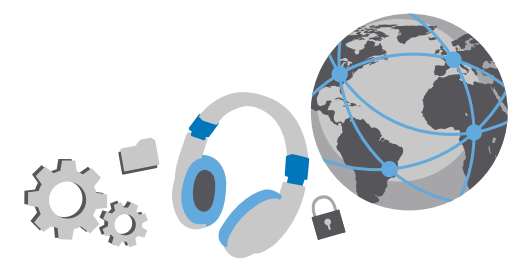

# **Aktualisieren der Mobiltelefonsoftware**

Bleiben Sie auf dem neuesten Stand – aktualisieren Sie die Software und Anwendungen Ihres Mobiltelefons per Funk, um neue und erweiterte Funktionen für Ihr Mobiltelefon zu erhalten. Durch das Aktualisieren der Software kann auch die Leistung Ihres Mobiltelefons verbessert werden.

Stellen Sie vor dem Starten des Updates sicher, dass der Akku ausreichend geladen ist. Schließen Sie das Gerät andernfalls an das Ladegerät an.

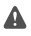

**Warnung:** Erst nach Abschluss einer Softwareaktualisierung und dem Neustart des Geräts können Sie das Gerät wieder nutzen. Dies gilt auch für Notrufe.

Standardmäßig lädt Ihr Mobiltelefon automatisch verfügbare Aktualisierungen herunter, wenn dies die Datenverbindungseinstellungen zulassen. Wenn Ihr Mobiltelefon Sie darüber informiert, dass eine Aktualisierung verfügbar ist, folgen Sie einfach den Anweisungen auf Ihrem Mobiltelefon. Wenn der Speicher auf Ihrem Mobiltelefon zur Neige geht, müssen Sie möglicherweise Anwendungen, Fotos und andere Inhalte auf die Speicherkarte verschieben. Die Speicherkarte wird nicht von allen Mobiltelefonen unterstützt. Informationen zur Verfügbarkeit finden Sie unter **[www.microsoft.com/mobile/support/wpfeatures](http://www.microsoft.com/mobile/support/wpfeatures)**.

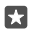

**Tipp:** Um Ihre Apps auf die Speicherkarte zu verschieben, tippen Sie auf **Speicher** > **Dieses Gerät** > **Apps und Spiele**. Tippen Sie dann auf die zu verschiebende App und anschließend auf **Verschieben**.

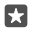

**Tipp:** Ihr Mobiltelefon aktualisiert Ihre Apps und andere Komponenten standardmäßig automatisch, wenn Sie mit einem WLAN verbunden sind.

Prüfen Sie die Anwendung Lumia Hilfe + Tipps oder die Supportseiten nach der Aktualisierung auf eine neue Bedienungsanleitung.

# **Verwenden einer sicheren VPN-Verbindung**

Für den Zugriff auf die Ressourcen in Ihrer Firma, z. B. das Intranet oder Firmen-E-Mails, ist möglicherweise ein virtuelles privates Netzwerk (Virtual Private Network, VPN) erforderlich. Sie können den VPN-Dienst aber auch für private Zwecke einsetzen.

Wenden Sie sich an den IT-Administrator in Ihrem Unternehmen, um Details zur VPN-Konfiguration zu erhalten, oder besuchen Sie Store, um die App für Ihren VPN-Dienst herunterzuladen und weitere Informationen auf der Internetseite des Diensts anzuzeigen.

**1.** Streichen Sie vom oberen Bildschirmrand nach unten und tippen Sie auf **Alle Einstellungen** > **Netzwerk & Drahtlos** > **VPN**.

**2.** Um ein VPN-Profil hinzuzufügen, tippen Sie auf **VPN-Verbindung hinzufügen**.

**3.** Geben Sie die Profilinformationen gemäß der Anweisung des IT-Administrators oder VPN-Diensts ein.

Ihr Mobiltelefon stellt bei Bedarf automatisch eine Verbindung zum VPN her.

### **Bearbeiten eines VPN-Profils**

Tippen Sie auf das Profil, dann auf **Eigenschaften** > **Bearbeiten** und ändern Sie die erforderlichen Informationen.

# **Löschen eines VPN-Profils**

Tippen Sie auf das Profil und auf **Entfernen**.

# **WLAN**

Erhalten Sie weitere Informationen zum Verwenden der WLAN-Verbindung.

# **Verbinden mit einem WLAN**

Das Verbinden mit einem WLAN-Netzwerk ist eine praktische Möglichkeit, um eine Internetverbindung herzustellen. Wenn Sie unterwegs sind, können Sie sich an öffentlichen Orten, wie einer Bibliothek oder einem Internet-Café, mit WLAN-Netzwerken verbinden.

Ihr Telefon sucht regelmäßig nach verfügbaren Verbindungen und benachrichtigt Sie entsprechend. Die Benachrichtigung wird kurz oben auf dem Bildschirm eingeblendet. Wählen Sie die Benachrichtigung aus, um Ihre WLAN-Verbindungen zu verwalten.

- **1.** Streichen Sie vom oberen Bildschirmrand nach unten und tippen Sie lange auf **WLAN**.
- **2.** Wechseln Sie für **WLAN-Netzwerke** zu **Ein** .

**3.** Wählen Sie die gewünschte Verbindung aus.

Ihre WLAN-Verbindung ist aktiv, wenn (am oberen Bildschirmrand in der Statusleiste angezeigt wird.

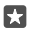

**Tipp:** Wenn Sie Standorte nachverfolgen möchten, wenn keine Satellitensignale verfügbar sind, z. B. in Innenräumen und zwischen hohen Gebäuden, schalten Sie das WLAN ein, um die Standortgenauigkeit zu erhöhen.

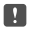

**Hinweis:** In einigen Ländern gelten möglicherweise Einschränkungen für die WLAN-Nutzung. In der EU dürfen WLAN-Verbindungen mit 5150-5350 MHz beispielsweise nur

in Gebäuden verwendet werden und in den USA und Kanada dürfen WLAN-Verbindungen mit 5,15 bis 5,25 GHz beispielsweise nur in Gebäuden verwendet werden. Weitere Informationen erhalten Sie bei den zuständigen Behörden.

#### **Schließen der Verbindung**

Streichen Sie vom oberen Bildschirmrand nach unten, tippen Sie lange auf  $\mathcal{C}$  und wechseln Sie für **WLAN-Netzwerke** zu **Aus** .

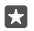

**Tipp:** Ihr Mobiltelefon kann die Verbindung zum WLAN automatisch wiederherstellen. Um die Zeit für die automatische Wiederherstellung der Verbindung zu ändern oder das WLAN manuell wieder einzuschalten, ändern Sie die Einstellung für **WLAN erneut aktivieren**.

#### **Verbinden mit WLAN-Optimierung**

Verbinden Sie sich über die App WLAN-Optimierung problemlos mit öffentlichen WLAN-Hotspots.

WLAN-Optimierung verbindet Ihr Mobiltelefon mit öffentlichen WLAN-Hotspots und akzeptiert bei Bedarf die Nutzungsbedingungen für Sie. Mit WLAN-Optimierung können Sie bei Bedarf auch Ihre Kontaktinformationen freigeben.

**1.** Streichen Sie vom oberen Bildschirmrand nach unten, tippen Sie lange auf **WLAN** und tippen Sie dann auf **WLAN-Optimierung**.

**2.** Um eine Verbindung zu einem offenen Hotspot herzustellen, wechseln Sie für **Mit vorgeschlagenen öffentlichen Hotspots verbinden** zu **Ein** .

**3.** Um eine Verbindung zu Netzwerken herzustellen, die von Ihren Freunden freigegeben werden, wechseln Sie für **Mit den von meinen Kontakten freigegebenen Netzen verbinden** zu **Ein** .

# **NFC**

Lernen Sie Ihre Umwelt kennen. Tippen Sie auf Zubehör, um eine Verbindung herzustellen, und tippen Sie auf Tags, um jemanden anzurufen oder eine Website zu öffnen. Mit NFC (Near Field Communication) können Sie ganz bequem eine Verbindung zu anderen Geräten herstellen.

# **Erste Schritte mit NFC**

Aktivieren Sie die NFC-Funktion auf Ihrem Mobiltelefon und beginnen Sie mit dem Antippen, um Inhalte zu teilen oder eine Verbindung zu Geräten herzustellen.

NFC wird nicht von allen Mobiltelefonen unterstützt. Informationen zur Verfügbarkeit finden Sie unter **[www.microsoft.com/mobile/support/wpfeatures](http://www.microsoft.com/mobile/support/wpfeatures)**.

Mit NFC haben Sie folgende Möglichkeiten:

- Kompatibles Zubehör mit Bluetooth Funktechnik, wie ein Headset oder einen Funklautsprecher, die NFC unterstützen, verbinden
- Senden von Inhalten, z. B. eigene Fotos, an das Mobiltelefon, den PC oder das Tablet (mit Windows 8 oder höher) eines Freundes

© 2016 Microsoft Mobile. Alle Rechte vorbehalten. **128**

- Auf Chips tippen, um mehr Inhalte für Ihr Mobiltelefon zu erhalten oder um auf Online-Dienste zuzugreifen
- Mit Ihrem Mobiltelefon bezahlen, falls dies von Ihrem Netzbetreiber unterstützt wird

Der NFC-Bereich befindet sich auf der Rückseite Ihres Mobiltelefons in der Nähe der Kamera. Tippen Sie mit dem NFC-Bereich auf andere Mobiltelefone, auf Zubehör, Chips oder Lesegeräte.

**1.** Streichen Sie vom oberen Bildschirmrand nach unten und tippen Sie auf  $\otimes$  Alle **Einstellungen** > **Geräte** > **NFC**.

2. Schalten Sie **Zum Senden berühren** auf **Ein** um.

п

**Tipp:** Stellen Sie vor dem Verwenden von NFC sicher, dass der Bildschirm und die Tasten gesperrt sind.

### **Aktivieren von NFC-Zahlungen**

Streichen Sie vom oberen Bildschirmrand nach unten, tippen Sie auf **Alle Einstellungen** > **Geräte** > **NFC** und wechseln Sie für **Zum Bezahlen berühren** zu **Ein** .

#### **Herstellen einer Verbindung zu Bluetooth Zubehör mithilfe von NFC**

Haben Sie keine Hand frei? Verwenden Sie ein Headset. Oder warum hören Sie sich Musik nicht über drahtlose Lautsprecher an? Sie müssen das kompatible Zubehör nur mit Ihrem Mobiltelefon antippen.

Die NFC-Funktion wird nicht von allen Mobiltelefonen unterstützt. Informationen zur Verfügbarkeit finden Sie unter **[www.microsoft.com/mobile/support/wpfeatures](http://www.microsoft.com/mobile/support/wpfeatures)**.

Tippen Sie mit dem NFC-Bereich Ihres Mobiltelefons auf den NFC-Bereich des Zubehörs, und folgen Sie den Anweisungen auf dem Bildschirm.

Zubehör ist separat erhältlich. Die Verfügbarkeit von Zubehör ist je nach Region unterschiedlich.

#### **Trennen von Zubehör**

Tippen Sie erneut auf den NFC-Bereich des Zubehörs.

Weitere Informationen finden Sie in der Bedienungsanleitung des Zubehörs.

#### **Lesen von NFC-Chips**

NFC-Chips können Informationen, wie eine Web-Adresse, eine Telefonnummer oder eine Visitenkarte, enthalten. Die gewünschten Informationen sind nur einen Fingerstreich entfernt.

Die NFC-Funktion wird nicht von allen Mobiltelefonen unterstützt. Informationen zur Verfügbarkeit finden Sie unter **[www.microsoft.com/mobile/support/wpfeatures](http://www.microsoft.com/mobile/support/wpfeatures)**.

Tippen Sie mit dem NFC-Bereich Ihres Mobiltelefons auf einen Chip.

#### **Bezahlen mit Ihrem Mobiltelefon**

Haben Sie Ihre Brieftasche oder Ihr Portemonnaie zu Hause vergessen? Kein Problem! Sie können mit Ihrem Mobiltelefon bezahlen oder es als Ticket verwenden, falls dies von Ihrem Netzbetreiber unterstützt wird.

NFC wird nicht von allen Mobiltelefonen unterstützt. Informationen zur Verfügbarkeit finden Sie unter **[www.microsoft.com/mobile/support/wpfeatures](http://www.microsoft.com/mobile/support/wpfeatures)**.

Diese Funktion ist möglicherweise nicht in allen Regionen verfügbar. Informationen zur Verfügbarkeit erhalten Sie von Ihrem Netzdienstanbieter. Die Dienste sind an Ihre SIM gebunden. Sie müssen ein Abonnement mit dem Dienstanbieter abgeschlossen und die entsprechende Anwendung des Anbieters in folgender Anwendung installiert haben: Brieftasche.

**1.** Informationen zur Aktivierung des Dienstes erhalten Sie von Ihrem Netzbetreiber. **2.** Um eine Zahlung zu tätigen, halten Sie das Lesegerät an den NFC-Bereich Ihres Mobiltelefons. Ihr Dienstanbieter fordert Sie möglicherweise zur Bestätigung der Zahlung auf.

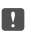

**Hinweis:** Entsprechende Zahlungs- und Buchungsprogramme und -dienste werden von Drittanbietern zur Verfügung gestellt. Microsoft Mobile übernimmt keine Gewährleistung noch irgendeine Verantwortung für solche Programme oder Dienste, einschließlich Support, Funktionsfähigkeit, Transaktionen oder finanzielle Verluste. Unter Umständen müssen Sie die Zahlungs- und Buchungsprogramme und -dienste nach der Reparatur Ihres Geräts erneut installieren und aktivieren. Unter Umständen müssen Sie die von Ihnen hinzugefügten Karten sowie die Zahlungs- und Buchungsprogramme und -dienste nach der Reparatur Ihres Geräts erneut installieren und aktivieren.

# **Bluetooth Funktechnik**

Sie können eine drahtlose Verbindung zu anderen kompatiblen Geräten, wie zum Beispiel Telefone, Computer, Headsets oder KFZ-Zubehör, herstellen. Außerdem können Sie Ihre Fotos an kompatible Mobiltelefone oder an Ihren Computer senden.

#### **Verbinden mit einem drahtlosen Headset**

Mit einem drahtlosen Headset (separat erhältlich) haben Sie beim Telefonieren beide Hände frei. So können Sie beispielsweise während eines Anrufs weiter am Computer arbeiten.

Da Geräte mit der drahtlosen Bluetooth Technologie über Funkwellen kommunizieren, muss keine direkte Sichtverbindung bestehen. Geräte mit Bluetooth Funktechnik müssen sich allerdings im Abstand von 10 Metern zueinander befinden, obwohl die Verbindung durch Hindernisse wie Wände oder andere elektronische Geräte gestört werden kann.

Gekoppelte Geräte können sich mit Ihrem Mobiltelefon verbinden, wenn Bluetooth eingeschaltet ist. Andere Geräte können Ihr Mobiltelefon nur dann erkennen, wenn die Ansicht für die Bluetooth Einstellungen geöffnet ist.

Führen Sie keine Kopplung mit unbekannten Geräten durch, und akzeptieren Sie keine Verbindungsanforderungen von unbekannten Geräten. Auf diese Weise können Sie Ihr Mobiltelefon vor schädlichen Inhalten schützen.

**1.** Streichen Sie vom oberen Bildschirmrand nach unten und tippen Sie lange auf  $\ast$ .

- **2.** Schalten Sie **Status** auf **Ein** um.
- **3.** Stellen Sie sicher, dass das Headset eingeschaltet ist.

Möglicherweise müssen Sie den Kopplungsvorgang vom Headset aus starten. Weitere Informationen finden Sie im Benutzerhandbuch des Headsets.

**4.** Um Ihr Mobiltelefon mit dem Headset zu koppeln, tippen Sie auf das Headset in der Liste der erkannten Bluetooth Geräte.

**5.** Möglicherweise müssen Sie einen Passcode eingeben. Weitere Informationen finden Sie im Benutzerhandbuch des Headsets.

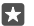

**Tipp:** Diese Verbindungsanweisungen gelten auch für anderes Bluetooth Zubehör.

#### **Trennen der Verbindung des Headsets**

Streichen Sie vom oberen Bildschirmrand nach unten, tippen Sie lange auf  $*$  und tippen Sie dann in der Liste auf das verbundene Headset.

Wenn Sie das Headset erneut einschalten, wird die Verbindung automatisch wieder geöffnet. Wenn Sie die Kopplung entfernen möchten, nachdem die Kopplung getrennt wurde, tippen Sie in der Liste der Bluetooth Geräte lange auf das Headset und tippen Sie dann auf **Löschen**.

#### **Herstellen einer Verbindung zum Mobiltelefon von Freunden mit der Bluetooth Funktion**

Verwenden Sie die Bluetooth Funktion, um eine drahtlose Verbindung zum Mobiltelefon von Freunden herzustellen, damit Sie Fotos und andere Inhalte teilen können.

- **1.** Streichen Sie vom oberen Bildschirmrand nach unten und tippen Sie lange auf  $\ast$ .
- 2. Stellen Sie sicher, dass auf beiden Telefonen die Bluetooth Funktion eingeschaltet ist.

**3.** Stellen Sie sicher, dass beide Mobiltelefone für andere Mobiltelefone sichtbar sind. Sie müssen sich in der Ansicht der Bluetooth Einstellungen Ihres Mobiltelefons befinden, damit Ihr Mobiltelefon für andere Mobiltelefone sichtbar ist.

**4.** Es werden die Bluetooth Mobiltelefone angezeigt, die sich in Ihrer Reichweite befinden. Tippen Sie auf das Mobiltelefon, mit dem Sie eine Verbindung herstellen möchten, und tippen Sie dann auf **Koppeln**.

**5.** Wenn das andere Mobiltelefon einen Passcode benötigt, geben Sie den Passcode ein oder akzeptieren Sie den vorgegebenen Passcode.

Der Passcode wird nur verwendet, wenn Sie zum ersten Mal eine Verbindung zu einem bestimmten Gerät herstellen.

# **Senden Ihrer Inhalte über Bluetooth**

Wenn Sie Inhalte teilen oder aufgenommene Fotos einem Freund senden möchten, verwenden Sie die Bluetooth Funktion, um Ihre Inhalte an kompatible Geräte zu senden. Sie können mehrere Bluetooth Verbindungen gleichzeitig verwenden. Während Sie beispielsweise ein Bluetooth Headset verwenden, können Sie weiterhin Daten an ein anderes Gerät senden.

**1.** Streichen Sie vom oberen Bildschirmrand nach unten und tippen Sie lange auf  $\ast$ .

**2.** Schalten Sie **Status** auf **Ein D** um.

**3.** Tippen Sie auf  $\equiv$  und wählen Sie den zu sendenden Inhalt aus. Tippen Sie dann auf  $\hat{\beta}$  > **Bluetooth**.

Tippen Sie z. B. in der App Fotos auf  $\equiv$ , wählen Sie ein Foto aus und tippen Sie dann auf  $\curvearrowright$ **Bluetooth**.

**4.** Tippen Sie auf das zu verbindende Gerät. Die Bluetooth Geräte in Reichweite werden angezeigt.

**5.** Wenn das andere Gerät einen Passcode benötigt, geben Sie den Passcode ein. Der Passcode, den Sie selbst einrichten können, muss auf beiden Geräten eingegeben werden. Auf einigen Geräten ist der Passcode fest. Weitere Informationen finden Sie im Benutzerhandbuch des anderen Geräts.

Der Passcode wird nur verwendet, wenn Sie zum ersten Mal eine Verbindung zu einem bestimmten Gerät herstellen.

Der Speicherort der empfangenen Dateien hängt vom anderen Gerät ab. Weitere Informationen finden Sie im Benutzerhandbuch des anderen Geräts.

Wenn es sich bei dem anderen Gerät ebenfalls um ein Lumia Smartphone handelt, werden die empfangenen Dateien in den zugehörigen Apps gespeichert. Fotos werden z. B. in der App Fotos gespeichert.

# **Einschalten des Fahrzeugmodus für Ihr Mobiltelefon**

Im Fahrzeugmodus können Sie sich auf die Fahrt konzentrieren, da die Möglichkeiten zur Ablenkung minimiert werden.

**1.** Streichen Sie vom oberen Bildschirmrand nach unten und tippen Sie auf **Alle Einstellungen** > **System** > **Fahrzeugmodus** > **Weiter**.

**2.** Damit Anrufe auf dem Mobiltelefon ignoriert werden, wählen Sie für **Anrufe ignorieren**  die Option **Ein** . Damit SMS auf dem Mobiltelefon ignoriert werden, wählen Sie für **SMS ignorieren** die Option **Ein** 

**3.** Tippen Sie auf **Weiter**.

**4.** Um bei einem eingehenden Anruf oder einer SMS eine automatische SMS zu senden, in der erläutert wird, warum Sie nicht antworten können, wählen Sie für **SMS-Antworten auf Anrufe**, **SMS-Antworten auf SMS** oder für beide Einstellungen die Option **Ein** . Um die Mitteilung zu bearbeiten, tippen Sie auf das Textfeld.

**5.** Tippen Sie auf **Weiter** > **Gerät hinzufügen** und dann auf das Bluetooth Gerät, z. B. ein Headset, mit dem Sie Ihr Mobiltelefon beim Fahren koppeln.

Der Fahrzeugmodus startet automatisch, sobald das Mobiltelefon mit dem hinzugefügten Bluetooth Gerät gekoppelt ist.

# **Ändern des Mobiltelefonnamens**

Sie können den Namen Ihres Mobiltelefons ändern, damit es leichter zu erkennen ist, wenn Sie über die Bluetooth Funktion eine Verbindung zu anderen Geräten herstellen.

**1.** Streichen Sie vom oberen Bildschirmrand nach unten und tippen Sie auf  $\otimes$  Alle **Einstellungen** > **System** > **Info** > **Namen bearbeiten**.

**2.** Ändern Sie den Standardnamen nach Belieben. Der Standardname ist normalerweise Windows Phone

Der Bluetooth Name Ihres Mobiltelefons ist derselbe wie sein Mobiltelefonname.

# **Arbeitsspeicher und Speicherplatz**

Erfahren Sie, wie Sie Ihre Apps, Dateien und andere Inhalte auf Ihrem Mobiltelefon verwalten können.

### **Sichern und Wiederherstellen von Daten auf Ihrem Mobiltelefon**

Unfälle können passieren – richten Sie Ihr Mobiltelefon darum so ein, dass es Sicherungen von Ihren Einstellungen (z. B. vom Layout der Startseite) und anderen Inhalten auf Ihrem Microsoft-Konto erstellt.

Sie benötigen ein Microsoft-Konto, um Ihr Mobiltelefon zu sichern. Wenn Sie Ihr Microsoft-Konto eingerichtet haben, werden Ihre Kontakte und Kalendereinträge automatisch in Ihrem Microsoft-Konto gesichert und synchronisiert. Sie können Ihr Mobiltelefon auch so einstellen, dass Folgendes automatisch gesichert wird:

- Anwendungsliste
- Fotos
- Bevorzugte Einstellungen
- Konten
- Passwörter
- SMS

**1.** Streichen Sie vom oberen Bildschirmrand nach unten und tippen Sie auf **Alle Einstellungen** > **Update und Sicherheit** > **Sicherung**.

**2.** Melden Sie sich bei Aufforderung an Ihrem Microsoft-Konto an.

**3.** Wählen Sie die Inhalte und die Methode der Sicherung aus. Um zukünftige Videos oder Fotos in höchster Qualität automatisch auf OneDrive zu sichern, benötigen Sie eine WLAN-Verbindung.

Wenn einige Ihrer heruntergeladenen Apps nicht in der Sicherung enthalten sind, können Sie sie aber möglicherweise wieder kostenlos von Store herunterladen, solange die App verfügbar ist. Store merkt sich die von Ihnen erworbenen Apps, damit Sie nicht erneut dafür bezahlen müssen. Für Datenübertragungen können gegebenenfalls Kosten anfallen. Weitere Informationen erhalten Sie von Ihrem Netzbetreiber.

Die Sicherungen Ihres Mobiltelefons werden nicht in der Hauptansicht von OneDrive angezeigt, aber Sie können sie unter den Einstellungen für OneDrive finden. Prüfen Sie **[people.live.com](http://people.live.com/)** auf Ihre gesicherten Kontakte und **[calendar.live.com](http://calendar.live.com/)** auf Ihre Kalenderereignisse.

Informationen zur Datensicherheit in OneDrive finden Sie unter **[windows.microsoft.com/en-gb/onedrive/security](http://windows.microsoft.com/en-gb/onedrive/security)**.

Um andere Inhalte wie Musik zu sichern, schließen Sie Ihr Mobiltelefon an Ihren Computer an. Befolgen Sie dann die auf dem Computer angezeigten Anweisungen. Sie haben zwei Möglichkeiten: Synchronisieren Sie die Inhalte zwischen Ihrem Mobiltelefon und dem Computer mithilfe der App "Begleiter für Telefon" für den Desktop oder ziehen Sie die Inhalte vom Mobiltelefon in den Dateimanager (z. B. Windows Explorer) Ihres Computers, um sie dort abzulegen.

#### **Sichern von zuvor aufgenommenen Fotos auf OneDrive**

Tippen Sie auf **Fotos** > , wählen Sie die hochzuladenden Fotos oder Alben aus und tippen Sie dann auf > **OneDrive**. Wählen Sie anschließend aus, wohin die Fotos hochgeladen werden sollen, und tippen Sie dann auf .

Um die gesicherten Fotos zu prüfen, melden Sie sich auf einem beliebigen Gerät bei OneDrive an und prüfen Sie den Ordner, in dem Sie die Fotos gespeichert haben.

#### **Sichern Ihrer Musik auf OneDrive**

Tippen Sie auf **OneDrive** > > **Dieses Gerät**, wählen Sie die hochzuladende Musikdatei aus und tippen Sie anschließend auf  $\odot$ .

#### **Wiederherstellen gesicherter Daten**

Sie können Ihre gesicherten Daten wiederherstellen, wenn Sie ein neues Mobiltelefon einrichten oder nachdem Sie Ihre Mobiltelefonsoftware zurückgesetzt oder aktualisiert haben. Melden Sie sich bei Ihrem Microsoft-Konto an und befolgen Sie die auf Ihrem Mobiltelefon angezeigten Anweisungen. Um Ihr Mobiltelefon zurückzusetzen, streichen Sie vom oberen Bildschirmrand nach unten und tippen Sie auf  $\otimes$  **Alle Einstellungen** >  $\Box$  System > Info > Handy zurücksetzen. Durch das Zurücksetzen werden die Werkseinstellungen wiederhergestellt und alle persönlichen Inhalte gelöscht, aber Sie können Ihre gesicherten Daten wiederherstellen, nachdem Sie sich bei Ihrem Microsoft-Konto angemeldet haben.

# **Prüfen und Erhöhen des verfügbaren Mobiltelefonspeichers**

Verwenden Sie die App Speicher, um die Menge des verfügbaren Speichers zu überprüfen.

Die Speicherkarte wird nicht von allen Mobiltelefonen unterstützt. Informationen zur Verfügbarkeit finden Sie unter **[www.microsoft.com/mobile/support/wpfeatures](http://www.microsoft.com/mobile/support/wpfeatures)**.

# **1.** Tippen Sie auf **Speicher**.

**2.** Um die Details Ihres Mobiltelefonspeichers zu prüfen, tippen Sie auf **Dieses Gerät**. Oder um die Details Ihrer Speicherkarte zu prüfen, tippen Sie auf **SD-Karte**.

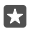

**Tipp:** Möchten Sie sehen, was sich sonst noch auf ihrem Mobiltelefon befindet? Um die Dateien auf Ihrem Mobiltelefon ganz einfach zu verwalten, tippen Sie im Anwendungsmenü auf **Explorer**.

Wenn der Mobiltelefonspeicher fast voll ist, prüfen Sie zunächst, welche Daten nicht länger erforderlich sind, und entfernen Sie diese:

- Text-, Multimedia- und E-Mail-Mitteilungen
- Kontakteinträge und -details
- Anwendungen
- Musik, Fotos oder Videos

Anstatt sie zu entfernen, können Sie die Dateien auch auf die Speicherkarte verschieben.

Die Qualität Ihrer Speicherkarte kann sich unter Umständen erheblich auf die Leistung Ihres Mobiltelefons auswirken. Um die bestmögliche Leistung zu erhalten, verwenden Sie eine schnelle Karte mit einer Kapazität von 4 - 128 GByte von einem bekannten Hersteller. Weitere Informationen zu Speicherkarten finden Sie in den häufig gestellten Fragen (FAQs).

Verwenden Sie ausschließlich Speicherkarten, die für den Einsatz mit diesem Gerät zugelassen wurden. Durch die Verwendung einer nicht kompatiblen Speicherkarte kann sowohl die Karte als auch das Gerät beschädigt werden. Außerdem können die auf der Karte gespeicherten Daten beschädigt werden.

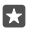

**Tipp:** Wenn Ihr Mobiltelefon den Dateityp einer Datei (z. B. einer ZIP-Datei) nicht erkennt, wird die Datei im Ordner für sonstige Dateien abgelegt. Sie können die entsprechenden Dateien überprüfen und die nicht erforderlichen Dateien mithilfe der Explorer-App löschen.

#### **Entfernen temporärer Dateien zum Freigeben von Speicherplatz**

Tippen Sie auf **Speicher** > **Dieses Gerät** > **Temporäre Dateien** > **Temporäre Dateien löschen**.

#### **Speichern oder Verschieben von Anwendungen auf eine(r) Speicherkarte**

Erweitern Sie den Speicher Ihres Mobiltelefons durch eine Speicherkarte und speichern Sie Ihre Anwendungen standardmäßig auf dieser Karte.

Die Qualität Ihrer Speicherkarte kann sich unter Umständen erheblich auf die Leistung Ihres Mobiltelefons auswirken. Um die bestmögliche Leistung zu erhalten, verwenden Sie eine schnelle Karte mit einer Kapazität von 4 - 128 GByte von einem bekannten Hersteller. Weitere Informationen zu Speicherkarten finden Sie in den häufig gestellten Fragen (FAQs).

Die Speicherkarte wird nicht von allen Mobiltelefonen unterstützt. Informationen zur Verfügbarkeit finden Sie unter **[www.microsoft.com/mobile/support/wpfeatures](http://www.microsoft.com/mobile/support/wpfeatures)**.

Die Speicherkarte ist separat erhältlich.

# **Wählen Sie aus, wo Ihre neuen Apps gespeichert werden sollen.**

**1.** Tippen Sie auf **Speicher**.

**2.** Wählen Sie unter **Speichert neue Apps in:**, ob Ihre neuen Apps im Speicher Ihres Mobiltelefons oder auf der Speicherkarte gespeichert werden sollen.

# **Verschieben von Anwendungen auf die Speicherkarte**

Tippen Sie auf **Speicher** > **Dieses Gerät** > **Apps und Spiele** und dann auf die App, die Sie verschieben möchten. Tippen Sie anschließend auf **Verschieben**.

Sie können die Anwendungen später wieder von der Speicherkarte auf ihr Mobiltelefon verschieben.

© 2016 Microsoft Mobile. Alle Rechte vorbehalten. **135**

Der Typ der Speicherkarte hat möglicherweise Einfluss darauf, wie lange das Verschieben großer Dateien auf die Karte dauert.

#### **Löschen eines Programms von Ihrem Mobiltelefon**

Sie können installierte Anwendungen, die Sie nicht verwenden oder behalten möchten, entfernen, um den verfügbaren Speicherplatz zu vergrößern.

**1.** Streifen Sie auf der Startseite nach links zum Programmmenü.

**2.** Tippen und halten Sie das Programm und wählen Sie **Deinstallieren** aus. Einige Programme können möglicherweise nicht entfernt werden.

Wenn Sie eine App entfernen, können Sie sie möglicherweise neu installieren, ohne sie erneut kaufen zu müssen, sofern die App im Store verfügbar ist.

Falls eine installierte Anwendung von einer entfernten Anwendung abhängt, funktioniert die installierte Anwendung möglicherweise nicht mehr. Weitere Informationen finden Sie im Benutzerhandbuch der installierten Anwendung.

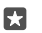

**Tipp:** Möchten Sie die Anwendung behalten, verfügen aber nicht über ausreichend freien Speicherplatz auf Ihrem Mobiltelefon? Verschieben Sie Anwendung auf die Speicherkarte, anstatt sie zu deinstallieren. Tippen Sie auf **Speicher** > **Dieses Gerät** > **Apps und Spiele** und dann auf die App, die Sie verschieben möchten. Tippen Sie anschließend auf **Verschieben**. Die Speicherkarte wird nicht von allen Mobiltelefonen unterstützt. Informationen zur Verfügbarkeit finden Sie unter **[www.microsoft.com/mobile/support/wpfeatures](http://www.microsoft.com/mobile/support/wpfeatures)**.

### **Verwalten Ihrer Dateien auf dem Mobiltelefon**

Mithilfe der App Explorer können Sie die Dateien auf Ihrem Mobiltelefon ganz einfach prüfen, sie in Ordnern anordnen oder die nicht länger erforderlichen Dateien löschen. Sie können die Dateien sowohl im Mobiltelefonspeicher als auch auf der Speicherkarte verwalten.

Die Speicherkarte wird nicht von allen Mobiltelefonen unterstützt. Informationen zur Verfügbarkeit finden Sie unter **[www.microsoft.com/mobile/support/wpfeatures](http://www.microsoft.com/mobile/support/wpfeatures)**.

# **1.** Tippen Sie auf **Explorer**.

**2.** Tippen Sie auf **Dieses Gerät** und navigieren Sie dann zum gewünschten Ordner.

**3.** Um den aktuellen Ordner zu durchsuchen, in dem Sie sich befinden, tippen Sie auf Q.

**4.** Um die Anordnung der Dateien oder Ordner zu ändern, tippen Sie auf die aktuelle Sortiermethode (**Name**, **Größe** oder **Datum**) und wählen Sie eine neue Methode aus. **5.** Um schnell zu einem vorherigen Ordner zu wechseln, tippen Sie am oberen Bildschirmrand im Dateipfad auf den gewünschten Ordner.

# **Erstellen eines neuen Ordners**

Tippen Sie auf  $\Box$  und geben Sie einen Namen ein.

**Verschieben oder Kopieren einer Datei oder eines Ordners an einen anderen Speicherort** Tippen Sie lange auf die gewünschte Datei oder den Ordner und wählen Sie dann die erforderliche Aktion aus.

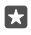

Tipp: Um mehrere Dateien oder Ordner gleichzeitig zu verschieben oder zu kopieren. tippen Sie auf , wählen Sie die gewünschten Dateien oder Ordner aus und tippen Sie dann auf  $\Box$ , um sie zu verschieben oder auf  $\Box$ , um sie zu kopieren.

#### **Freigeben einer Datei oder eines Ordners**

Tippen Sie auf  $\leq$  wählen Sie die freizugebenden Elemente aus, tippen Sie dann auf  $\curvearrowright$  und wählen Sie anschließend die Art der Freigabe aus.

#### **Löschen einer Datei oder eines Ordners**

Tippen Sie auf  $z \equiv$ , wählen Sie die zu löschenden Elemente aus und tippen Sie dann auf  $\mathbb{m}$ .

# **Kopieren von Inhalt zwischen Ihrem Mobiltelefon und dem Computer**

Kopieren Sie Fotos, Videos und andere von Ihnen erstellte Inhalte zwischen Ihrem Mobiltelefon und einem Computer.

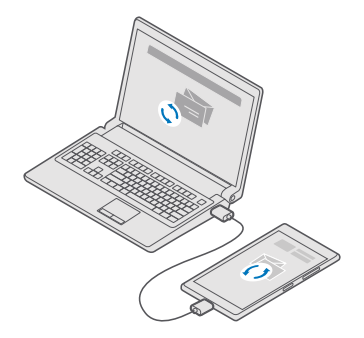

53. **Tipp:** Wenn Sie Ihre Fotos auf einen Mac übertragen möchten, wird empfohlen, dass Sie die App Lumia Photo Transfer for Mac verwenden, die Sie unter **[www.microsoft.com/](http://www.microsoft.com/en-us/mobile/support/product/nokia-photo-transfer-for-mac/) [en-us/mobile/support/product/nokia-photo-transfer-for-mac/](http://www.microsoft.com/en-us/mobile/support/product/nokia-photo-transfer-for-mac/)** herunterladen können.

**1.** Schließen Sie Ihr Mobiltelefon über ein kompatibles USB-Kabel an einen kompatiblen Computer an.

**2.** Öffnen Sie auf Ihrem Computer einen Dateimanager, zum Beispiel Windows-Explorer oder Finder, und wechseln Sie zu Ihrem Telefon.

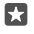

**Tipp:** Ihr Mobiltelefon wird unter "Tragbare Geräte" als "Windows Phone" angezeigt. Um die Ordner auf dem Mobiltelefon anzuzeigen, doppelklicken Sie auf den Namen des Mobiltelefons. Es sind separate Ordner für Dokumente, Downloads, Musik, Bilder, Klingeltöne und Videos verfügbar.

**3.** Ziehen Sie Elemente von Ihrem Mobiltelefon auf den Computer oder umgekehrt.

Stellen Sie sicher, dass Sie die Dateien auf Ihrem Mobiltelefon in die richtigen Ordner kopieren, da diese sonst möglicherweise nicht angezeigt werden.

Sie können keine SMS oder Kontakte auf Ihren Computer kopieren, aber Sie können diese mit Ihrem Microsoft-Konto synchronisieren.

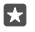

**Tipp:** Wenn Ihr Computer das Betriebssystem Windows 7, Windows 8 oder Windows 8.1 verwendet, können Sie auch die Windows Phone-App für den Desktop verwenden. Windows 8 und Windows 8.1 installieren die App automatisch, wenn Sie Ihr Mobiltelefon mit dem Computer verbinden. Für Windows 7 können Sie sie hier herunterladen: **[go.microsoft.com/fwlink/?LinkID=265472](http://go.microsoft.com/fwlink/?LinkID=265472)**.

Informationen dazu, welche Anwendung mit welchem Computer zusammenarbeitet, finden Sie in der folgenden Tabelle:

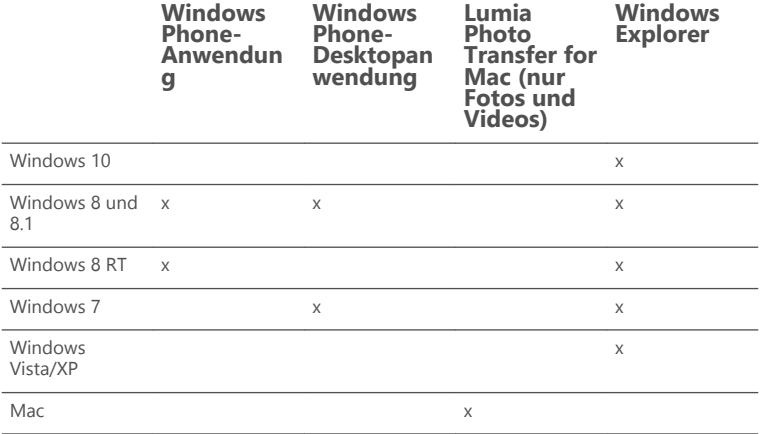

# **Sicherheit**

Erfahren, wie Sie Ihr Mobiltelefon und Ihre Daten schützen.

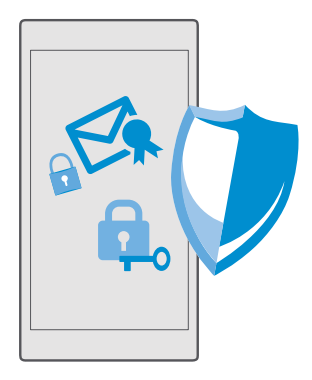

# **Schützen des Mobiltelefons mit einer PIN für die Anmeldung**

Richten Sie einen PIN-Code ein, um sicherzustellen, dass keine andere Person Ihr Mobiltelefon entsperren kann. Nachdem Sie den PIN-Code eingerichtet haben, fordert Sie Ihr Mobiltelefon zusätzlich zur Eingabe dieses kurzen PIN-Codes anstelle des Passworts für Ihr Microsoft-Konto auf, wenn Sie einige Sicherheitseinstellungen ändern oder eine App im Store kaufen.

**1.** Streichen Sie vom oberen Bildschirmrand nach unten und tippen Sie auf **Alle Einstellungen** > **Konten** > **Anmeldeoptionen**.

**2.** Um die PIN für die Anmeldung einzurichten, tippen Sie unter **PIN** auf **Hinzufügen**.

**3.** Wenn Sie auf dem Mobiltelefon zur Eingabe des Passworts für Ihr Microsoft-Konto aufgefordert werden, geben Sie es ein.

**4.** Geben Sie eine PIN ein (mindestens vier Ziffern).

**5.** Legen Sie unter **Anmeldung erforderlich** die Frist fest, nach der das gesperrte Mobiltelefon die Eingabe des PIN-Codes für die Anmeldung erfordert, um es zu entsperren.

Halten Sie den PIN-Code für die Anmeldung geheim und bewahren Sie ihn an einem sicheren Ort getrennt vom Mobiltelefon auf. Vergewissern Sie sich, dass Sie auf Ihrem Mobiltelefon über ein Microsoft-Konto verfügen. Wenn Sie ein Konto besitzen und den PIN-Code für die Anmeldung vergessen, können Sie den PIN-Code unter **[account.microsoft.com](http://account.microsoft.com)** mithilfe der Option Mein Handy finden zurücksetzen. Wenn Sie den PIN-Code für die Anmeldung vergessen und ihn nicht wiederherstellen können, muss das Mobiltelefon dem Kundendienst zugeführt werden. Möglicherweise fallen zusätzliche Gebühren an, und u. U. werden alle persönlichen Daten auf Ihrem Mobiltelefon gelöscht. Weitere Informationen erhalten Sie über einen Servicestelle in der Nähe oder bei Ihrem Mobilfunkhändler.

П

**Tipp:** Nachdem Sie auf Ihrem Mobiltelefon einen PIN-Code für die Anmeldung eingerichtet haben, können Sie Windows Hello Beta einrichten, um Ihr Mobiltelefon zu entsperren, anstatt den PIN-Code eingeben zu müssen. Tippen Sie unter **Windows Hello (Beta)** auf **Einrichten** und befolgen Sie die Anweisungen auf dem Mobiltelefon.

Windows Hello wird nicht von allen Mobiltelefonen unterstützt. Informationen zur Verfügbarkeit finden Sie unter **[www.microsoft.com/mobile/support/wpfeatures](http://www.microsoft.com/mobile/support/wpfeatures)**.

#### **Ändern der PIN für die Anmeldung**

Streichen Sie vom oberen Bildschirmrand nach unten, tippen Sie auf & **Alle Einstellungen** > **Konten** > **Anmeldeoptionen** und tippen Sie dann unter **PIN** auf **Ändern**.

#### **Festlegen der automatischen Sperre des Mobiltelefons bei Inaktivität**

Streichen Sie vom oberen Bildschirmrand nach unten, tippen Sie auf **Alle Einstellungen** > **Personalisierung** > **Sperrbildschirm** und legen Sie unter **Bildschirmsperre nach** die Frist fest, nach der das Mobiltelefon automatisch gesperrt wird.

#### **Entsperren des Mobiltelefons mit einer PIN für die Anmeldung**

Drücken Sie die Ein-/Aus-Taste, und ziehen Sie den Sperrbildschirm nach oben. Geben Sie dann die PIN für die Anmeldung ein.

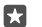

**Tipp:** Wenn Sie auf Ihrem Mobiltelefon Windows Hello Beta eingerichtet haben, müssen Sie Ihren PIN-Code für die Anmeldung nicht eingeben, um das Mobiltelefon zu entsperren. Drücken Sie die Ein-/Aus-Taste, drehen Sie das Mobiltelefon mit dem Display zu Ihrem Gesicht, schauen Sie direkt auf den Sperrbildschirm und warten Sie, bis das Mobiltelefon Sie erkannt hat. Windows Hello wird nicht von allen Mobiltelefonen unterstützt. Informationen zur Verfügbarkeit finden Sie unter **[www.microsoft.com/](http://www.microsoft.com/mobile/support/wpfeatures) [mobile/support/wpfeatures](http://www.microsoft.com/mobile/support/wpfeatures)**.

#### **Verwenden des gesperrten Telefons**

Wenn Ihr Mobiltelefon gesperrt ist, können Sie bestimmte Funktionen trotzdem nutzen, auch ohne Eingabe des PIN-Codes für die Anmeldung.

Um das Telefon zu aktivieren, drücken Sie die Ein-/Aus-Taste.

#### **Anruf annehmen**

Wenn Ihr Mobiltelefon bei einem eingehenden Anruf gesperrt ist, streichen Sie mit dem Finger nach oben und tippen Sie auf **Annehmen**.

#### **Anzeigen Ihrer Benachrichtigungen**

Drücken Sie die Ein-/Aus-Taste und streichen Sie vom oberen Bildschirmrand nach unten.

#### **Öffnen der Kamera**

Wenn Sie einen Schnellzugriff für die Kamera im Info-Center hinzufügen, können Sie die Kamera auch bei gesperrtem Smartphone schnell einschalten. Drücken Sie die Ein-/Aus-Taste, streichen Sie vom oberen Bildschirmrand nach unten und tippen Sie anschließend auf @ **Kamera**.

Wenn Ihr Mobiltelefon über eine Kamerataste verfügt, drücken Sie die Kamerataste.

#### **Ändern der Benachrichtigungsmethode für eingehende Anrufe**

Drücken Sie die Ein-/Aus-Taste, dann auf der Seite des Mobiltelefons auf eine Lautstärketaste und tippen Sie anschließend am oberen Bildschirmrand auf die Lautstärkeleiste.

#### **Deaktivieren der Bluetooth Funktion**

Drücken Sie die Ein-/Aus-Taste, streichen Sie vom oberen Bildschirmrand nach unten und tippen Sie anschließend auf **Bluetooth**. Wenn das Bluetooth Symbol nicht angezeigt wird, tippen Sie auf **Erweitern**.

#### **Einschalten der Taschenlampe**

Drücken Sie die Ein-/Aus-Taste, streichen Sie vom oberen Bildschirmrand nach unten und tippen Sie anschließend auf **Taschenlampe**. Wenn das Taschenlampensymbol nicht angezeigt wird, tippen Sie auf **Erweitern**. Um die Taschenlampe auszuschalten, tippen Sie auf **Taschenlampe**. Die Taschenlampe wird nicht von allen Mobiltelefonen unterstützt. Informationen zur Verfügbarkeit finden Sie unter **[www.microsoft.com/mobile/support/](http://www.microsoft.com/mobile/support/wpfeatures) [wpfeatures](http://www.microsoft.com/mobile/support/wpfeatures)**.

**Unterbrechen oder Fortsetzen der Musikwiedergabe oder Überspringen eines Songs** Verwenden Sie die Steuerelemente des Musik-Players, die am oberen Rand des Bildschirms angezeigt werden.

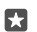

**Tipp:** Während Sie Radio hören, können Sie auch die Steuerelemente für Musik auf dem Sperrbildschirm verwenden, um den Sender zu wechseln oder das Radio stummzuschalten. Das UKW-Radio wird nicht von allen Mobiltelefonen unterstützt. Informationen zur Verfügbarkeit finden Sie unter **[www.microsoft.com/mobile/](http://www.microsoft.com/mobile/support/wpfeatures) [support/wpfeatures](http://www.microsoft.com/mobile/support/wpfeatures)**.

#### **Öffnen von Cortana**

Wenn Ihr Mobiltelefon über den persönlichen Assistenten Cortana verfügt, tippen Sie lange auf die Suchtaste Q.

Cortana ist nicht in allen Regionen und Sprachversionen verfügbar. Informationen zu den unterstützten Regionen und Sprachen finden Sie unter **[www.microsoft.com/mobile/](http://www.microsoft.com/mobile/support/cortanaregions) [support/cortanaregions](http://www.microsoft.com/mobile/support/cortanaregions)**.

#### **Entsperren mit einem Blick**

Richten Sie Windows Hello Beta ein, eine biometrische Authentifizierungsfunktion für die einfache und persönliche Benutzerauthentifizierung, und entsperren Sie Ihr Mobiltelefon ganz einfach mit einem Blick.

Windows Hello wird nicht von allen Mobiltelefonen unterstützt. Informationen zur Verfügbarkeit finden Sie unter **[www.microsoft.com/mobile/support/wpfeatures](http://www.microsoft.com/mobile/support/wpfeatures)**.

Sie müssen einen PIN-Code für die Anmeldung auf Ihrem Mobiltelefon einrichten, damit Sie Windows Hello Beta einrichten können.

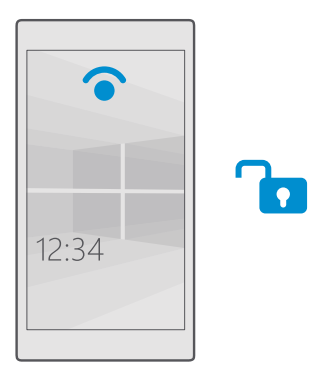

**1.** Streichen Sie vom oberen Bildschirmrand nach unten und tippen Sie auf **Alle Einstellungen** > **Konten** > **Anmeldeoptionen**.

**2.** Um einen PIN-Code für die Anmeldung einzurichten, tippen Sie unter **PIN** auf **Hinzufügen**.

**3.** Wählen Sie die Zeit, nach der das Mobiltelefon die Anmeldung erfordert.

**4.** Nachdem Sie den PIN-Code für die Anmeldung eingerichtet haben, können Sie Windows Hello Beta einrichten. Tippen Sie auf **Einrichten** und folgen Sie den Anweisungen.

Wenn Sie eine Brille tragen, entfernen Sie diese während der erstmaligen Einrichtung. Anschließend tippen Sie auf **Erkennung verbessern**, um die Erkennung mit Brille und bei unterschiedlichen Lichtverhältnissen zu verbessern.

**5.** Um Ihr Mobiltelefon zu entsperren, drücken Sie die Ein-/Aus-Taste, drehen Sie das Mobiltelefon zu Ihrem Gesicht und warten Sie, bis das Mobiltelefon Sie authentifiziert hat.

Während der Authentifizierung leuchtet eine rote LED.

П

**Tipp:** Um Ihr Mobiltelefon zu entsperren, können Sie auch jederzeit auf dem Sperrbildschirm vom unteren Bildschirmrand nach oben streichen und Ihren PIN-Code für die Anmeldung eingeben.

# **Ändern des PIN-Codes der SIM-Karte**

Wenn Ihre SIM-Karte einen standardmäßigen SIM-PIN-Code verwendet, können Sie ihn in einen sichereren Code ändern.

Diese Funktion wird nicht von allen Netzbetreibern unterstützt.

**1.** Streichen Sie vom oberen Bildschirmrand nach unten und tippen Sie auf **Alle Einstellungen** > **Netzwerk & Drahtlos** > **Mobilfunk + SIM**.

**2.** Tippen Sie unter der SIM auf **SIM-Einstellungen**. Wenn Sie ein Mobiltelefon mit Dual-SIM besitzen, tippen Sie auf **SIM 1-Einstellungen** oder **SIM 2-Einstellungen**. Die Dual-SIM-Funktion wird nicht von allen Mobiltelefonen unterstützt. Informationen zur Verfügbarkeit finden Sie unter **[www.microsoft.com/mobile/support/wpfeatures](http://www.microsoft.com/mobile/support/wpfeatures)**.

**3.** Tippen Sie bei Bedarf unter **Sicherheit** auf **SIM-PIN verwenden**.

**4.** Geben Sie bei Bedarf Ihre aktuelle PIN für die SIM-Karte ein und tippen Sie dann auf **SIM-PIN ändern**.

Der SIM-PIN-Code kann 4 bis 8 Ziffern lang sein.

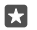

**Tipp:** Wenn Sie Ihre SIM-Karte nicht mit einem PIN-Code schützen möchten, tippen Sie in **SIM-Einstellungen** unter **Sicherheit** auf **SIM-PIN entfernen** und geben Sie dann Ihren aktuellen PIN-Code ein. Wenn Sie ein Dual-SIM-Mobiltelefon verwenden, müssen Sie die SIM-PIN in **SIM 1-Einstellungen** oder in **SIM 2-Einstellungen** entfernen.

### **Suchen Ihres verlorenen Mobiltelefons**

Wenn Sie Ihr Mobiltelefon verlegt haben oder befürchten, dass es gestohlen wurde, verwenden Sie Mein Handy finden, um Ihr Mobiltelefon zu suchen und aus der Ferne alle Daten zu sperren oder zu löschen.

Sie müssen Ihr Microsoft-Konto auf Ihrem Mobiltelefon haben.

- **1.** Wechseln Sie auf Ihrem Computer zu **[account.microsoft.com](http://account.microsoft.com)**.
- **2.** Melden Sie sich mit dem gleichen Microsoft-Konto wie auf Ihrem Mobiltelefon an.
- **3.** Wählen Sie Ihr Mobiltelefon aus der Geräteliste aus.

Funktionen:

- die Position Ihres Mobiltelefons auf einer Karte anzeigen
- Ihr Mobiltelefon klingeln lassen, auch wenn der lautlose Modus eingeschaltet ist
- Ihr Mobiltelefon sperren und darauf eine Kontaktnummer und Mitteilung einblenden, damit es Ihnen zurückgegeben werden kann
- alle Daten aus der Ferne von Ihrem Mobiltelefon löschen

Die verfügbaren Optionen können variieren.

**Tipp:** Stellen Sie Ihr Mobiltelefon so ein, dass es automatisch alle paar Stunden seinen П Standort speichert. Wenn der Akku Ihres Mobiltelefons leer ist, können Sie dennoch den zuletzt gespeicherten Standort anzeigen. Streichen Sie vom oberen Bildschirmrand nach unten und tippen Sie auf  $\otimes$  Alle Einstellungen >  $\cap$  Update und Sicherheit > Mein **Handy finden**.

# **Schützen Ihrer Daten mit Geräteverschlüsselung**

Streichen Sie vom oberen Bildschirmrand nach unten, tippen Sie auf **Alle Einstellungen** > **System** > **Geräteverschlüsselung** und wechseln Sie für **Geräteverschlüsselung** zu **Ein**  .

Wenn Sie bei der Einrichtung Ihres Mobiltelefons die empfohlenen Einstellungen ausgewählt haben, ist die Geräteverschlüsselung standardmäßig deaktiviert. Wenn die Geräteverschlüsselung aktiviert ist, hindert sie Unbefugte am Zugriff auf Ihre Daten oder am Abrufen der zum Aneignen Ihrer Passwörter erforderlichen Dateien.

#### **Einrichten einer Startseite mit ausgewählten Apps**

Lassen Sie Freunde und Familienmitglieder ausgewählte Apps auf Ihrem Mobiltelefon ohne Zugriff auf Ihre eigene Startseite verwenden.

Wenn Sie sicherstellen möchten, dass andere Personen keinen Zugriff auf Ihre eigene Startseite haben, richten Sie eine PIN auf dem Mobiltelefon ein.

Nachdem Sie auf Ihrem Mobiltelefon einen PIN-Code für die Anmeldung eingerichtet haben, können Sie Windows Hello Beta einrichten, um Ihr Mobiltelefon zu entsperren, anstatt den PIN-Code eingeben zu müssen. Tippen Sie unter **Windows Hello (Beta)** auf **Einrichten** und befolgen Sie die Anweisungen auf dem Mobiltelefon. Windows Hello wird nicht von allen Mobiltelefonen unterstützt. Informationen zur Verfügbarkeit finden Sie unter **[www.microsoft.com/mobile/support/wpfeatures](http://www.microsoft.com/mobile/support/wpfeatures)**.

**1.** Streichen Sie vom oberen Bildschirmrand nach unten und tippen Sie auf **Alle Einstellungen** > **Konten** > **App-Ecke**.

**2.** Tippen Sie auf **Apps**, wählen Sie die Apps aus, die andere Benutzer verwenden dürfen und tippen Sie dann auf  $\odot$ 

Sie können zudem auswählen, ob andere Benutzer auf Ihr Info-Center oder die Einstellungen zugreifen, Tasten verwenden oder Kacheln ändern dürfen. Um den Zugriff auf Ihr Info-Center oder die Einstellungen zu gestatten, schalten Sie **Info-Center** ein . Um die Verwendung bestimmter Tasten, z. B. der Kamerataste, oder anderen Personen das Ändern Kacheln auf der Startseite zu gestatten, tippen Sie auf **Erweitert** und wählen Sie die Optionen aus, die Sie zulassen möchten.

**3.** Um die Einstellungen zu verlassen und die App-Ecke zu öffnen, tippen Sie auf (?). Es kann einen Moment dauern, bis das Mobiltelefon die Apps installiert hat.

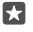

**Tipp:** Sie können die Einstellungen der App-Ecke für den schnellen Zugriff auf der Startseite anzeigen. Streichen Sie vom oberen Bildschirmrand nach unten und tippen Sie auf  $\otimes$  **Alle Einstellungen** >  $\otimes$  **Konten** > **App-Ecke** >  $\hat{\mathcal{R}}$ .

# **Rufen Sie Ihre Startseite auf.**

Drücken Sie in der App-Ecke lange die Ein-/Aus-Taste und streichen Sie nach rechts.

# **Verwalten Ihrer Anzeigen-ID**

Damit Sie relevantere Anzeigen erhalten, bietet Ihr Mobiltelefon für Apps den Zugriff auf eine Werbe-ID auf dem Mobiltelefon. Sie können steuern, ob die Apps auf die ID zugreifen dürfen.

**1.** Streichen Sie vom oberen Bildschirmrand nach unten und tippen Sie auf  $\otimes$  Alle **Einstellungen** > **Datenschutz** > **Werbe-ID**. **2.** Wechseln Sie für Werbe-ID zu Ein **o** oder Aus **○**.

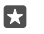

**Tipp:** Sie können die Anzeigen-ID zurücksetzen, wenn die auf Ihrem Mobiltelefon angezeigten Anzeigen für Sie nicht länger relevant sind. Tippen Sie auf **Werbe-ID zurücksetzen**.
### **Auswählen der für Apps zugänglichen Informationen**

Einige Apps funktionieren besser, wenn Sie auf Ihrem Mobiltelefon auf relevante Informationen wie Ihren Kalender zugreifen können. Sie können entscheiden, auf welche Informationen die Apps zugreifen dürfen.

**1.** Streichen Sie vom oberen Bildschirmrand nach unten und tippen Sie auf **Alle Einstellungen** > **Datenschutz**.

**2.** Tippen Sie auf die Funktion und wählen Sie aus, ob Apps darauf zugreifen dürfen.

Wenn Sie diese Einstellung aktivieren, können Sie dennoch verhindern, dass bestimmte Apps auf die Funktion zugreifen können.

# **Brieftasche**

Verwenden Sie die Brieftasche, um Ihre Zahlungsmethoden an einem Ort zu sammeln.

NFC wird nicht von allen Mobiltelefonen unterstützt. Informationen zur Verfügbarkeit finden Sie unter **[www.microsoft.com/mobile/support/wpfeatures](http://www.microsoft.com/mobile/support/wpfeatures)**.

Die Brieftasche ist eine virtuelle Brieftasche auf Ihrem Mobiltelefon. Funktionen:

- Nehmen Sie Zahlungen im Store vor, z. B. beim Bezahlen von Apps.
- Bezahlen Sie In-App-Einkäufe mit Ihren gespeicherten Karten
- Verwenden Sie Ihre Karten in der Brieftasche für NFC-Zahlungen, wenn dieser Vorgang von Ihrem Netzbetreiber unterstützt wird
- Speichern Sie Ihre Microsoft-Gutscheine auf Ihrem Mobiltelefon.
- Speichern von Bordkarten, Angebote, Tickets und mehr

**1.** Um mit der Verwendung der Brieftasche zu beginnen, tippen Sie auf **Brieftasche**.  $2.$  Tippen Sie auf  $+$  und laden Sie die gewünschte App herunter.

**Hinweis:** Entsprechende Zahlungs- und Buchungsprogramme und -dienste werden von  $\blacksquare$ Drittanbietern zur Verfügung gestellt. Microsoft Mobile übernimmt keine Gewährleistung noch irgendeine Verantwortung für solche Programme oder Dienste, einschließlich Support, Funktionsfähigkeit, Transaktionen oder finanzielle Verluste. Unter Umständen müssen Sie die Zahlungs- und Buchungsprogramme und -dienste nach der Reparatur Ihres Geräts erneut installieren und aktivieren. Unter Umständen müssen Sie die von Ihnen hinzugefügten Karten sowie die Zahlungs- und Buchungsprogramme und -dienste nach der Reparatur Ihres Geräts erneut installieren und aktivieren.

# **Zugriffscodes**

Erfahren Sie, was die verschiedenen Codes auf Ihrem Mobiltelefon bedeuten.

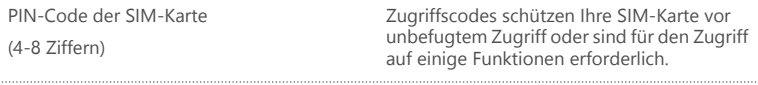

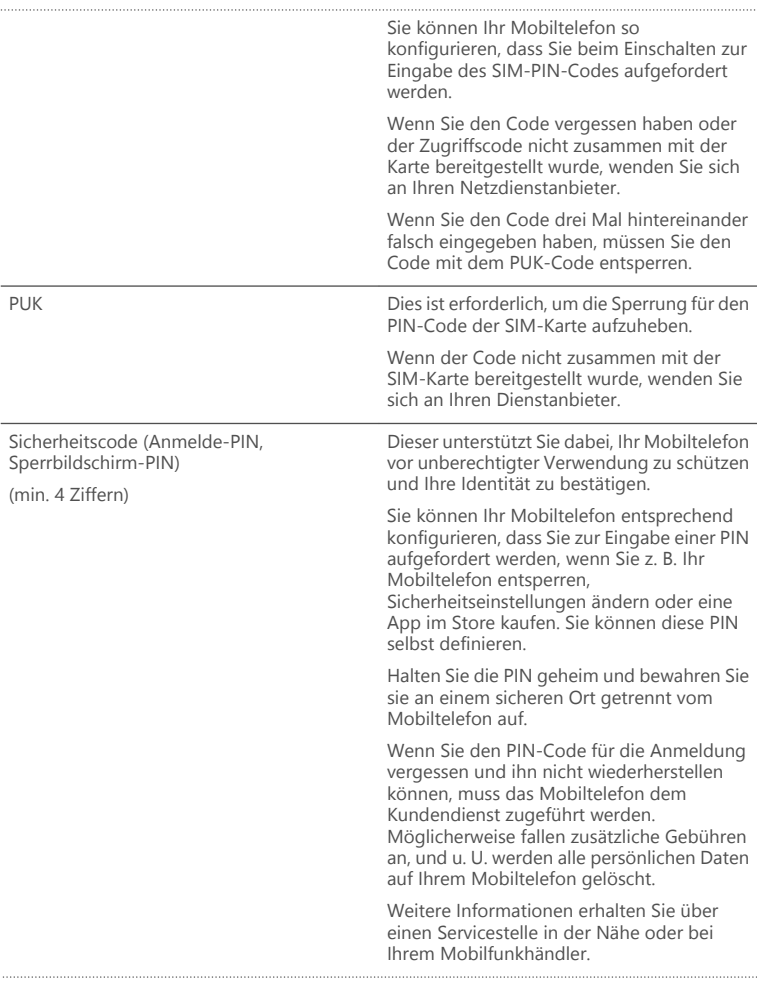

IMEI Anhand dieser Nummer werden Mobiltelefone im Netz identifiziert. Unter Umständen müssen Sie die Nummer auch bei Ihrer Servicestelle oder dem Mobiltelefonanbieter angeben.

> Wählen Sie **\*#06#**, um Ihre IMEI-Nummer anzuzeigen.

## **Fehlersuche bei Verbindungsproblemen**

### **Wenn Ihre Internetverbindung nicht funktioniert**

- Überprüfen Sie Ihre mobile Datenverbindung. Streichen Sie vom oberen Bildschirmrand nach unten, tippen Sie auf **Alle Einstellungen** > **Netzwerk & Drahtlos** > **Mobilfunk**  + SIM und überprüfen Sie, dass für Datenverbindung die Option Ein **o ausgewählt ist.**
- Überprüfen Sie Ihre WLAN-Verbindung. Streichen Sie vom oberen Bildschirmrand nach unten, tippen Sie lange auf **WLAN** und überprüfen Sie, dass für **WLAN-Netzwerke** die Option **Ein** ausgewählt ist und Sie mit einem Netzwerk verbunden sind.
- Stellen Sie sicher, dass der Stromsparmodus nicht aktiviert ist. Streichen Sie vom oberen Bildschirmrand nach unten und tippen Sie auf **Alle Einstellungen** > **System** > **Stromsparmodus**.
- Wenn Sie sich im Ausland befinden, überprüfen Sie, ob Roaming für Sie zulässig ist. Streichen Sie vom oberen Bildschirmrand nach unten, tippen Sie auf & Alle **Einstellungen** > **Netzwerk & Drahtlos** > **Mobilfunk + SIM** und überprüfen Sie, dass für **Datenroamingoptionen** die Option **Roaming** ausgewählt ist. Die Datenübertragungskosten können stark ansteigen, wenn Sie beim Roaming, besonders im Ausland, eine Verbindung zum Internet herstellen.
- Wenn Sie neue Einstellungen über eine SMS installiert haben, deinstallieren Sie diese neuen Einstellungen. Tippen Sie auf **Speicher** > **Dieses Gerät** > **Apps und Spiele**, dann auf den Eintrag der neuen Einstellung und anschließend auf **Deinstallieren**.

© 2016 Microsoft Mobile. Alle Rechte vorbehalten. **147**

# **Falls Ihr Mobiltelefon nicht reagiert**

Wenn Ihr Mobiltelefon nicht mehr funktioniert oder nicht auf die gewünschte Weise reagiert, können Sie schnell einen Neustart ausführen, damit es wieder ordnungsgemäß funktioniert.

Versuchen Sie Folgendes:

- 1-Tasten-Neustartmethode: Halten Sie die Ein-/Aus-Taste ca. 10 Sekunden lang gedrückt. Das Mobiltelefon wird neu gestartet.
- 2-Tasten-Neustartmethode: Drücken und halten Sie die Leiser- und die Ein-/Aus-Taste gleichzeitig ca. zehn Sekunden lang gedrückt. Das Mobiltelefon wird neu gestartet.

Wenn Sie sich nicht sicher sind, welche Methode für den Neustart Ihres Mobiltelefons erforderlich ist, wechseln Sie zu **[www.microsoft.com/mobile/support/wpfeatures](http://www.microsoft.com/mobile/support/wpfeatures)**.

Wenn das Mobiltelefon regelmäßig nicht reagiert, aktualisieren Sie die Mobiltelefon-Software oder setzen Sie das Mobiltelefon zurück. Durch das Zurücksetzen werden die Werkseinstellungen wiederhergestellt und alle persönlichen Inhalte, einschließlich gekaufter und heruntergeladener Anwendungen, gelöscht. Streichen Sie vom oberen Bildschirmrand nach unten und tippen Sie auf **Alle Einstellungen** > **System** > **Info** > **Handy zurücksetzen**.

Lässt sich das Problem nicht beheben, erkundigen Sie sich bei Ihrem Netzbetreiber oder beim Hersteller nach Reparaturmöglichkeiten. Bevor Sie Ihr Telefon zur Reparatur einsenden, sichern Sie Ihre Daten, da u. U. alle persönlichen Daten auf Ihrem Telefon gelöscht werden.

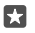

**Tipp:** Wenn Sie Ihr Telefon identifizieren müssen, um die eindeutige IMEI-Nummer des Telefons zu erhalten, wählen Sie **\*#06#**. Auch die IMEI-Nummer befindet sich im Gehäuse des Mobiltelefons. Weitere Informationen finden Sie im Abschnitt zu Produktund Sicherheitsinformationen in der Online-Bedienungsanleitung.

© 2016 Microsoft Mobile. Alle Rechte vorbehalten. **149**